# Oryginalna instrukcja obsługi

Oprogramowanie ISOBUS

Precea

Niniejsza instrukcja obsługi obowiązuje od wersji oprogramowania NW110-M i NW356-E

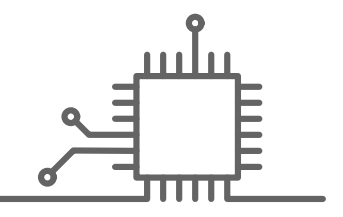

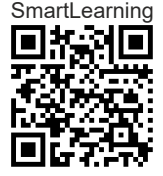

# SPIS TREŚCI

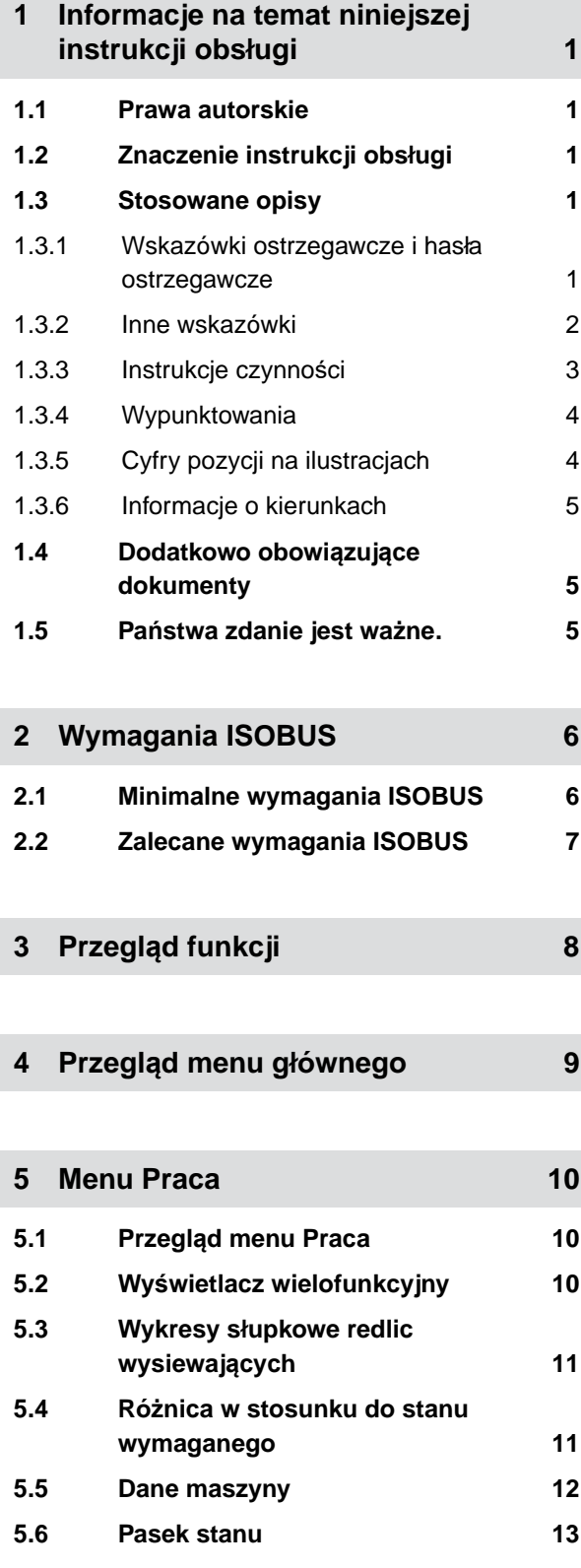

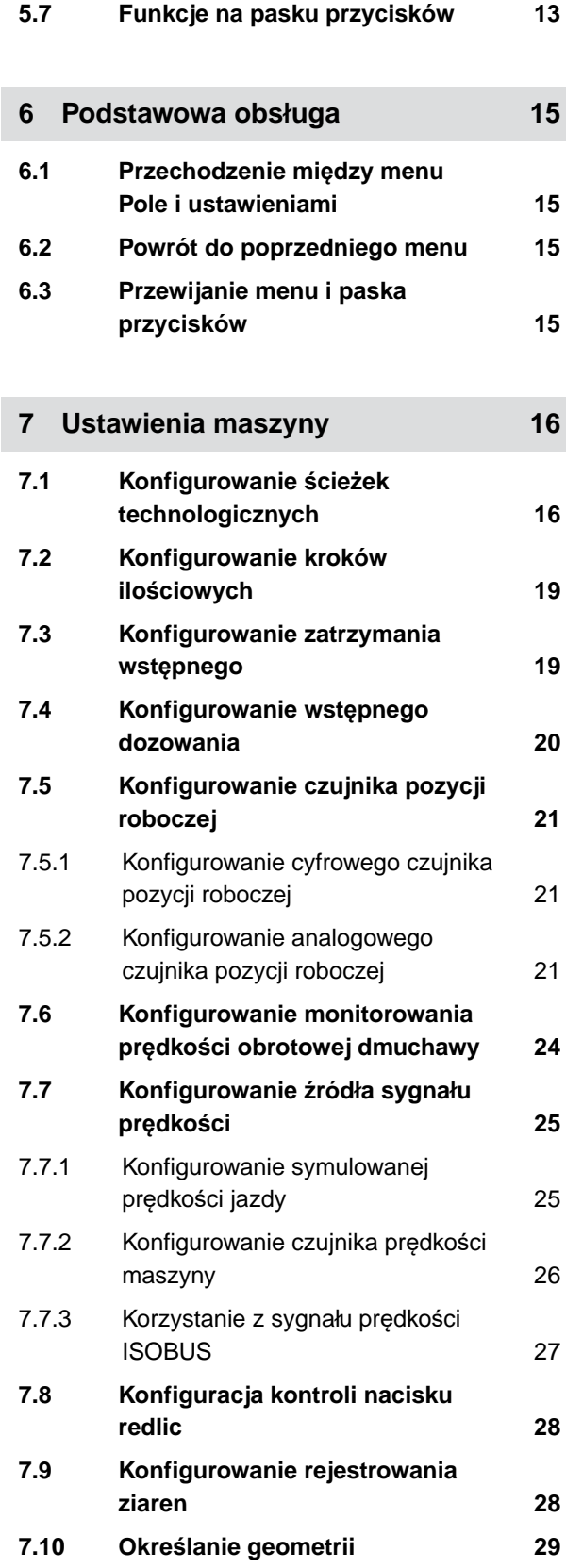

#### **SPIS TREŚCI**

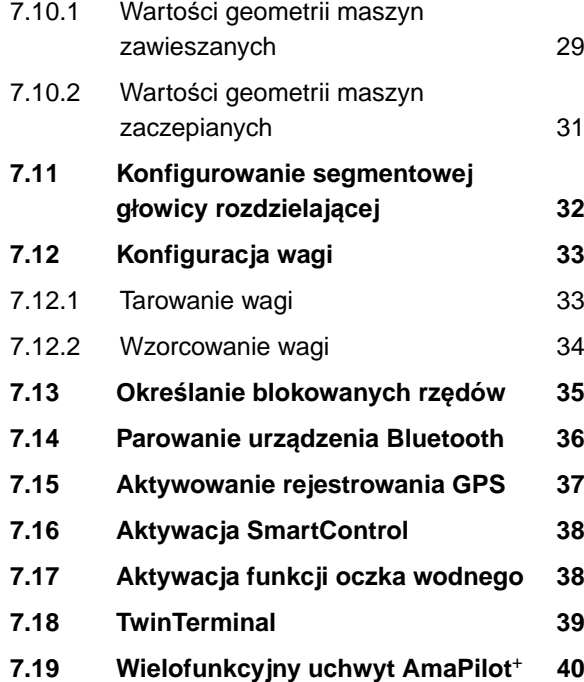

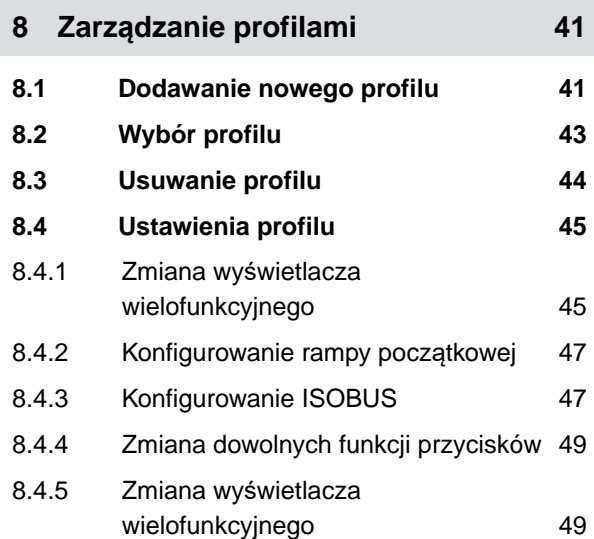

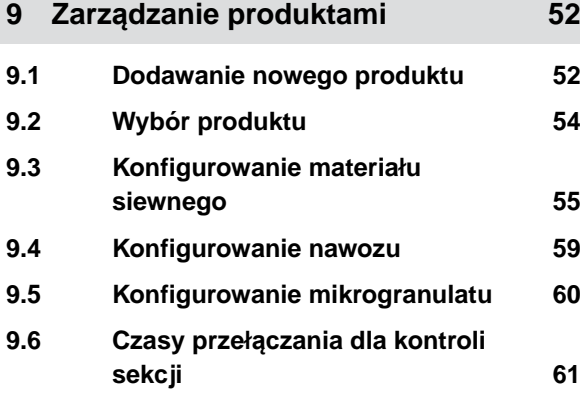

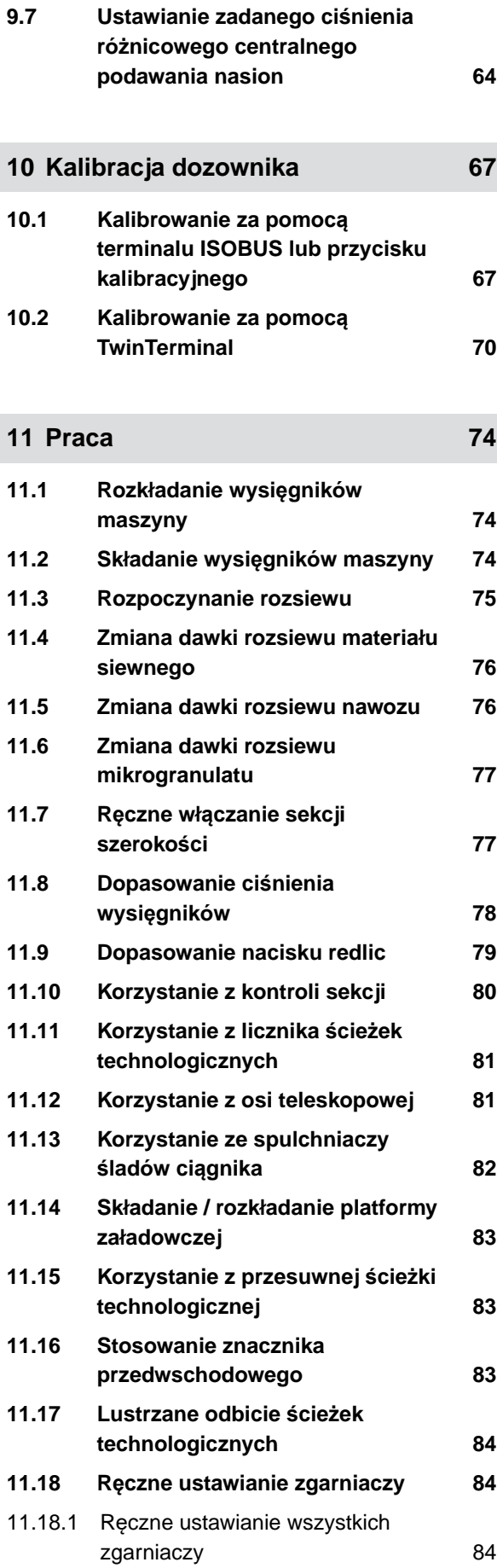

11.18.2 Rę[czne ustawianie poszczególnych](#page-90-0) [zgarniaczy 85](#page-90-0)

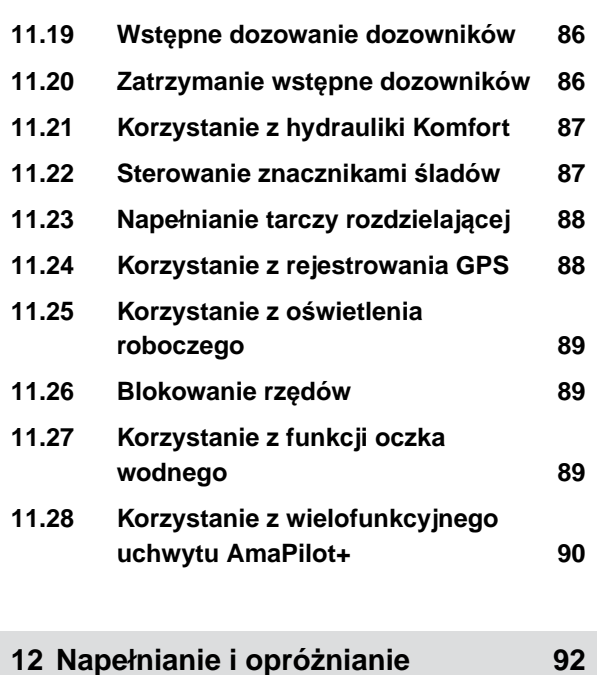

- **12.1 [Napełnianie zbiornika 92](#page-97-0)**
- **12.2 [Napełnianie zbiornika wa](#page-98-0)żenia 93 12.3 Opróż[nianie zbiornika 93](#page-98-0)**
- **13 [Dokumentowanie pracy 95](#page-100-0)**

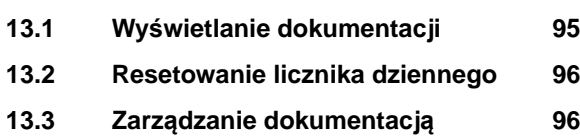

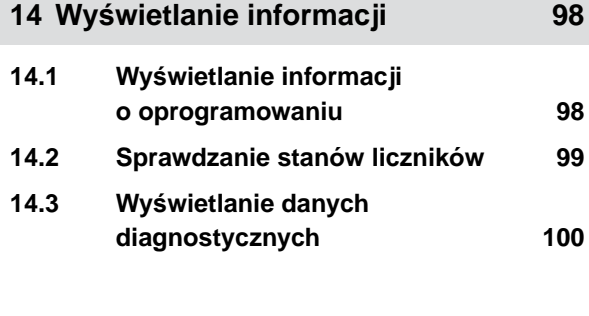

# **15 [Usuwanie usterek 102](#page-107-0) 15.1 [Reagowanie na komunikaty](#page-107-0) błę[dów 102](#page-107-0)**

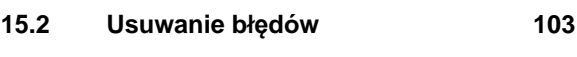

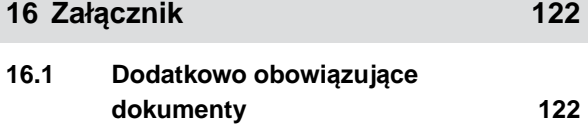

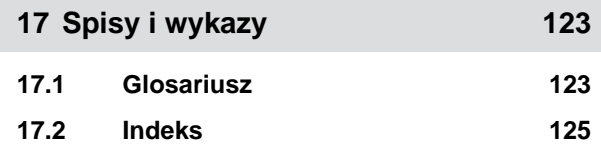

# <span id="page-6-0"></span>**Informacje na temat niniejszej instrukcji obsługi** 1

**1.1 Prawa autorskie**

Przedruk, tłumaczenie i powielanie w dowolnej formie, również we fragmentach, wymagają pisemnej zgody firmy AMAZONEN-WERKE.

# **1.2 Znaczenie instrukcji obsługi**

Instrukcja obsługi jest ważnym dokumentem i elementem maszyny. Jest ona skierowana do użytkownika i zawiera informacje istotne z punktu widzenia bezpieczeństwa. Bezpieczne są tylko sposoby postępowania podane w instrukcji obsługi. Nieprzestrzeganie instrukcji obsługi może spowodować poważne obrażenia ciała lub śmierć.

- 1. Przed pierwszym użyciem maszyny należy w całości przeczytać rozdział dotyczący bezpieczeństwa i przestrzegać go.
- 2. Przed przystąpieniem do pracy należy dodatkowo zapoznać się z poszczególnymi fragmentami instrukcji obsługi i stosować się do ich treści.
- 3. Przechowywać instrukcję obsługi w dostępnym miejscu.
- 4. Przekazać instrukcję obsługi następnym użytkownikom.

# **1.3 Stosowane opisy**

## **1.3.1 Wskazówki ostrzegawcze i hasła ostrzegawcze**

Wskazówki ostrzegawcze są oznaczone pionowym paskiem z trójkątnym symbolem bezpieczeństwa

CMS-T-00012308-A.1

CMS-T-00000539-I.1

CMS-T-006245-A.1

CMS-T-005676-F.1

CMS-T-00002415-A.1

#### <span id="page-7-0"></span>**1 | Informacje na temat niniejszej instrukcji obsługi Stosowane opisy**

i hasłem ostrzegawczym. Hasło ostrzegawcze *"NIEBEZPIECZEŃSTWO"*, *"OSTRZEŻENIE"* lub *"PRZESTROGA"* opisuje nasilenie zagrożenia i ma następujące znaczenie:

# **NIEBEZPIECZEŃSTWO**

Oznacza bezpośrednie zagrożenie o wysokim ryzyku doznania najcięższych obrażeń ciała, takich jak utrata części ciała lub śmierć.

# **OSTRZEŻENIE**

Oznacza potencjalne zagrożenie o średnim ryzyku doznania najcięższych obrażeń ciała lub śmierci.

# **PRZESTROGA**

Oznacza zagrożenie o niskim ryzyku doznania lekkich lub średnio ciężkich obrażeń ciała.

# **1.3.2 Inne wskazówki**

#### *န*ကို **WAŻNE**

Oznacza ryzyko uszkodzenia maszyny.

 $A$ ,

Ŧ

# **UWAGA DOTYCZĄCA OCHRONY ŚRODOWISKA**

Oznacza ryzyko szkód ekologicznych.

## **WSKAZÓWKA**

Oznacza porady w zakresie użytkowania i wskazówki dotyczące optymalnej eksploatacji. CMS-T-00002416-A.1

# <span id="page-8-0"></span>**1.3.3 Instrukcje czynności**

#### **1.3.3.1 Numerowane instrukcje czynności**

Czynności, które należy wykonać w określonej kolejności, są podane w formie ponumerowanych instrukcji czynności. Należy przestrzegać wymaganej kolejności czynności.

#### Przykład:

- 1. Czynność obsługowa krok 1
- 2. Czynność obsługowa krok 2

#### **1.3.3.2 Czynności obsługowe i reakcje**

Rekacje na czynności obsługowe są oznaczone strzałką.

#### Przykład:

- 1. Czynność obsługowa krok 1
- **EXEC** Reakcja na czynność obsługową 1
- 2. Czynność obsługowa krok 2

#### **1.3.3.3 Alternatywne instrukcje czynności**

Alternatywne instrukcje czynności zaczynają się od słowa *"lub"*.

Przykład:

1. Czynność obsługowa krok 1

lub

alternatywna czynność obsługowa

2. Czynność obsługowa krok 2

#### **1.3.3.4 Instrukcje czynności tylko z jedną czynnością**

Instrukcje czynności z tylko jedną czynnością nie są numerowane, lecz rozpoczynają się od wypełnionego trójkąta skierowanego w prawo.

CMS-T-00000473-D.1

CMS-T-005217-B.1

CMS-T-005678-B.1

CMS-T-00000110-B.1

CMS-T-005211-C.1

<span id="page-9-0"></span>Przykład:

Czynność obsługowa

#### **1.3.3.5 Instrukcje czynności bez kolejności**

Instrukcje czynności, które nie muszą być wykonywane w określonej kolejności, są zamieszczone w formie list z wypełnionymi trójkątami skierowanymi w prawo.

Przykład:

- Czynność obsługowa
- Czynność obsługowa
- Czynność obsługowa

#### **1.3.3.6 Praca warsztatowa**

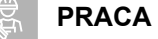

# **PRACA WARSZTATOWA**

Oznacza prace serwisowe, które muszą być przeprowadzane w specjalistycznym warsztacie, który dysponuje odpowiednim wyposażeniem do obsługi maszyn rolniczych spełniającym wymagania bezpieczeństwa i ochrony środowiska i który zatrudnia specjalistów posiadających odpowiednie wykształcenie.

## **1.3.4 Wypunktowania**

Wypunktowania bez wymuszonej kolejności przedstawiane są w postaci listy punktowej.

Przykład:

- Punkt 1
- Punkt 2

## **1.3.5 Cyfry pozycji na ilustracjach**

Cyfra w tekście otoczona ramką, np. **1** , odnosi się do cyfry pozycji na rysunku znajdującym się obok.

CMS-T-005214-C.1

CMS-T-00013932-B.1

CMS-T-000024-A.1

CMS-T-000023-B.1

# <span id="page-10-0"></span>**1.3.6 Informacje o kierunkach**

Jeśli nie podano inaczej, wszystkie informacje o kierunkach obowiązują w kierunku jazdy.

# **1.4 Dodatkowo obowiązujące dokumenty**

W załączniku znajduje się lista dodatkowo obowiązujących dokumentów.

# **1.5 Państwa zdanie jest ważne.**

Szanowni Czytelnicy, nasze dokumenty są regularnie aktualizowane. Dzięki propozycjom ich poprawy pomogą Państwo opracować dokumenty bardziej przyjazne użytkownikowi. Propozycje prosimy nadsyłać drogą listową, faksem lub pocztą elektroniczną.

AMAZONEN-WERKE H. Dreyer SE & Co. KG Technische Redaktion Postfach 51 D-49202 Hasbergen

Fax: +49 (0) 5405 501-234

E-Mail: tr.feedback@amazone.de

CMS-I-00000638

CMS-T-00012309-A.1

CMS-T-00000616-B.1

CMS-T-000059-D.1

# <span id="page-11-0"></span>**Wymagania ISOBUS** 2

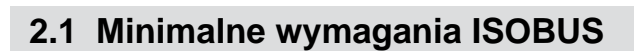

#### **Terminal uniwersalny:**

- **e** generacja 2
- rozdzielczość ekranu: 240  $\blacksquare$
- głębia kolorów: 8-bitowa / 256 kolorów
- przyciski: 8  $\bullet$

W zależności od zastosowania potrzebne są inne funkcje:

#### **Kontrola sekcji przez Task Controller:**

- generacja 1  $\bullet$
- boom: 1
- $\bullet$

#### **Task Controller geo-based:**

- **e** generacja 1
- liczba kanałów kontroli: 1 **1**  $\bullet$

#### **Task Controller basic:**

• generacja 1

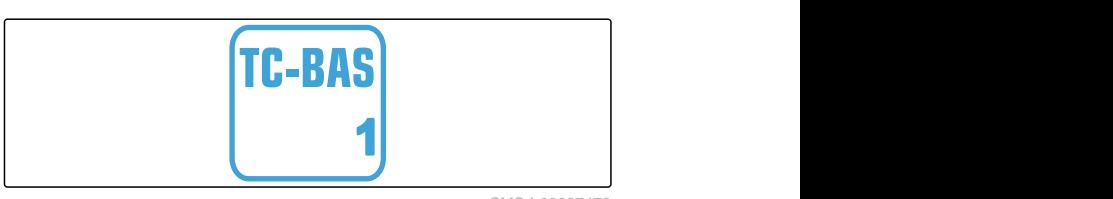

#### **Auxiliary Control new:**

**e** generacja 1

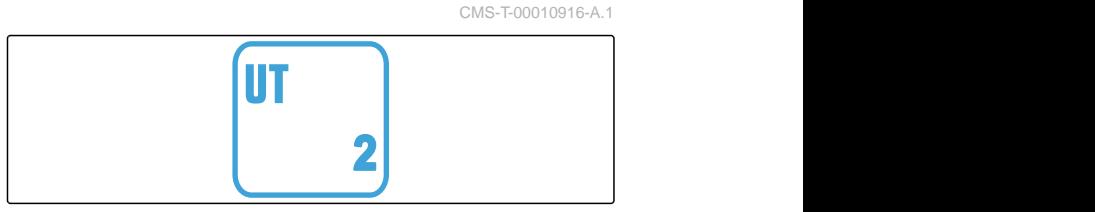

CMS-I-00007472

CMS-T-00010917-A.1

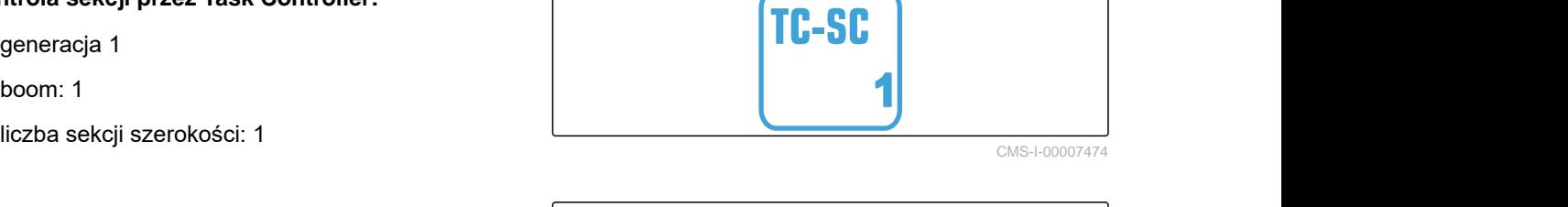

**TC-GEO** 

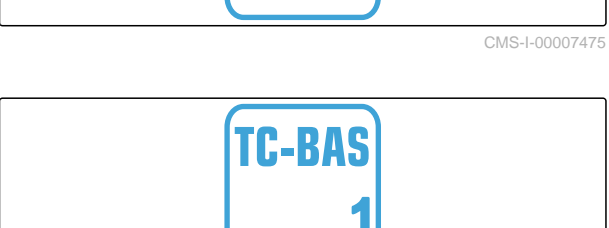

CMS-I-00007476

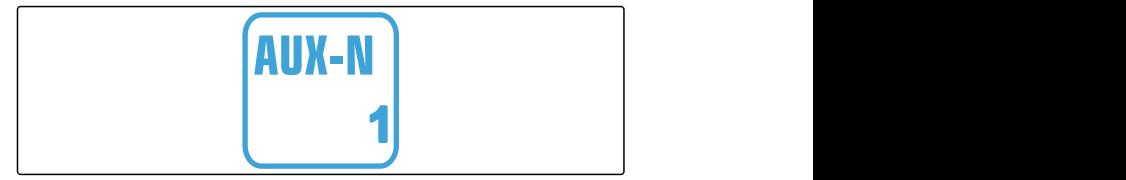

CMS-I-00007473

# <span id="page-12-0"></span>**2.2 Zalecane wymagania ISOBUS**

#### **Terminal uniwersalny:**

- generacja 2  $\bullet$
- rozdzielczość ekranu: 480
- głębia kolorów: 8-bitowa / 256 kolorów
- przyciski: 12  $\bullet$

#### **Kontrola sekcji przez Task Controller:**

- generacja 1  $\bullet$
- boom: w zależności od wyposażenia maszyny
- liczba sekcji szerokości: w zależności od wyposażenia maszyny. 2 sekcje szerokości w przypadku rozłączania połówkowego. Do 126 sekcji w połączeniu z segmentową głowicą rozdzielającą z powrotem i włączaniem poszczególnych rzędów

#### **Task Controller geo-based:**

- **e** generacja 1
- liczba kanałów kontroli: liczba produktów w zależności od wyposażenia maszyny **1**

#### **Task Controller basic:**

**e** generacja 1

#### **Auxiliary Control new:**

**e** generacja 1

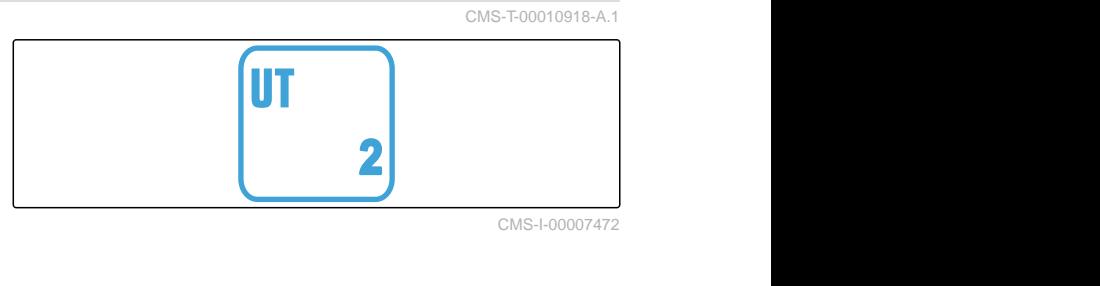

**TC-SC** 

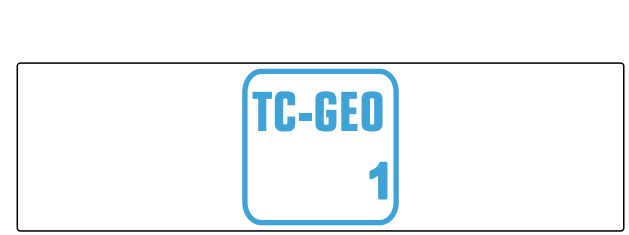

CMS-I-00007475

CMS-I-00007474

**1**

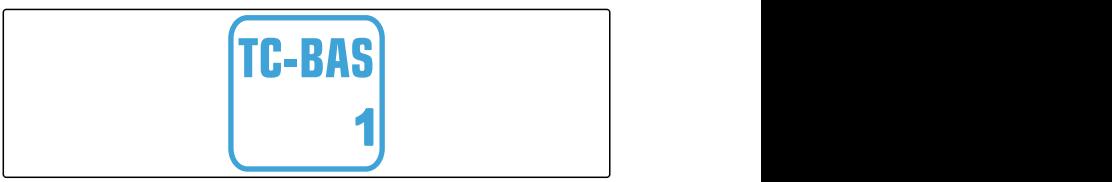

CMS-I-00007476

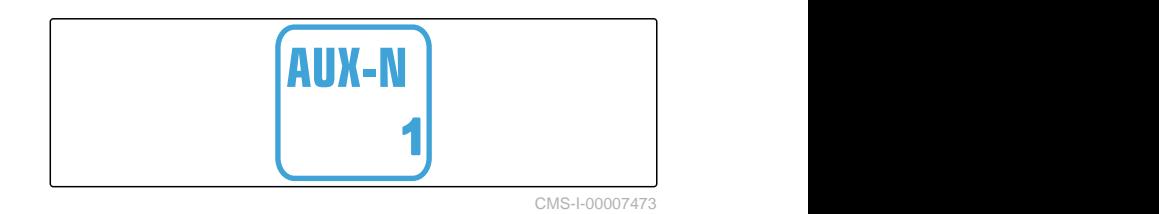

# <span id="page-13-0"></span>**Przegląd funkcji** 3

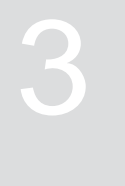

CMS-T-00000818-D.1

Za pomocą oprogramowania ISOBUS obsługuje się siewnik punktowy Precea. Oprogramowanie ISOBUS może być wyświetlane i obsługiwane na terminalu obsługowym ISOBUS.

#### **Oprogramowanie ISOBUS zawiera następujące funkcje:**

- nadzorowanie danych maszyny  $\bullet$
- włączanie oświetlenia roboczego
- kalibracia dozownika  $\bullet$
- ważenie zbiornika nawozu
- wprowadzanie dosypanej ilości nawozu  $\bullet$
- opróżnianie zbiornika nawozu  $\bullet$
- automatyczne i ręczne włączanie sekcji szerokości
- regulacja nacisku redlic
- regulacja ciśnienia wysięgników  $\bullet$
- regulacja dawki rozsiewu  $\bullet$
- tworzenie ścieżek technologicznych  $\bullet$
- tworzenie znaczników przedwschodowych  $\bullet$
- wstępne dozowanie nawozu  $\bullet$
- obsadzanie tarczy rozdzielającej  $\bullet$
- automatyczna i ręczna korekcja rozdzielania  $\bullet$
- konfigurowanie produktów
- dokumentowanie pracy  $\bullet$

# <span id="page-14-0"></span>**Przegląd menu głównego** 4

CMS-T-00000788-C.1

Menu główne dzieli się na menu Pole i menu Ustawienia.

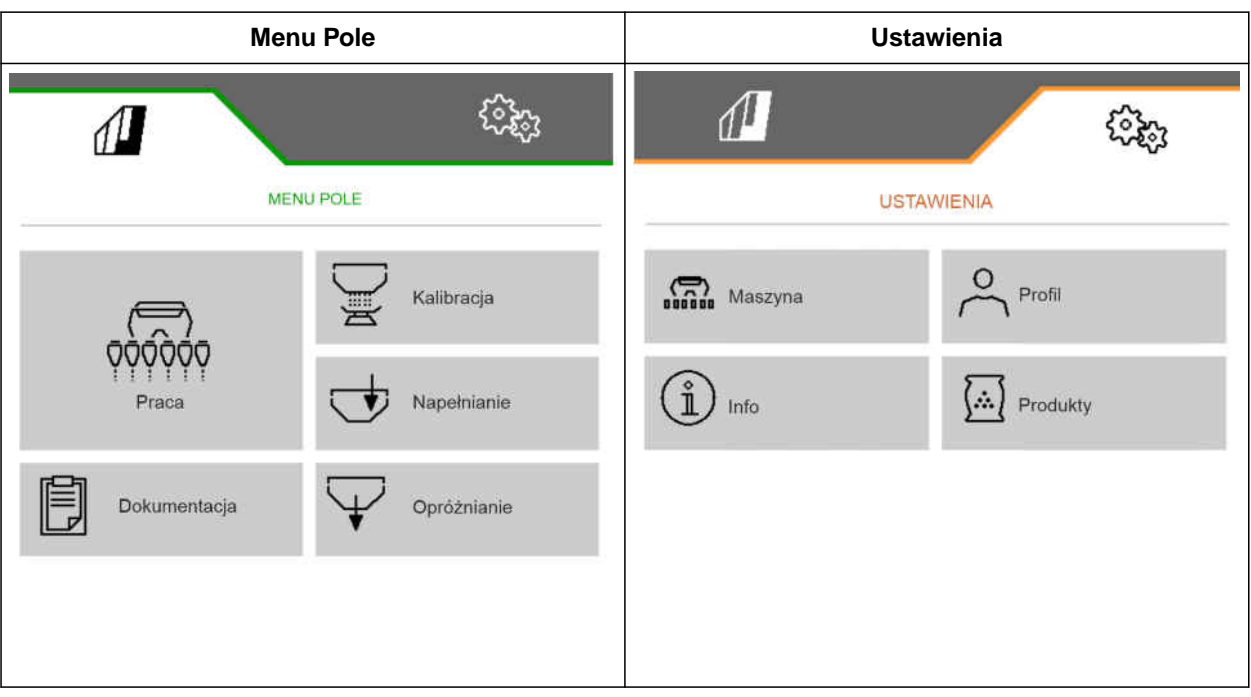

<span id="page-15-0"></span>**Menu Praca** 5

#### CMS-T-00000921-H.1

# **5.1 Przegląd menu Praca**

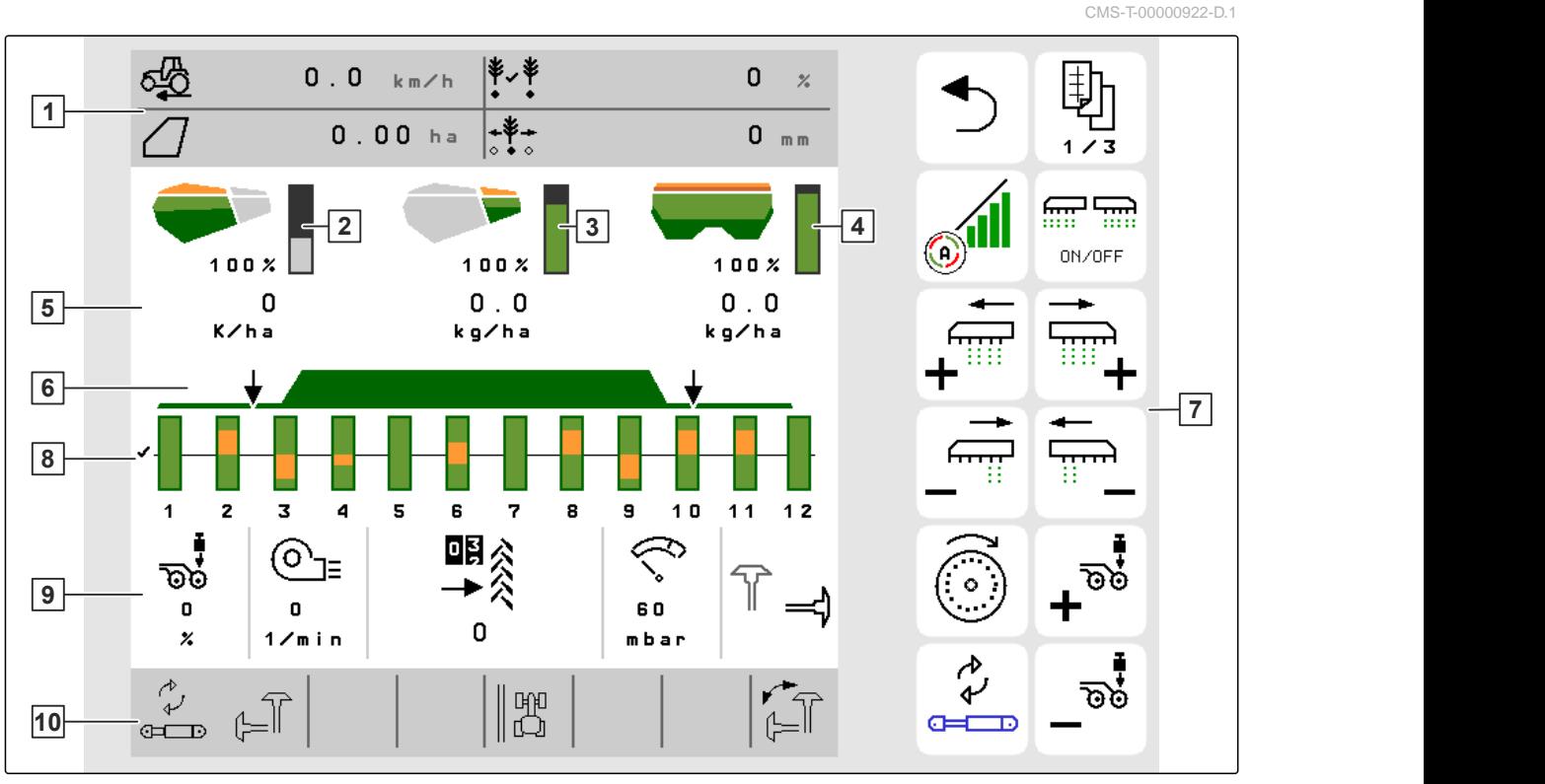

CMS-I-00000680

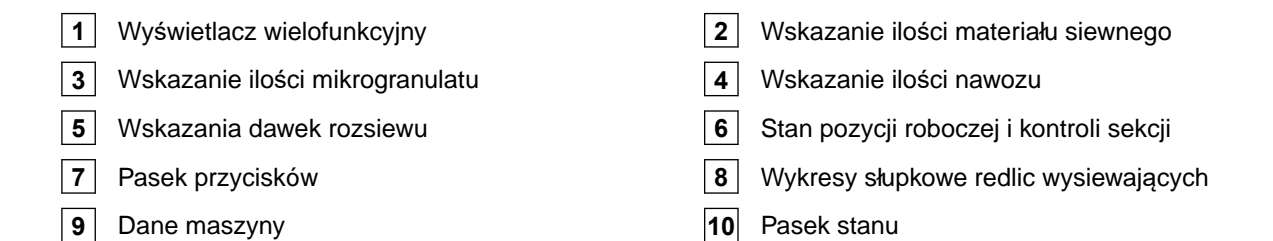

# **5.2 Wyświetlacz wielofunkcyjny**

Na wyświetlaczu wielofunkcyjnym w menu Praca wyświetlane są maksymalnie 4 różne wartości. Wartości te można dostosowywać (patrz *"Zmiana wyświetlacza wielofunkcyjnego"*).

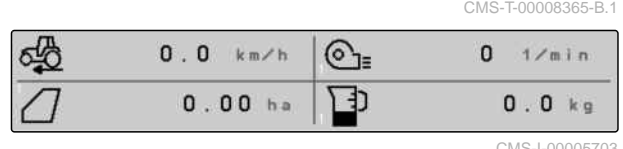

CMS-T-00000932-E.1

# <span id="page-16-0"></span>**5.3 Wykresy słupkowe redlic wysiewających**

Dla każdej redlicy wysiewającej w menu Praca wyświetlany jest wykres słupkowy. Wykresy słupkowe wskazują stan roboczy danej redlicy wysiewającej.

Jeśli rozsiewana jest za duża ilość materiału siewnego, wykres zabarwia się w górę na pomarańczowo. Jeśli rozsiewana jest za mała ilość materiału siewnego, wykres zabarwia się w dół na pomarańczowo. Im większy jest pomarańczowy obszar, tym większe jest odchylenie. Zakres wyświetlania wykresów słupkowych określony jest w ustawieniach.

Jeśli wykres słupkowy jest ukryty jak w rzędzie 1, redlica wysiewająca została dezaktywowana przez kontrolę sekcji. Jeśli wykres słupkowy wyświetlany jest na czerwono jak w rzędzie 8, redlica wysiewająca została dezaktywowana ręcznie.

Jeśli na wykresie słupkowym pojawi się dodatkowo czarny ślad ciągnika jak w rzędzie 3, tworzona jest przesuwna ścieżka technologiczna. Strzałka pod wykresem słupkowym wskazuje kierunek przesunięcia redlicy wysiewającej.

Jeśli wykres słupkowy zastąpiony jest czarnym śladem ciągnika jak w rzędzie 6, tworzony jest znacznik przedwschodowy. Strzałka pod śladem ciągnika wskazuje, że redlica jest uniesiona i tworzony jest znacznik przedwschodowy.

Jeśli wykres słupkowy zastąpiony jest czerwonym śladem ciągnika jak w rzędzie 7, rząd jest zablokowany.

# **5.4 Różnica w stosunku do stanu wymaganego**

Wskazania zaznaczone na żółto informują o różnicy w stosunku do stanu wymaganego.

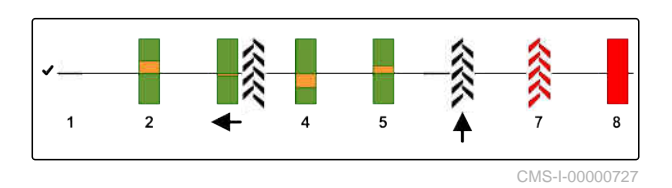

CMS-T-00009444-B.1

#### <span id="page-17-0"></span>**5 | Menu Praca Dane maszyny**

 Zbiornik nawozu pusty Licznik ścieżek technologicznych wstrzymany Nacisk redlic przy uniesionych redlicach Warunki kontroli sekcji nie są spełnione Zbiornik ziarna pusty Wynik pomiarów zafałszowany Symulowana prędkość jazdy aktywna / brak

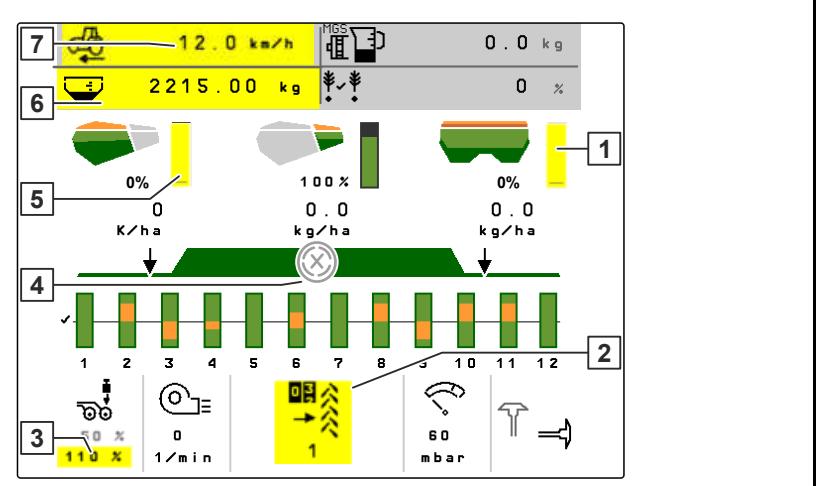

CMS-I-00007511

#### **WSKAZÓWKA**

źródła informacji

÷

Jeśli wskazanie wagi zmieni kolor na żółty, oznacza to, że wynik pomiarów jest zafałszowany wskutek drgań lub maszyna zawieszana jest uniesiona. W celu uzyskania precyzyjnych wyników pomiarów maszyna musi być opuszczona i nieruchoma.

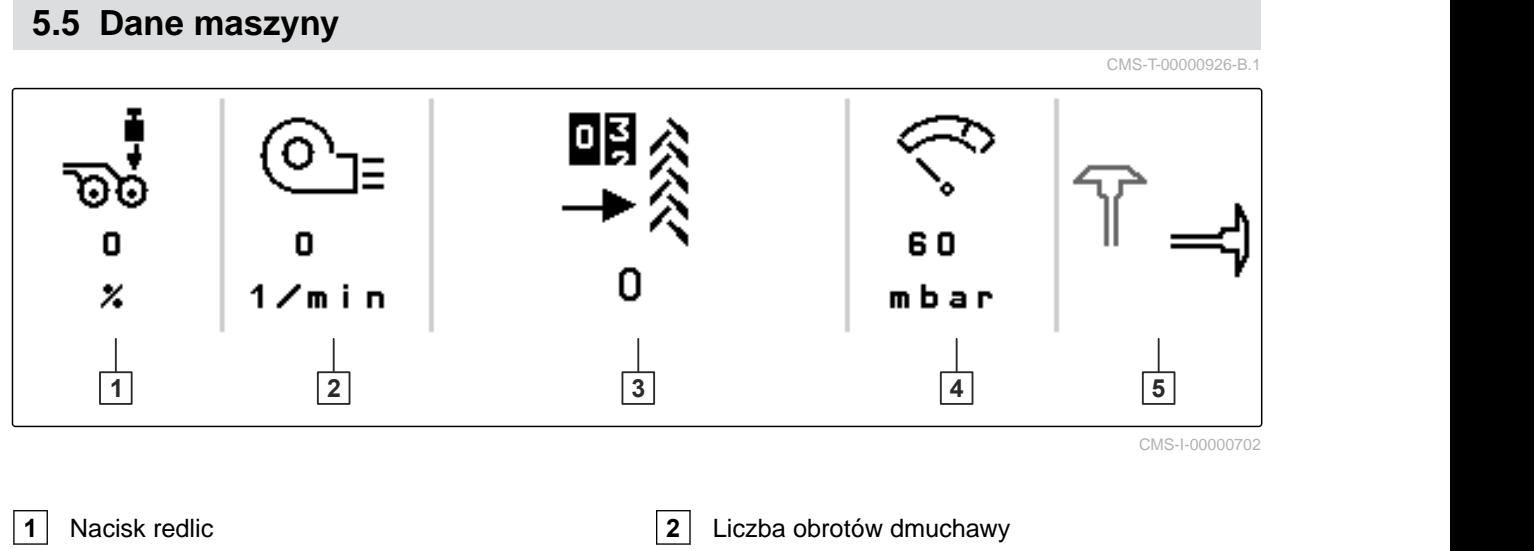

- 
- **5** Pozycja znaczników śladów
- **3** Licznik ścieżek technologicznych **4** Ciśnienie powietrza dmuchawy

# <span id="page-18-0"></span>**5.6 Pasek stanu**

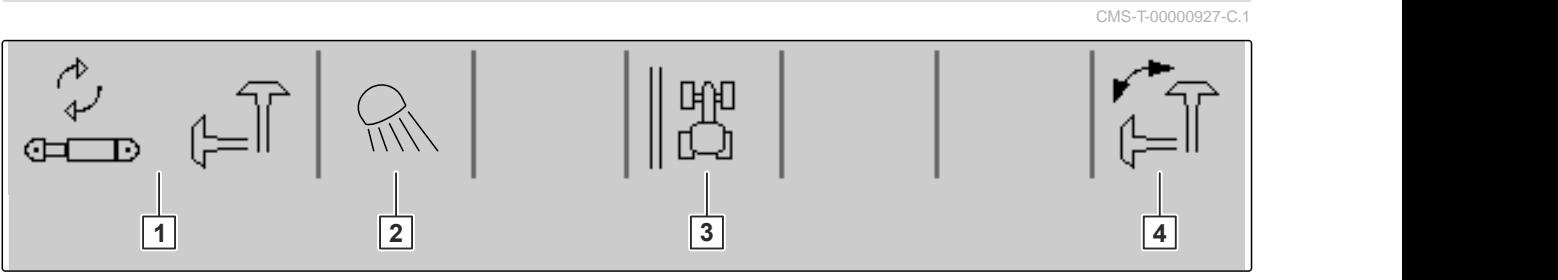

CMS-I-00000703

**1** Wybrana funkcja hydrauliczna hydrauliki Komfort **2** Oświetlenie robocze włączone

- **3** Wskazanie krawędzi pola jaki linii referencyjnej **4** Wybrana funkcja znaczników śladów
- -

# **5.7 Funkcje na pasku przycisków**

CMS-T-00000928-G.1

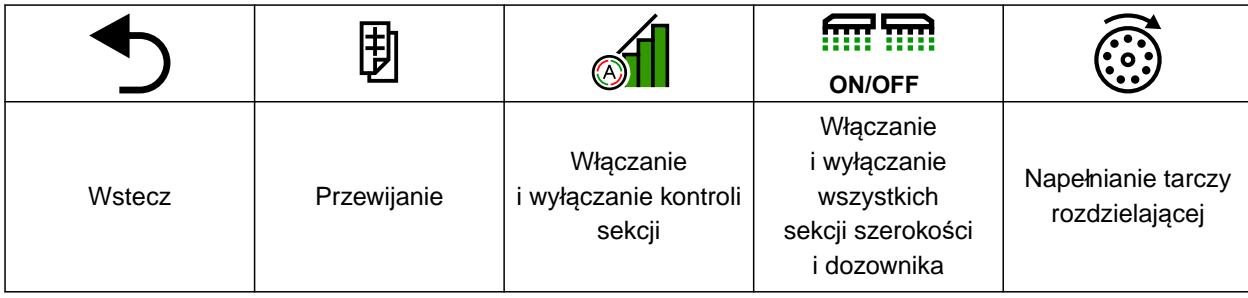

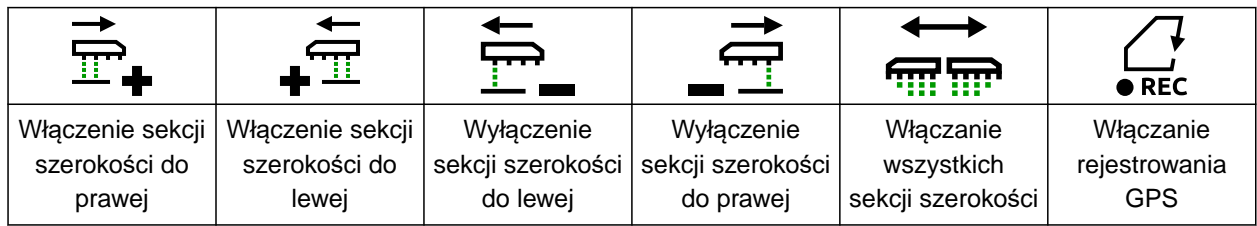

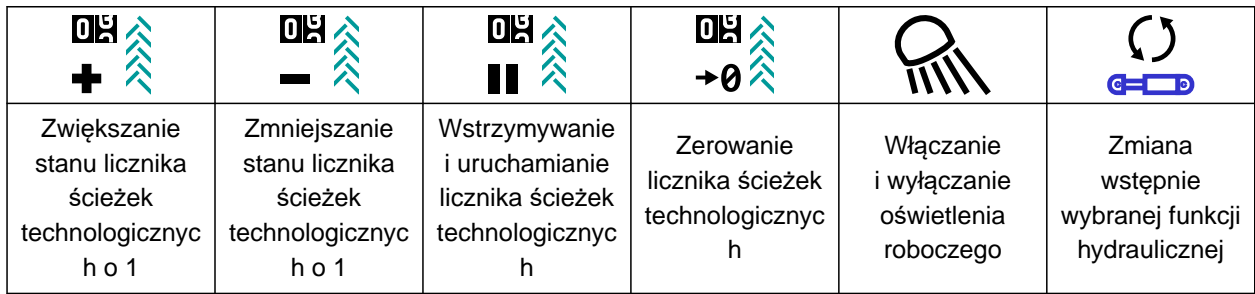

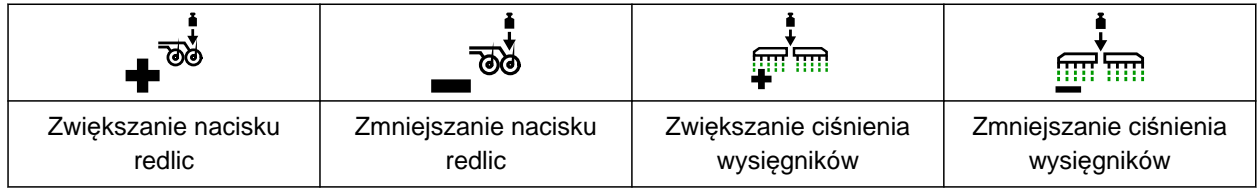

# **5 | Menu Praca Funkcje na pasku przycisków**

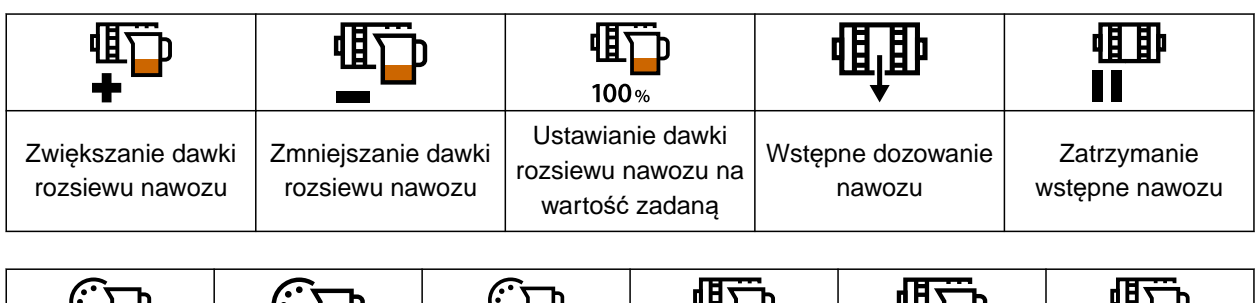

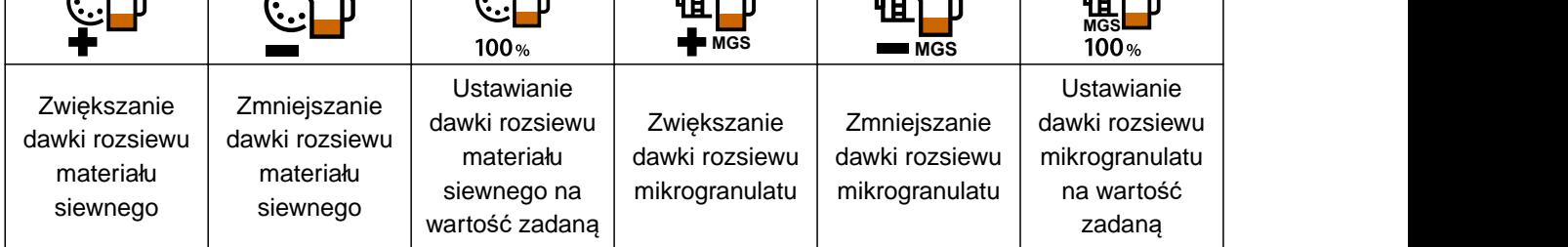

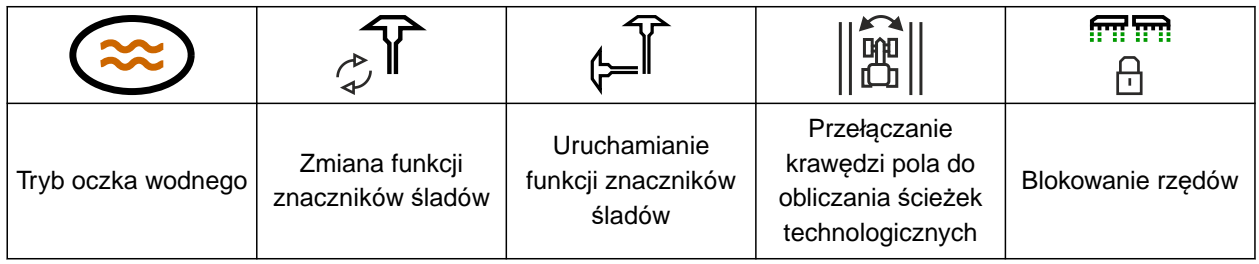

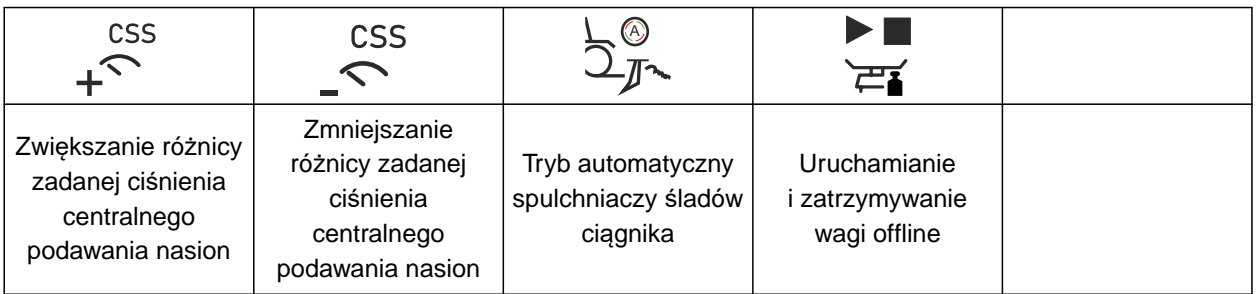

<span id="page-20-0"></span>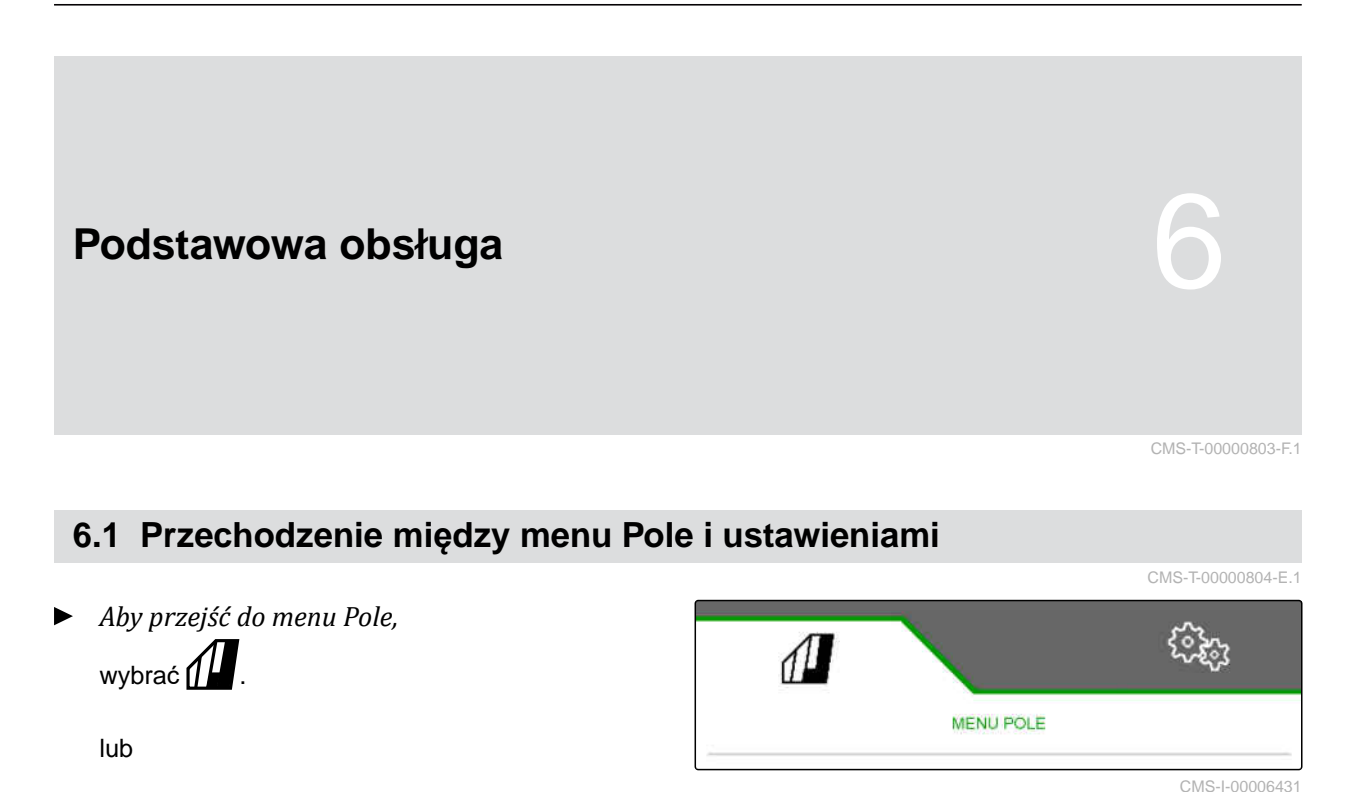

*aby przejść do ustawień,* wybrać <u>2023</u>

# **6.2 Powrót do poprzedniego menu**

 $\blacktriangleright$  Wybrać  $\bigcirc$ na pasku przycisków.

# **6.3 Przewijanie menu i paska przycisków**

- *Aby przewijać menu w ustawieniach,* wybrać **...**
- *Aby przewijać pasek przycisków,* wybrać $\mathbb B$  .

CMS-T-00000805-C.1

CMS-T-00000806-B.1

# <span id="page-21-0"></span>**Ustawienia maszyny** 7

#### CMS-T-00008402-E.1

# **7.1 Konfigurowanie ścieżek technologicznych**

CMS-T-00000920-F.1

- 1. W menu *"Ustawienia"* wybrać polecenie *"Maszyna"* > *"Ścieżka technologiczna"*.
- 2. *Jeśli tworzona ma być ścieżka technologiczna:* W punkcie Ścieżka technologiczna wybrać *"wł."*

lub

*jeśli ścieżka technologiczna ma być tworzona za pomocą znacznika przedwschodowego:* wybrać *"Znacznik przedwschodowy"*

lub

*jeśli tworzona ma być ścieżka technologiczna z przesuwną ścieżką technologiczną:* wybrać *"Przesuwna ścieżka technologiczna"*.

- 3. Wybrać *"Program. rytmu ścieżek techn."*
- 4. Wprowadzić *"Szerokość roboczą"* i *"Rozstaw kół maszyny pielęgnacyjnej"*.
- 5. Dalej przyciskiem
- 6. Wprowadzić *"Szerokość opon maszyny pielęgnacyjnej"* i *"Odstęp od roślin"*.
- 7. Dalej przyciskiem

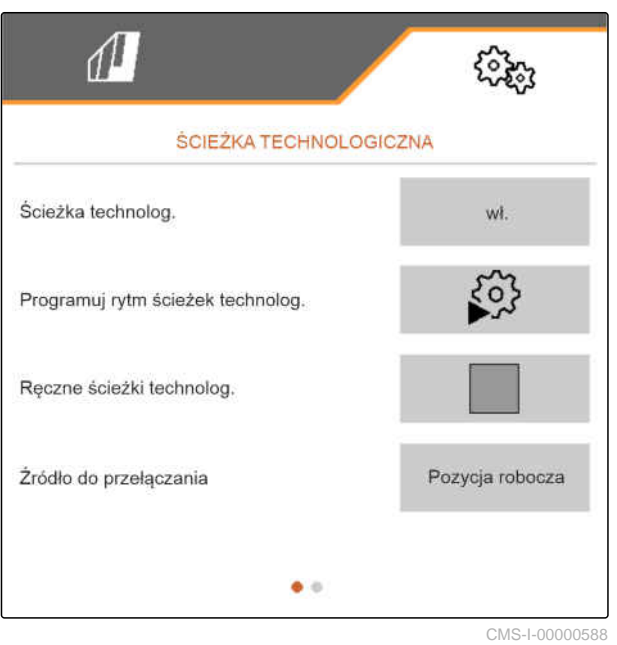

8. *Jeśli odstęp maszyny pielęgnacyjnej od krawędzi pola nie jest równy 0:* wprowadzić odstęp maszyny pielęgnacyjnej z nakładką

lub

wprowadzić odstęp maszyny pielęgnacyjnej z marginesem.

# **WSKAZÓWKA**

Za wartość orientacyjną odstępu z nakładką lub marginesem przyjąć połowę rozstawu rzędów.

- 9. *Jeśli praca ma zostać rozpoczęta przy lewej lub prawej krawędzi pola:* W punkcie *"Programowanie rytmu ścieżek technologicznych"* wybrać krawędź pola.
- 10. *Jeśli praca ma zostać rozpoczęta z połową szerokości lub z całą szerokością maszyny:* W punkcie *"Programowanie rytmu ścieżek technologicznych"* wybrać szerokość maszyny.
- 11. Dalej przyciskiem >
- Komunikat *"Konfiguracja pomyślna!"* wskazuje, że obliczony został rytm ścieżek technologicznych.
- Jeśli nie można obliczyć pasującej konfiguracji, czynność należy powtórzyć. Ostatnia pomyślna konfiguracja zostanie zachowana.

Przy zmianie maszyny pielęgnacyjnej w przypadku stosowania przesuwnej ścieżki technologicznej lub znacznika przedwschodowego wymagane są zmiany w maszynie.

12. *Jeśli rytm ścieżek technologicznych nie steruje żądanymi redlicami:* Połączyć wyświetloną redlicę 1 z siłownikiem przesuwającym

lub

połączyć wyświetloną redlicę **2** z siłownikiem podnoszenia.

13. *Chcąc aktywować ręczne włączanie ścieżek technologicznych:* Zaznaczyć haczykiem punkt *"Ręczne ścieżki technolog"*.

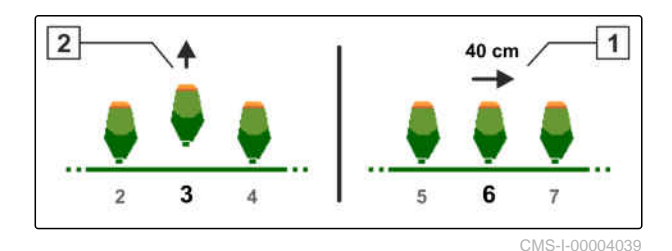

- 14. wybrać *"Ustawienie ręcznych ścieżek technolog."*
- 15. Dalej przyciskiem
- 16. wprowadzić *"Przejazdy do powtórzenia"*.
- 17. W punkcie *"Wybierz przejazd"* wprowadzić przejazd, przy którym ścieżka technologiczna będzie aktywowana.
- 18. W punkcie *"Wybierz rzędy"* wprowadzić rzędy.
- **→** W zależności od konfiguracji wybrane rzędy będą dezaktywowane, podnoszone lub przesuwane na ścieżce technologicznej.

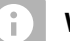

#### **WSKAZÓWKA**

Aby wybrać sygnał GPS, na terminalu obsługowym skonfigurowany musi być odbiornik GPS oraz ślad przejazdu.

**W zależności od konfiguracji maszyny sygnał dla licznika ścieżek technologicznych może pochodzić z różnych źródeł:**

- Pozycja robocza: gdy siewnik ustawiony  $\bullet$ zostanie w pozycji roboczej, licznik ścieżek technologicznych doliczy ścieżkę przejazdu.
- ISOBUS: gdy podnośnik ciągnika zostanie ustawiony w pozycji roboczej, licznik ścieżek technologicznych doliczy ścieżkę przejazdu.
- GPS: gdy maszyna wjedzie na kolejną ścieżkę, licznik ścieżek technologicznych doliczy ścieżkę przejazdu.
- 19. W punkcie *"Źródło do przełączania"* wybrać źródło dla licznika ścieżek technologicznych.
- 20. Wyświetlić następną stronę przyciskiem .

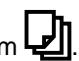

Aby zapobiec doliczaniu przez licznik ścieżek technologicznych ścieżki przejazdu, gdy wybrany <span id="page-24-0"></span>sygnał źródła jest krótki, dostosować czas trwania sygnału źródła.

- 21. W punkcie *"Czas do przełączania"* wprowadzić czas trwania sygnału źródła.
- 22. *Aby zwiększyć zadaną dawkę rozsiewu materiału siewnego dla rzędów obok ścieżek technologicznych:* W punkcie *"Zwiększ. dawki wysiewu w rzęd. bocz."* wprowadzić żądaną wartość procentową.

# **7.2 Konfigurowanie kroków ilościowych**

CMS-T-00009107-E.1

Dawkę rozsiewu można zwiększać lub zmniejszać poprzez ustawienie kroków ilościowych.

- 1. Wybrać menu *"Ustawienia" "Maszyna"* > *"Dozowniki"*.
- 2. *W zależności od wyposażenia maszyny* wybrać żądany zbiornik.
- 3. *Aby określić procent, o który zwiększane lub zmniejszane będzie dozowanie na jeden krok,* w punkcie *"Kroki ilościowe"* wprowadzić żądaną wartość.

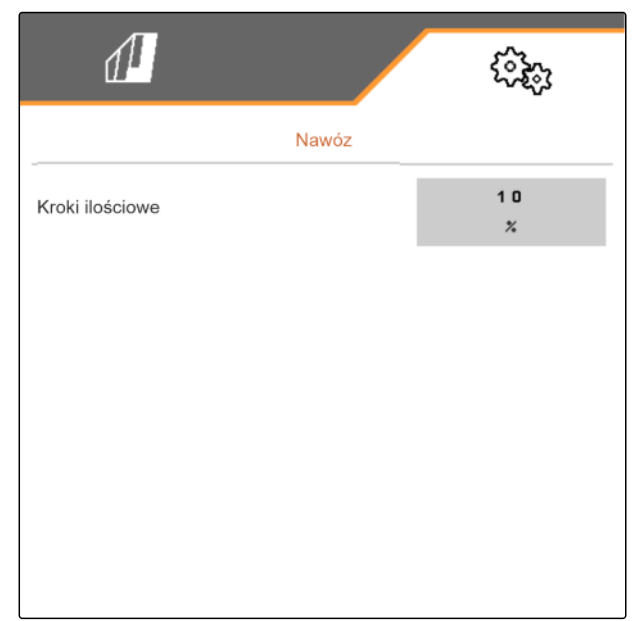

CMS-I-00000608

# **7.3 Konfigurowanie zatrzymania wstępnego**

Aby wszystkie produkty niezależnie od długości odcinka transportowego były odkładane w jednym punkcie na zagonie, dozownik każdego zbiornika może być wstępnie zatrzymywany. Należy podać czas trwania zatrzymania wstępnego.

CMS-T-00003911-F.1

#### <span id="page-25-0"></span>**7 | Ustawienia maszyny Konfigurowanie wstępnego dozowania**

W zależności od wyposażenia maszyny funkcję zatrzymania wstępnego można dezaktywować.

- 1. Wybrać menu *"Ustawienia" "Maszyna"* > *"Dozowniki"*.
- 2. Aktywować zatrzymanie wstępne dla żądanego zbiornika.
- 3. Wprowadzić czas trwania zatrzymania wstępnego dla żądanego zbiornika.

# **WSKAZÓWKA**

Czas trwania zatrzymania wstępnego nie wpływa na kontrolę sekcji. Czasy kontroli sekcji ustawiane są osobno.

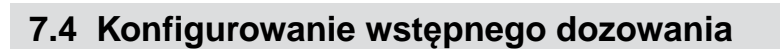

Aby wszystkie produkty niezależnie od długości odcinka transportowego były odkładane w jednym punkcie, dozownik każdego zbiornika może być wstępnie dozowany. Należy podać czas trwania dozowania wstępnego.

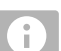

## **WSKAZÓWKA**

Czas trwania dozowania wstępnego nie wpływa na kontrolę sekcji. Czasy kontroli sekcji ustawiane są osobno.

1. Wybrać menu *"Ustawienia" "Maszyna"* > *"Dozowniki"*.

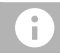

## **WSKAZÓWKA**

Jeśli czas trwania wstępnego dozowania jest niewłaściwie ustawiony, może dochodzić do powstawania nakładek materiału siewnego lub luk. Może się to zdarzać również przy zbyt szybkim lub zbyt wolnym ruszaniu.

2. Wprowadzić czas trwania wstępnego dozowania dla żądanego zbiornika.

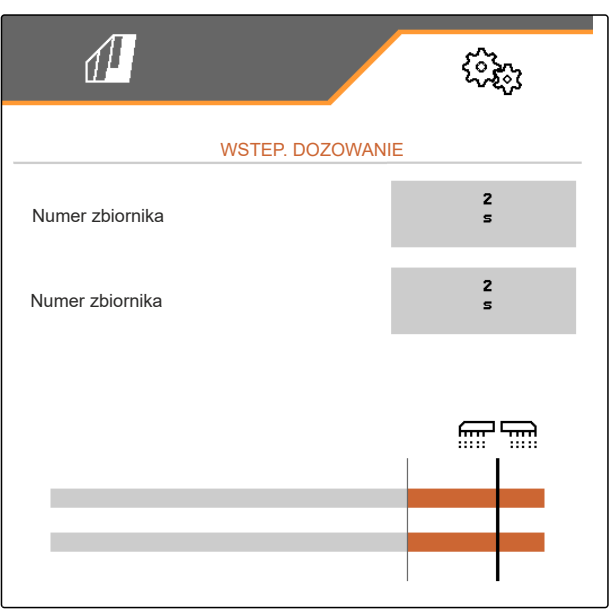

CMS-I-00000595

# $\sqrt{1}$ ZATRZYMANIE WSTEPNE  $\mathbf{a}$ Numer zbiornika  $\epsilon$  $\mathbf{0}$ Numer zbiornika n

CMS-I-00002887

CMS-T-00000935-G.1

# <span id="page-26-0"></span>**7.5 Konfigurowanie czujnika pozycji roboczej**

# **7.5.1 Konfigurowanie cyfrowego czujnika pozycji roboczej**

Czujnik pozycji roboczej wykrywa, czy maszyna znajduje sie w pozycji roboczej. Gdy maszyna ustawiona jest w pozycji roboczej, sterowanie maszyny może uruchamiać się automatycznie. Jeśli maszyna zostanie przestawiona z pozycji roboczej, sterowanie maszyny zostanie automatycznie zatrzymane.

#### **W przypadku pozycji roboczej można korzystać z następujących źródeł:**

- Czujnik na maszynie przy montażu z tyłu
- Czujnik na ramie maszyny zaczepianej
- Czujnik na zbiorniku przy montażu z przodu
- Sygnał czujnika z ISOBUS
- 1. W menu *"Ustawienia"* wybrać polecenie *"Maszyna"* > *"Pozycja robocza"*.
- 2. *Jeśli w przypadku wszystkich dozowników stosowany ma być ten sam czujnik pozycji roboczej,* aktywować *"Synchroniczną pozycję roboczą"*.

Jeśli maszyna wyposażona jest w kilka zbiorników, istnieje możliwość skonfigurowania punktów przełączania każdego zbiornika.

3. W punkcie *"Punkty przełączania zbiorników"* wybrać żądany zbiornik i w punkcie *"Źródło"* przypisać żądany czujnik

lub

w punkcie *"Źródło"* wybrać żądany czujnik.

# **7.5.2 Konfigurowanie analogowego czujnika pozycji roboczej**

Czujnik pozycji roboczej wykrywa, czy maszyna znajduje sie w pozycji roboczej. Gdy maszyna ustawiona jest w pozycji roboczej, dozowanie może rozpocząć się automatycznie. Gdy maszyna zostanie przestawiona z pozycji roboczej, dozowanie zostanie automatycznie zatrzymane. Aby ustalić, kiedy maszyna znajduje się w pozycji roboczej, pozycje podaje się jako wartość procentową całej drogi przestawiania. Pozycje można zaprogramować.

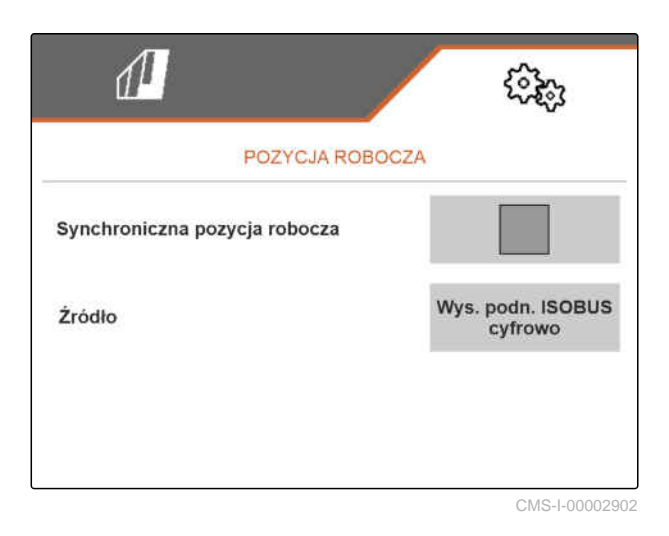

CMS-T-00008404-B.1

CMS-T-00008403-B.1

CMS-T-00000761-E.1

Aby ustalić całą drogę przestawiania czujnika pozycji roboczej, należy zaprogramować wartości graniczne.

#### **W przypadku pozycji roboczej można korzystać z następujących źródeł:**

- Czujnik na maszynie przy montażu z tyłu
- Czujnik na ramie maszyny zaczepianej
- Czujnik na zbiorniku przy montażu z przodu
- Sygnał czujnika z ISOBUS

W zależności od wyposażenia maszyny można definiować różne punkty przełączania. Punkty przełączania określają pozycję ramy maszyny, w której dozowniki pracują, lub na ile redlice wysiewające są podnoszone na nawrocie.

- 1. W menu *"Ustawienia"* wybrać polecenie *"Maszyna"* > *"Pozycja robocza"*.
- 2. *Jeśli w przypadku wszystkich dozowników stosowana ma być identyczna pozycja robocza,* aktywować *"Synchroniczną pozycję roboczą"*.
- 3. *Jeśli wartości procentowe punktów przełączania są znane,* w punkcie *"Punkt przełączania Dozowanie WŁ."* i *"Punkt przełączania Dozowanie WYŁ."* wprowadzić wartości procentowe dla punktów przełączania

lub

*jeśli wartości procentowe synchronicznego punktu przełączania są nieznane,* w punkcie *"Wartości graniczne"* przejść dalej

 $przyc$ iskiem > i wybrać Program. wart. gran.

- 4. *Aby określić dolną wartość graniczną,* Ustawić maszynę w pozycji roboczej.
- 5. *Aby zapisać wartość,*

Nacisnać **\** 

- 6. *Aby określić górną wartość graniczną,* Podnieść całkowicie maszynę.
- 7. *Aby zapisać wartość,*

Nacisnać **\/** 

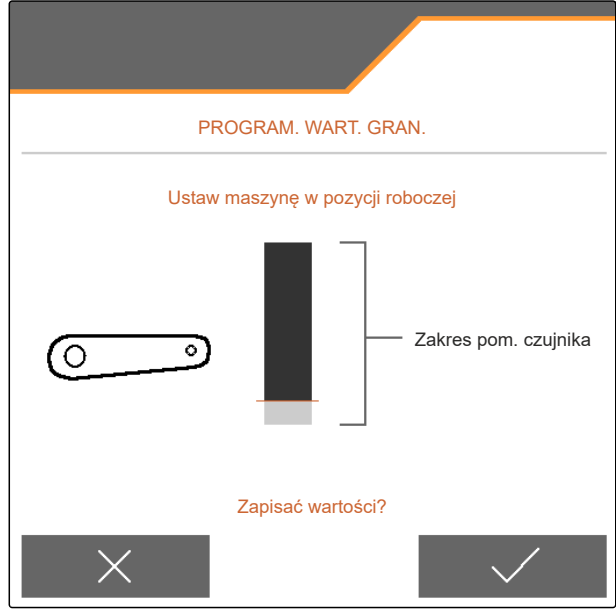

CMS-I-00006630

- 8. *Jeśli synchroniczna pozycja robocza nie jest aktywowana,* wybrać żądany produkt i przejść dalej przyciskiem  $\sum_{i=1}^{n}$ .
- 9. *Aby określić żądany punkt wyłączenia dozowników produktu,* unieść maszynę na żądaną wysokość.
- 10. *Aby zapisać wartość,*

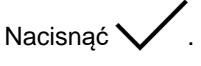

- 11. *Aby określić żądany punkt włączenia dozowników produktu,* podnieść maszynę na żądaną wysokość.
- 12. *Aby zapisać wartość,*

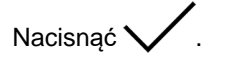

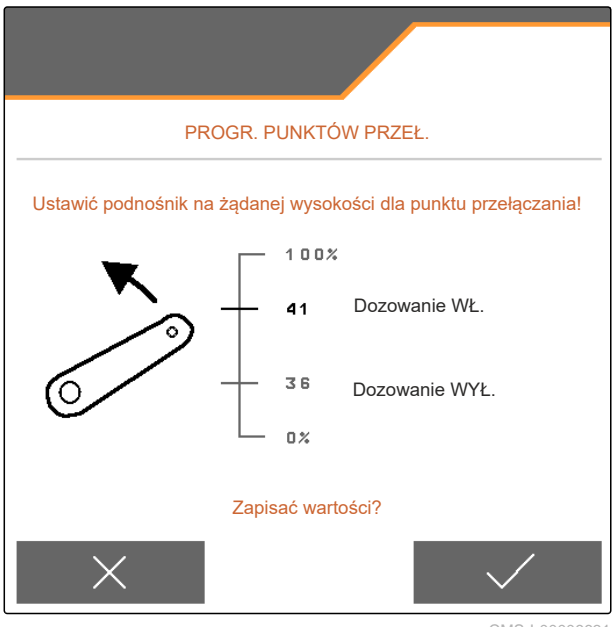

CMS-I-00006631

## <span id="page-29-0"></span>**7 | Ustawienia maszyny Konfigurowanie monitorowania prędkości obrotowej dmuchawy**

W zależności od konfiguracji maszyny należy skonfigurować punkt przełączania nawrotu.

13. W punkcie *"Punkty przełączania nawrotu"* przejść

dalej przyciskiem > .

- 14. *Aby określić żądany punkt przełączania pozycji do nawrotów,* unieść maszynę na żądaną wysokość.
- 15. *Aby zapisać wartość,*

Nacisnąć \

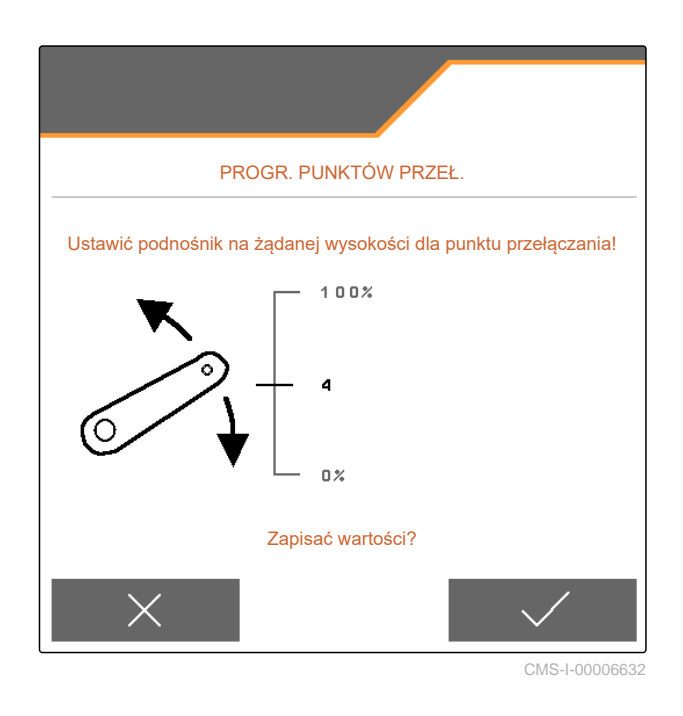

# **7.6 Konfigurowanie monitorowania prędkości obrotowej dmuchawy**

CMS-T-00000760-F.1

Dmuchawa rozdzielająca wytwarza nadciśnienie w rozdzielaczu ziarna. Liczbę obrotów dmuchawy ustawia się za pomocą hydrauliki ciągnika lub na podstawie liczby obrotów WOM.

Aby dmuchawa rozdzielająca była nadzorowana, podaje się zadaną liczbę obrotów. Dodatkowo w dmuchawie rozdzielającej można nadzorować ciśnienie. W maszynach ze zbiornikiem przednim można dodatkowo kontrolować liczbę obrotów dmuchawy na dmuchawie tłoczącej z napędem hydraulicznym.

- <span id="page-30-0"></span>1. W menu *"Ustawienia"* wybrać polecenie *"Maszyna" "Dmuchawa"* > *"Część rozdzielająca"* lub *"Zbiornik przedni"*.
- 2. W punkcie *"Zad. liczba obrotów"* wprowadzić zadaną liczbę obrotów dmuchawy.

lub

Wybrać polecenie *"Progr. zad. liczby obr"* i postępować zgodnie z instrukcjami na wyświetlaczu.

- 3. *Aby określić odchylenie od zadanej liczby obrotów, przy którym generowany będzie alarm,* w punkcie *"Granica alarmu"* podać odchylenie w procentach.
- 4. *Jeśli ma być monitorowane ciśnienie w dmuchawie rozdzielającej,* aktywować opcję "Monit. ciśnienia dmuchawy".

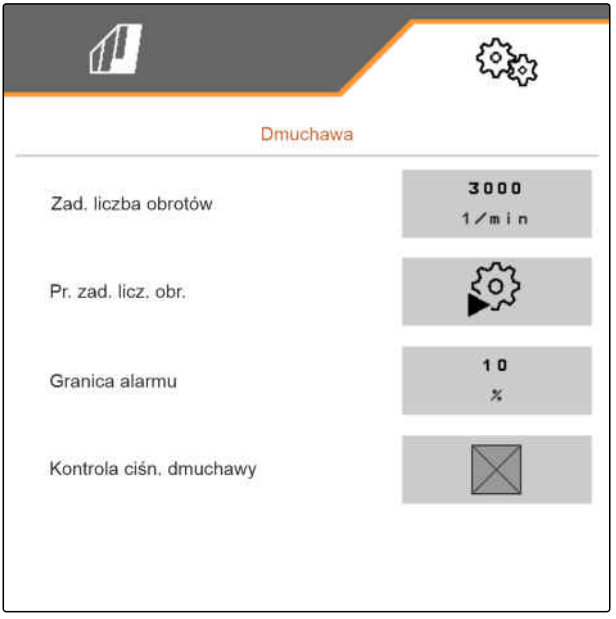

# **7.7 Konfigurowanie źródła sygnału prędkości**

# **7.7.1 Konfigurowanie symulowanej prędkości jazdy**

Do sterowania maszyną niezbędny jest sygnał prędkości. Jeśli sygnał prędkości nie jest dostępny, wykorzystywana jest symulowana prędkość.

## **WSKAZÓWKA**

Prędkość symulowana musi być utrzymywana podczas pracy.

Gdy sygnał prędkości zostanie wykryty, symulowana prędkość zostanie dezaktywowana.

Po ponownym uruchomieniu maszyny symulowana prędkość zostanie ustawiona na 0 km/h.

CMS-T-00000841-I.1

CMS-T-00000762-F.1

## <span id="page-31-0"></span>**7 | Ustawienia maszyny Konfigurowanie źródła sygnału prędkości**

- 1. W menu *"Ustawienia"* wybrać polecenie *"Maszyna"* > *"Prędkość"*.
- 2. W punkcie *"Źródło"* wybrać opcję *"Symulowana"*.
- 3. W punkcie *"Symulowana prędkość jazdy"* wprowadzić żądaną prędkość.

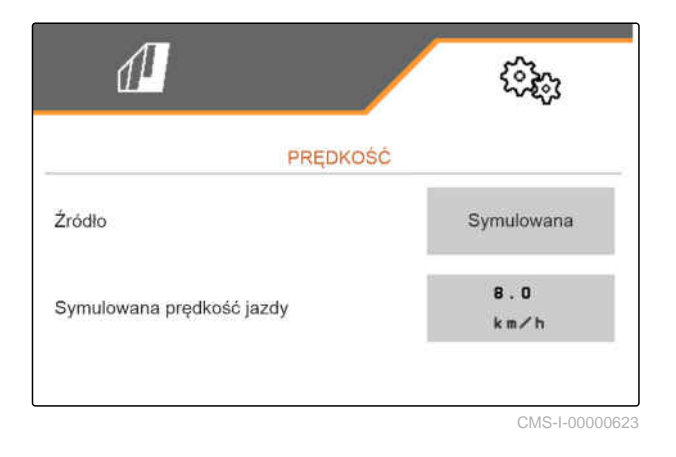

# **7.7.2 Konfigurowanie czujnika prędkości maszyny**

Do sterowania maszyną niezbędny jest sygnał prędkości. W tym celu można korzystać z czujnika prędkości maszyny.

- 1. W menu *"Ustawienia"* wybrać polecenie *"Maszyna"* > *"Prędkość"*.
- 2. W punkcie *"Źródło"* wybrać punkt *"Maszyna"*.
- 3. *Jeśli żądana wartość impulsów jest znana,* w punkcie *"Impulsy czujnika"* wprowadzić liczbę impulsów na 100 m.

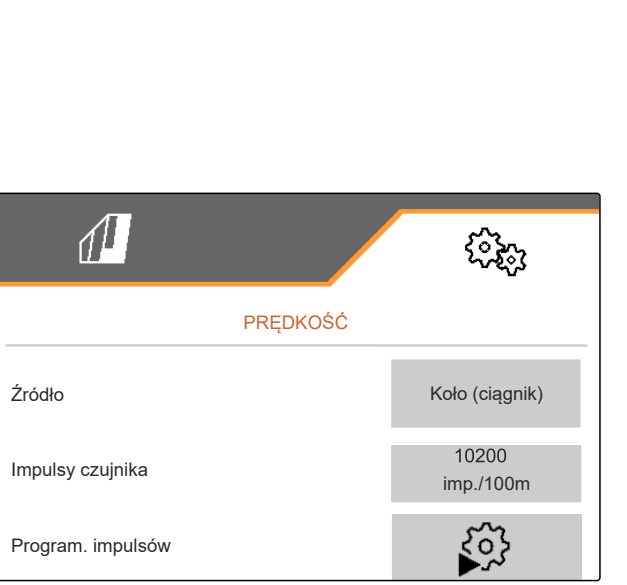

CMS-I-00000622

# CMS-T-00000842-H.1

- <span id="page-32-0"></span>4. *Aby skontrolować liczbę impulsów:* Porównać wskazanie prędkości ciągnika i terminala obsługowego.
- 5. *Jeśli żądana wartość impulsów jest nieznana,* Wybrać punkt *"Program. impulsów"* i postępować zgodnie z instrukcjami na wyświetlaczu.
- 6. *Aby zapisać impulsy zliczone podczas jazdy,*

Nacisnać >

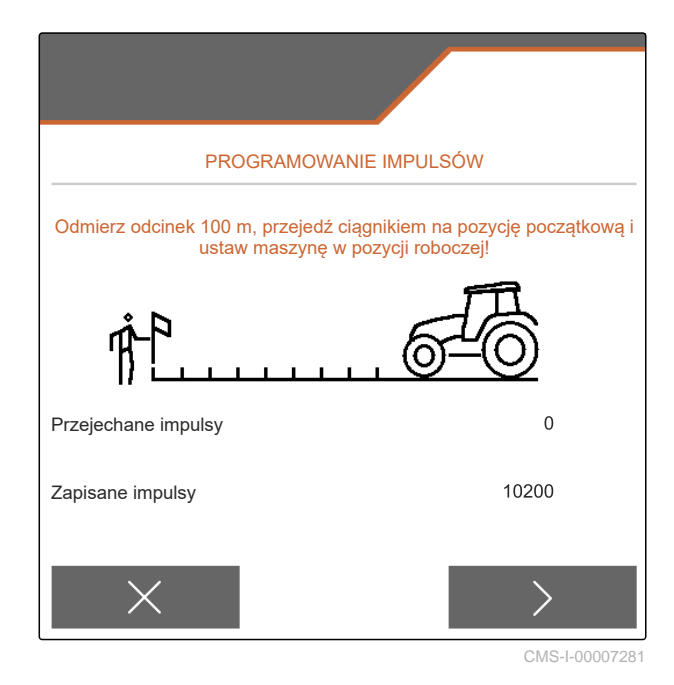

**7.7.3 Korzystanie z sygnału prędkości ISOBUS**

Do sterowania maszyną niezbędny jest sygnał prędkości. W tym celu można korzystać z sygnału prędkości wykrywanego przez czujniki w ciągniku i udostępnianego przez ISOBUS maszyny.

1. W menu *"Ustawienia"* wybrać polecenie *"Maszyna"* > *"Prędkość"*.

Wyświetlane są tylko dostępne źródła. Jeśli na przykład źródło predkości "Radar (ciągnik)" jest niedostępne, ta możliwość wyboru nie jest wyświetlana.

2. W punkcie *"Źródło"* wybrać *"Radar (ciągnik)"*, *"Koło (ciągnik)"* lub *"Satelita (NMEA2000)"*.

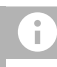

# **WSKAZÓWKA**

Niedokładne źródła sygnału prędkości prowadzą do błędów w sterowaniu.

3. *Aby sprawdzić dokładność źródła sygnału prędkości:* Porównać wskazanie prędkości ciągnika z prędkością wskazywaną na terminalu

obsługowym.

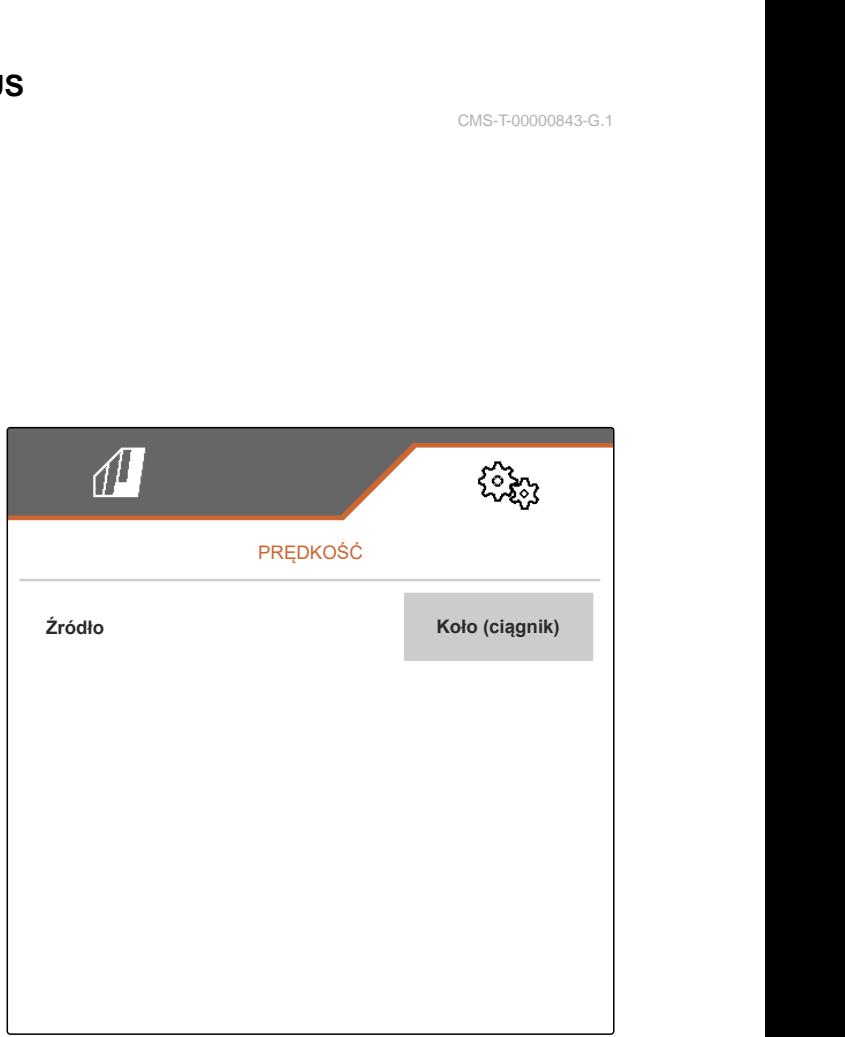

CMS-I-00006151

CMS-T-00000843-G.1

# <span id="page-33-0"></span>**7.8 Konfiguracja kontroli nacisku redlic**

- 1. W menu *"Ustawienia"* wybrać polecenie *"Maszyna"* > *"Nacisk redlic"*.
- 2. *Aby kontrolować nacisk redlic,* aktywować *"Komunikat przy zbyt miękkiej glebie"*.

#### **Sygnał kontroli nacisku redlic może pochodzić z 2 różnych źródeł:**

- sterowanie naciskiem redlic: czujnik określa ciśnienie w hydraulicznym systemie nacisku redlic.
- regulacja siły docisku: co najmniej 2 czujniki określają siłę docisku na redlicy.
- 3. W menu *"Regulacja nacisku redlic"* można wybrać źródło sygnału nacisku redlic.
- 4. W punkcie *"Opóźnienie nacisku redlic"* wprowadzić żądany czas opóźnienia załączania nacisku redlic.

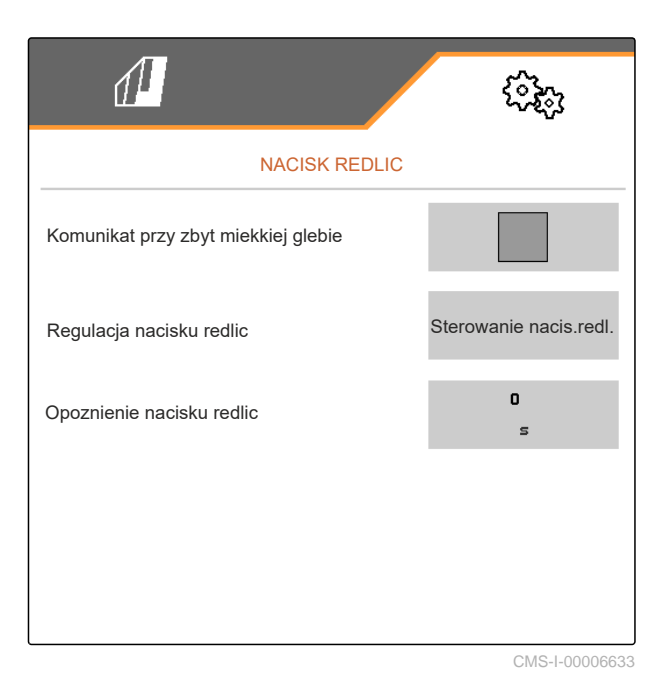

# **7.9 Konfigurowanie rejestrowania ziaren**

- 1. W menu *"Ustawienia"* wybrać polecenie *"Maszyna"* > *"Rejestrowanie ziaren"*.
- 2. *Aby uniknąć alarmów na krótko po rozpoczęciu rozsiewu,* w punkcie *"Czas do rozpoczęcia kontroli"* ustawić opóźnienie nadzorowania.

W menu Praca rejestrowanie ziaren reprezentowane jest przez wykresy słupkowe. Wykresy słupkowe wskazują odchylenie od zadanej dawki rozsiewu. Zakres wyświetlania wykresów słupkowych odpowiada określonej wartości procentowej zadanej dawki rozsiewu.

- 3. W punkcie *"Zakres wyświetlania wykresów słupkowych"* wprowadzić wartość procentową.
- 4. *Aby określić odchylenie od zadanej dawki rozsiewu, przy którym generowany będzie alarm,*

w punkcie *"Granica alarmu Rzecz. ilość naw."* podać w procentach odchylenie od zadanej dawki rozsiewu.

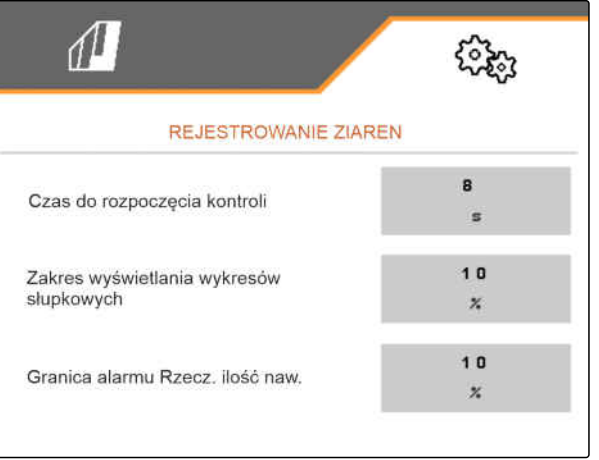

CMS-I-00000594

CMS-T-00000763-E.1

CMS-T-00008405-C.1

# <span id="page-34-0"></span>**WSKAZÓWKA**

W przypadku siewu dyni ustawić *"Zakres wyświetlania wykresów słupkowych"* i *"Granicę alarmu Rzecz. ilość naw."* na 30%.

# **7.10 Określanie geometrii**

## **7.10.1 Wartości geometrii maszyn zawieszanych**

Na podstawie geometrii odbywa się sterowanie odkładaniem ziaren.

Wartości geometrii są fabrycznie ustawione. Jeśli wartości geometrii muszą zostać zmienione, należy dokładnie wymierzyć odstępy.

**Wersja maszyny Agregatowanie Odstęp od punktu odbioru Nawóz Materiał siewny Mikrogranulat**  $\overline{\overset{\leftrightarrow}{\underset{\scriptscriptstyle{w\circ}}{\bigstar}}}$ **W bruzdę Na powierzchni** Sztywna lub teleskopowa rama Krótka rama TUZ-u | 69 cm | 142 cm | 168 cm | 198 cm Długa rama TUZ-u | 96 cm | 169 cm | 195 cm | 225 cm Składana rama Krótka rama TUZ-u | 69 cm | 142 cm | 168 cm | 198 cm Długa rama TUZ-u | 117 cm | 190 cm | 216 cm | 246 cm Nabudowana rama 3 m Maszyna uprawowa 174 cm 247 cm 273 cm 303 cm Nabudowana rama 6 m 190 cm 263 cm 289 cm 319 cm 6 m

CMS-T-00012002-C.1

CMS-T-00000764-I.1

#### **7 | Ustawienia maszyny Określanie geometrii**

## **WARUNKI**

- Dostępna jest licencja Multi Boom i Multi Boom jest dostępny na terminalu obsługowym
- Multi Boom jest włączony na terminalu obsługowym
- 1. W menu *"Ustawienia"* wybrać polecenie *"Maszyna"* > *"Geometria"*.
- 2. W menu *"Zamontowane rzędy"* wprowadzić liczbę rzędów.
- 3. W menu *"Rozstaw rzędów"* wprowadzić ustawiony rozstaw rzędów.
- 4. *Aby wprowadzić pozycje punktów odbioru:*

dalej przyciskiem >

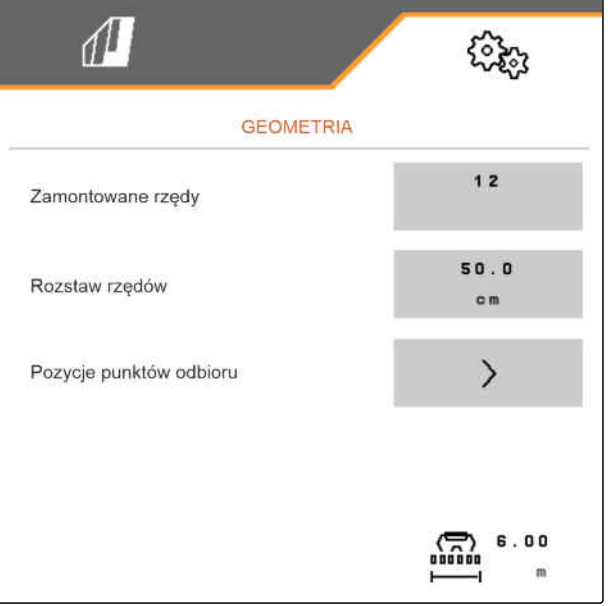

CMS-I-00004085

W zależności od wersji oprogramowania w przypadku aktywowanego *"Multi Boom"* dostępne są 2 lub 3 boomy. Dla każdego materiału rozsiewanego dostępny jest jeden boom lub sterowanie materiałem siewnym odbywa się wspólnie ze sterowaniem mikrogranulatem przez jeden boom. Sterowanie nawozem odbywa się przez dodatkowy boom. Jeśli *"Multi Boom"* jest dezaktywowany, definiowany jest punkt odbioru materiału siewnego.

- 5. *Aby aktywować "Multi Boom":* W menu *"Ustawienia"* wybrać polecenie *"Profil"* > *"ISOBUS"* i aktywować *"Multi Boom"*.
- 6. Odczytać w tabeli odstęp od punktów odbioru i wprowadzić w punkcie **1** .
- 7. *W przypadku przesunięcia w lewo:* wprowadzić przesunięcie w punkcie **2** z ujemnym znakiem poprzedzającym

lub

*w przypadku przesunięcia w prawo:* wprowadzić przesunięcie z dodatnim znakiem poprzedzającym.

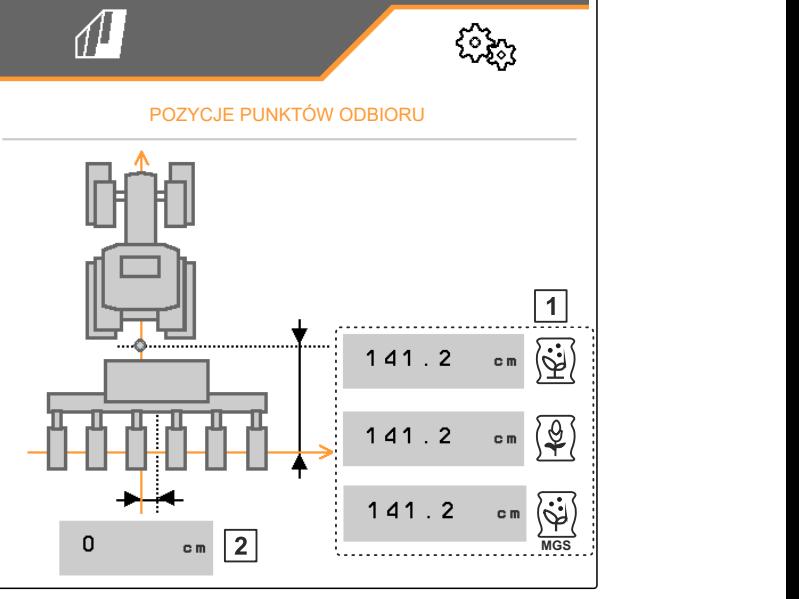

CMS-I-00000596
### **7.10.2 Wartości geometrii maszyn zaczepianych**

Na podstawie geometrii odbywa się sterowanie odkładaniem ziaren.

Wartości geometrii są fabrycznie ustawione. Jeśli wartości geometrii muszą zostać zmienione, należy dokładnie wymierzyć odstępy.

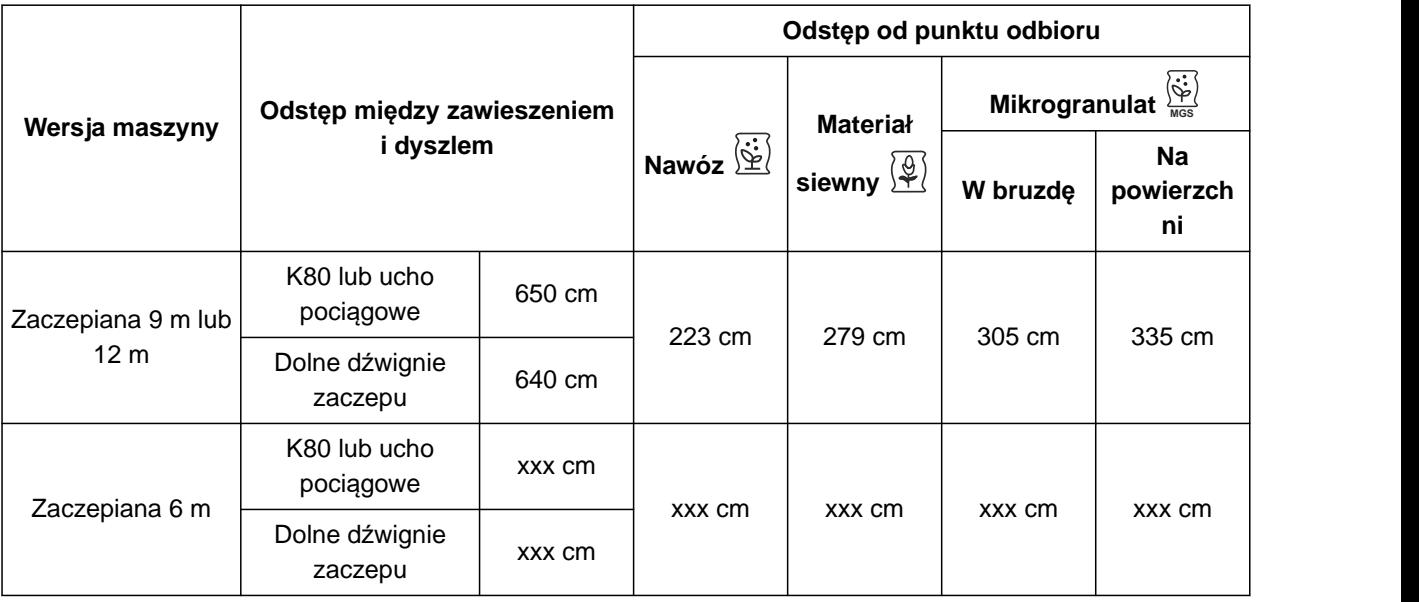

#### **WARUNKI**

- Dostępna jest licencja Multi Boom i Multi Boom jest dostępny na terminalu obsługowym
- Multi Boom jest włączony na terminalu obsługowym
- 1. W menu *"Ustawienia"* wybrać polecenie *"Maszyna"* > *"Geometria"*.
- 2. W menu *"Zamontowane rzędy"* wprowadzić liczbę rzędów.
- 3. W punkcie *"Szerokość robocza"* wprowadzić szerokość roboczą maszyny.
- 4. W menu *"Rozstaw rzędów"* wprowadzić ustawiony rozstaw rzędów.
- 5. *Aby wprowadzić odstępy od pozycji siewnika:*

Dalej przyciskiem >

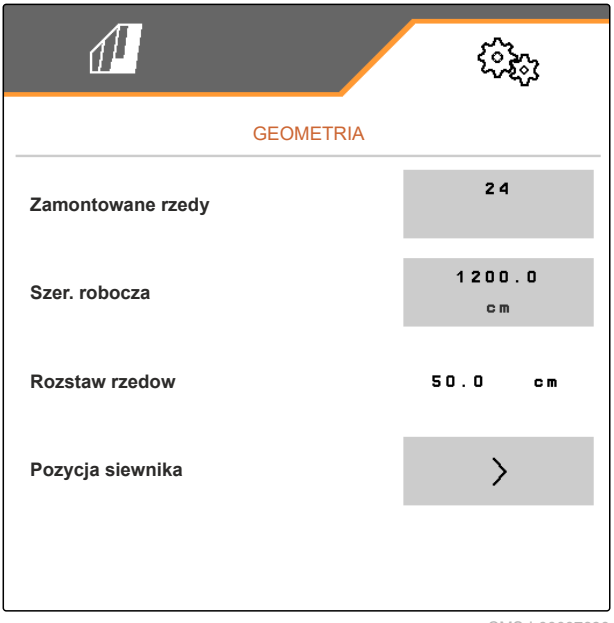

CMS-T-00012003-C.1

W przypadku aktywowanego *"Multi Boom"* dla każdego materiału rozsiewanego można zdefiniować punkt odbioru. Jeśli *"Multi Boom"* jest dezaktywowany, definiowany jest punkt odbioru materiału siewnego.

- 6. *Aby aktywować "Multi Boom":* W menu *"Ustawienia"* wybrać polecenie *"Profil"* > *"ISOBUS"* i aktywować *"Multi Boom"*.
- 7. Odczytać w tabeli odstęp między urządzeniem łączącym ciągnika i osią oraz wprowadzić w punkcie  $\boxed{1}$ .
- 8. Odczytać w tabeli odstęp od punktów odbioru i wprowadzić w punkcie **2** .
- 9. *W przypadku przesunięcia w lewo:* wprowadzić przesunięcie w punkcie **3** z ujemnym znakiem poprzedzającym

lub

*w przypadku przesunięcia w prawo:* wprowadzić przesunięcie z dodatnim znakiem poprzedzającym.

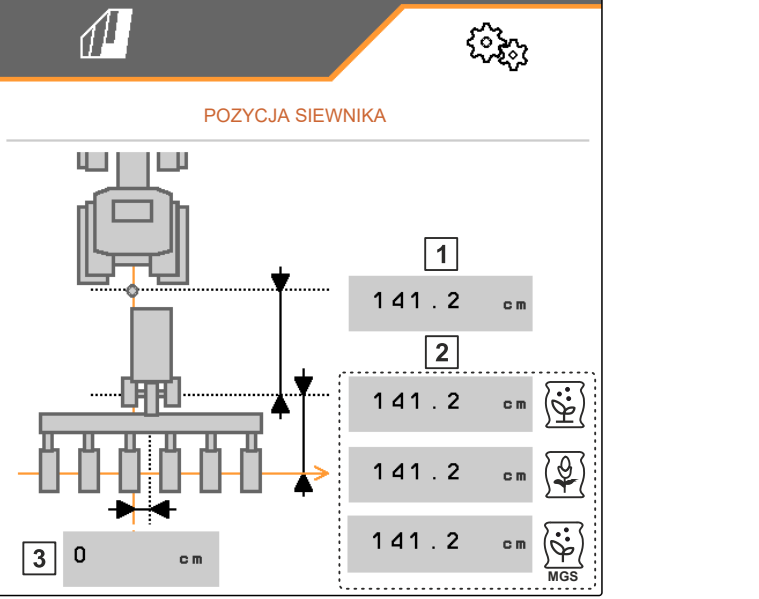

CMS-I-0000769

### **7.11 Konfigurowanie segmentowej głowicy rozdzielającej**

- 1. Wybrać menu *"Ustawienia" "Maszyna"* > *"Segmentowa głowica rozdzielająca"*.
- 2. W punkcie *"Kalibracja segmentowej głowicy rozdzielającej"* nacisnąć .
- 3. *Aby uruchomić kalibrację,*

Nacisnąć  $\sum$ .

**→** Funkcja klap w segmentowej głowicy rozdzielającej zostanie sprawdzona.

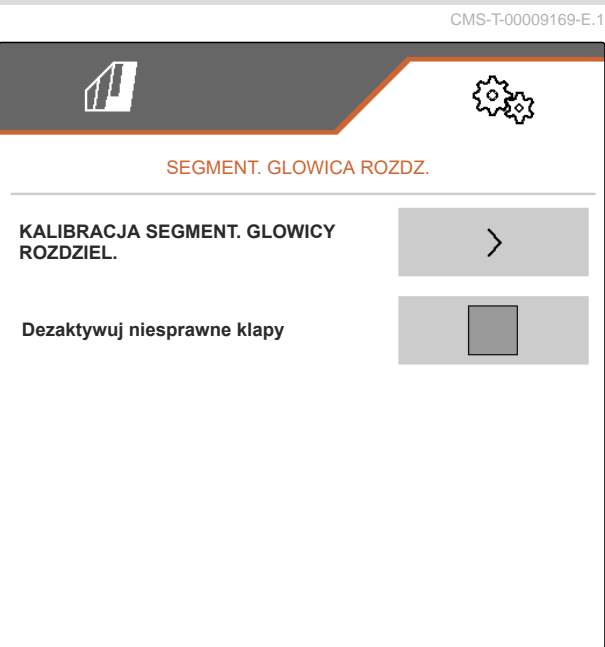

4. *Jeśli kalibracja została pomyślnie zakończona,*

Nacisnąć<sup>\*</sup>

lub

*jeśli podczas kalibracji wykryte zostaną niesprawne klapy,* zatwierdzić komunikat błędu.

5. *Aby zatwierdzić liczbę niesprawnych klap,*

nacisnąć

lub

*aby powtórzyć kalibrację,*

Nacisnąć <sup>Q</sup>

6. *Aby w przypadku awarii klap przejściowo dezaktywować niesprawne klapy:* Wstawić haczyk w punkcie *"Dezaktywuj niesprawne klapy"*.

### **7.12 Konfiguracja wagi**

#### **7.12.1 Tarowanie wagi**

Celem tarowania wagi jest ustalenie masy zbiornika przy zawartości zbiornika równej 0 kg. Wyświetlona ilość napełnienia pustego zbiornika musi wynosić 0 kg. Tarowanie jest wymagane przed pierwszym użyciem i po montażu wyposażenia specjalnego na zbiorniku ważenia.

CMS-T-00005771-C.1

CMS-T-00005773-C.1

#### **WARUNKI**

- Zbiornik jest pusty
- Dmuchawa jest wyłączona.
- Maszyna jest zatrzymana
- Maszyna jest opuszczona na płaskie podłoże
- 1. W menu *"Ustawienia"* wybrać polecenie *"Maszyna"* > *"Waga"* > *"Tarowanie wagi"*.
- 2. Rozpocząć proces za pomocą

lub

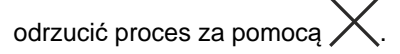

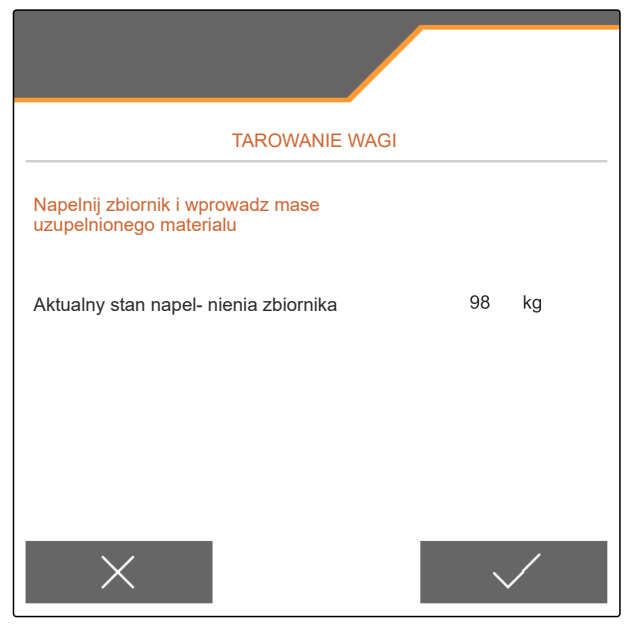

CMS-I-00004084

#### **7.12.2 Wzorcowanie wagi**

Wzorcowanie wagi służy do korekty wagi przy napełnionym zbiorniku. Wzorcowanie jest konieczne, jeśli po napełnieniu wskazywana jest błędna zawartość zbiornika.

CMS-T-00005772-B.1

#### **WARUNKI**

- Waga jest wytarowana  $\odot$
- Wsypywana ilość jest znana
- 1. W menu *"Ustawienia"* wybrać polecenie *"Maszyna"* > *"Waga"* > *"Justowanie wagi"*.
- 2. Rozpocząć proces za pomocą<sup>1</sup>

lub

odrzucić proces za pomocą .

3. Postępować zgodnie z instrukcjami na wyświetlaczu.

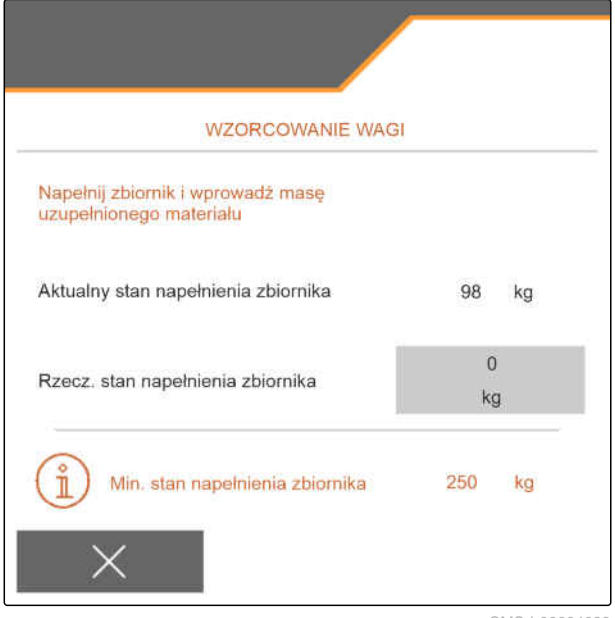

CMS-I-00004083

CMS-T-00003894-D.1

### **7.13 Określanie blokowanych rzędów**

W razie potrzeby rozsiew można zatrzymać w odniesieniu do poszczególnych redlic wysiewających. W tym celu należy wybrać żądane redlice wysiewające.

- 1. W menu *"Ustawienia"* wybrać polecenie *"Maszyna"* > *"Zablokuj/odblokuj rzędy"*.
- 2. Zaznaczyć haczykiem żądane materiały dozowane.
- 3. Nacisnąć  $\rightarrow$ , aby wybrać rzędy.

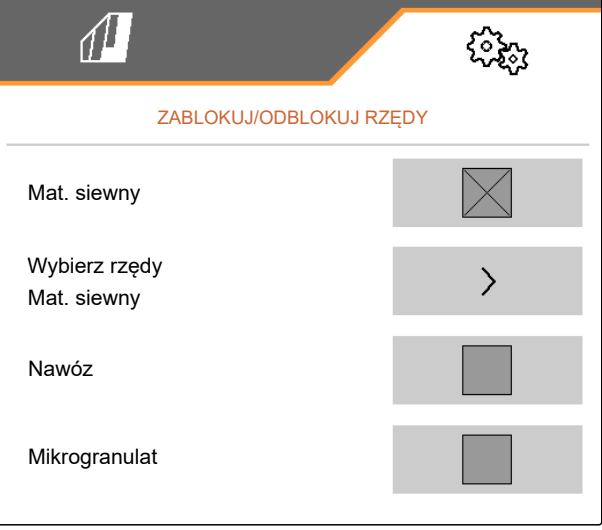

#### **7 | Ustawienia maszyny Parowanie urządzenia Bluetooth**

4. Zaznaczyć haczykiem żądany rząd

lub

usunąć.

**→** Za pomocą przycisku 1 dezaktywować wybrane rzędu w menu pola.

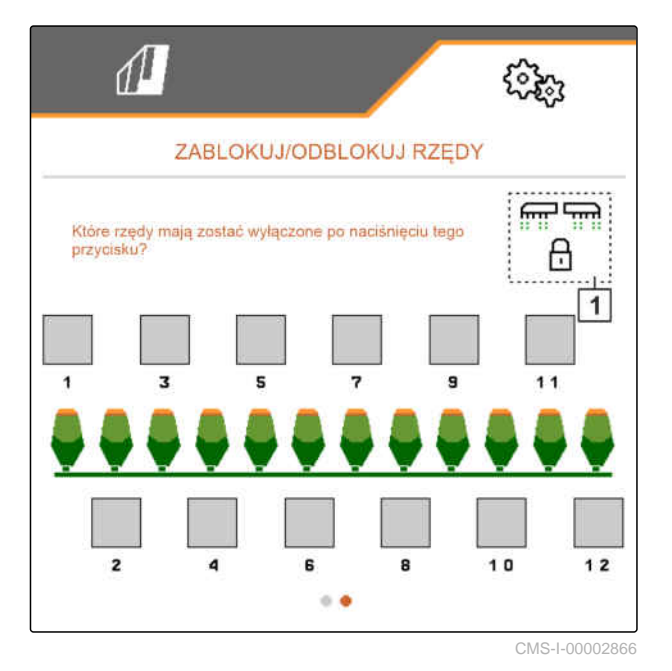

### **7.14 Parowanie urządzenia Bluetooth**

Za pośrednictwem łącza Bluetooth maszynę można połączyć z przenośnym urządzeniem końcowym. W tym celu żądaną aplikację należy pobrać ze sklepu App Store lub Google Play Store i zainstalować.

- 1. W menu *"Ustawienia"* wybrać polecenie *"Maszyna"* > *"Bluetooth"*.
- 2. *Aby aktywować parowanie:* wybrać
- $\rightarrow$  Parowanie jest aktywne.
- **→** Wyświetlony zostanie kod do parowania przez Bluetooth.
- 3. Uruchomić aplikację na przenośnym urządzeniu końcowym.
- 4. W aplikacji uruchomić parowanie z maszyną przez Bluetooth.

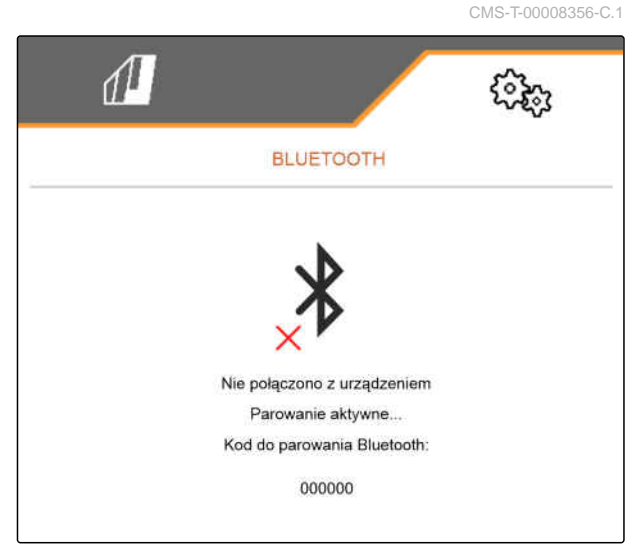

### **WSKAZÓWKA**

W zależności od wersji oprogramowania konieczne może być wprowadzenie kodu do parowania przez Bluetooth.

- 5. Jeśli wyświetlone zostanie polecenie wprowadzenia kodu do parowania przez Bluetooth, wprowadzić kod na przenośnym urządzeniu końcowym.
- Połączenie zostało pomyślnie nawiązane.

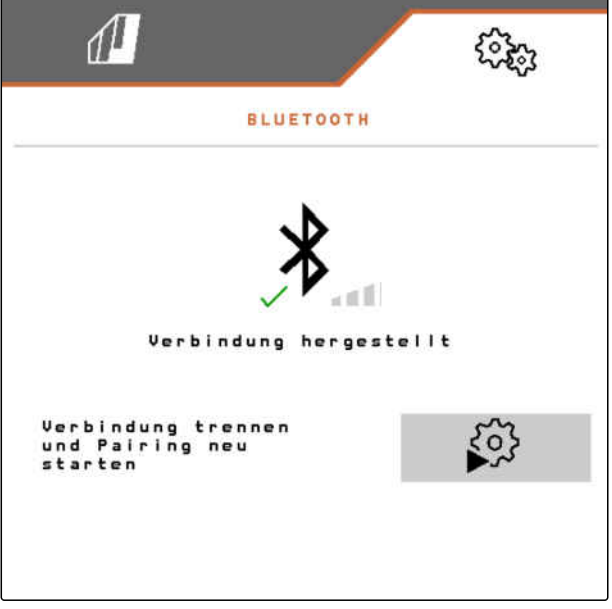

CMS-I-00007811

### **7.15 Aktywowanie rejestrowania GPS**

Z pomocą funkcji rejestrowania GPS dla podłączonego terminala obsługowego można symulować rozsiew bez konieczności wysiewu materiału siewnego. Terminal obsługowy zaznacza przejechany obszar jako obrobioną powierzchnię. Z obrobionej powierzchni można utworzyć granicę pola.

CMS-T-00000765-F.1

#### **7 | Ustawienia maszyny Aktywacja SmartControl**

#### **WARUNKI**

- Maszyna jest zatrzymana
- Wszystkie dmuchawy są wyłączone
- 1. W menu *"Ustawienia"* wybrać polecenie *"Maszyna"* > *"Funkcje dodatkowe"*.
- 2. Zaznaczyć punkt *"Rejestrowanie GPS"*.
- 3. *Aby korzystać z rejestrowania GPS,* [patrz strona 88](#page-93-0).

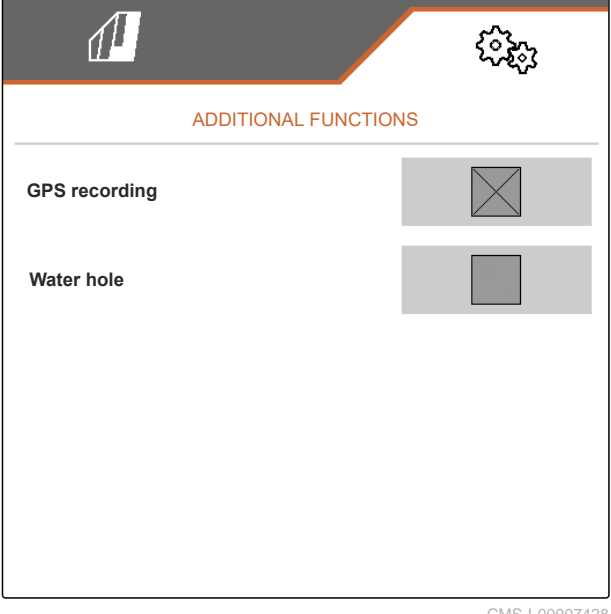

CMS-I-00007428

### **7.16 Aktywacja SmartControl**

SmartControl automatycznie steruje zgarniaczami przy tarczach rozdzielających. W efekcie następuje automatyczna redukcja braków i podwójnych nasion.

- 1. W menu *"Ustawienia"* wybrać polecenie *"Maszyna"* > *"Funkcje dodatkowe"*.
- 2. Zaznaczyć punkt *"SmartControl"*.

### **7.17 Aktywacja funkcji oczka wodnego**

Funkcja oczka wodnego pozwala na przejazd przez mokre odcinki z podniesioną maszyną bez przerywania siewu.

CMS-T-00000766-D.1

CMS-T-00003895-F.1

- 1. W menu *"Ustawienia"* wybrać polecenie *"Maszyna"* > *"Funkcje dodatkowe"*.
- 2. Zaznaczyć punkt *"Oczko wodne"*.
- 3. *Aby skorzystać z funkcji oczka wodnego,* [patrz strona 89.](#page-94-0)

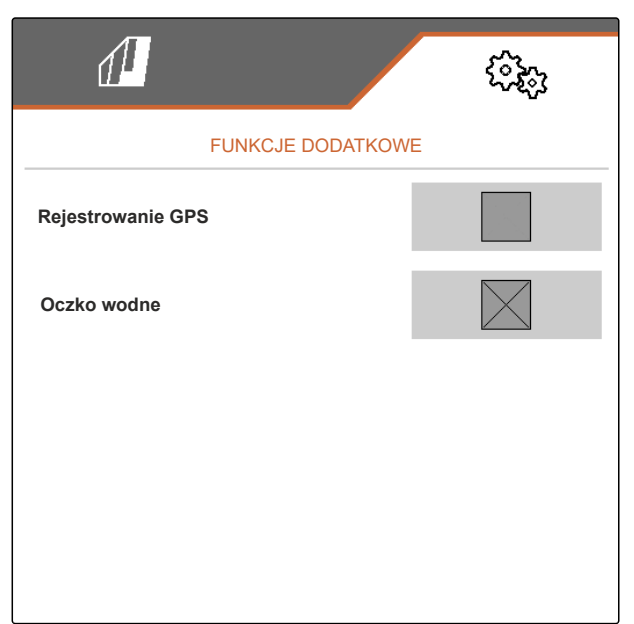

CMS-I-00007427

CMS-T-00005780-D.1

### **7.18 TwinTerminal**

TwinTerminal pełni funkcję zewnętrznego terminala obsługowego znajdującego się bezpośrednio na maszynie. TwinTerminal obsługuje się 4 przyciskami **2** . Pola funkcyjne **1** wskazują aktualną funkcję przycisków.

Wyświetlenie **/\\** sygnalizuje błędne działanie. Terminal obsługowy ISOBUS wyświetla kod błędu lub komunikat tekstowy.

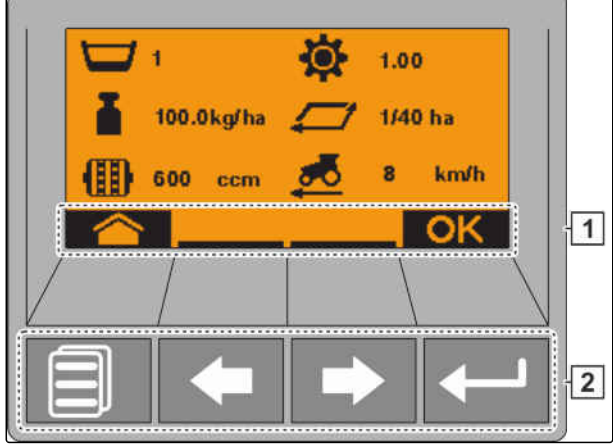

CMS-I-00004042

- 1. *Aby przełączyć obsługę na TwinTerminal,* na terminalu obsługowym ISOBUS wybrać TwinTerminal w odpowiednim menu.
- **→** Obsługa zewnętrzna jest aktywna.
- 2. *Aby zakończyć obsługę na TwinTerminal,* Nacisnąć .
- **→** Terminal obsługowy ISOBUS jest znów aktywny.

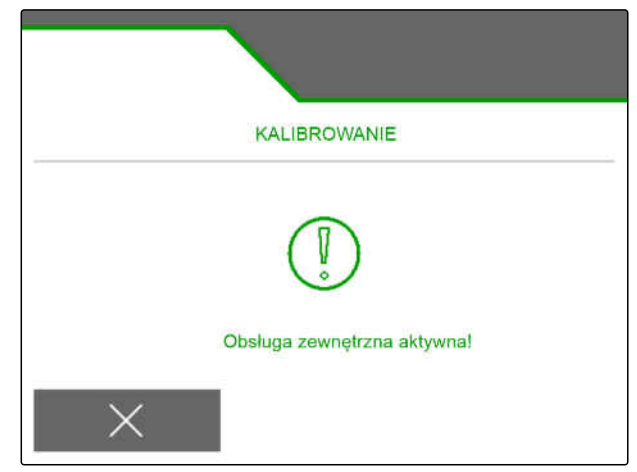

### **7.19 Wielofunkcyjny uchwyt AmaPilot<sup>+</sup>**

Uchwyt AmaPilot**<sup>+</sup>** pozwala na wykonywanie funkcji maszyny. AmaPilot**<sup>+</sup>** jest elementem obsługowym AUX-N z możliwością przypisania dowolnych funkcji do przycisków. Standardowe funkcje przycisków są skonfigurowane dla każdej maszyny ISOBUS Amazone. Funkcje są podzielone na 3 poziomy i wybiera się je kciukiem. Podczas uruchamiania maszyny wczytywany jest standardowy poziom. Podświetlany pierścień **1** świeci na zielono.

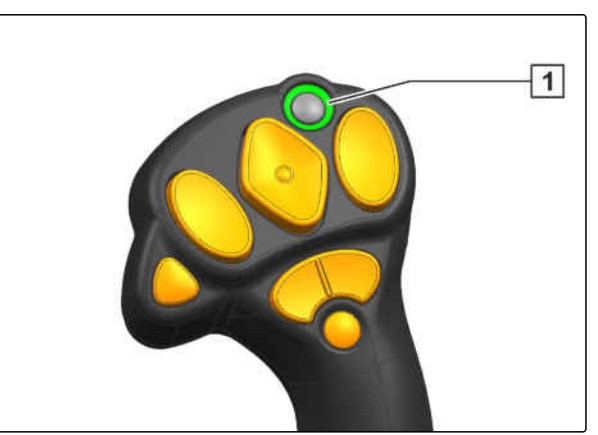

CMS-I-00004071

CMS-T-00005800-C.1

- 1. Przytrzymać przycisk **1** .
- **→** Poziom 2 aktywny, podświetlany pierścień 2 świeci na pomarańczowo.
- 2. Nacisnąć przycisk **3** .
- Poziom 3 aktywny, podświetlany pierścień **4** świeci na czerwono.

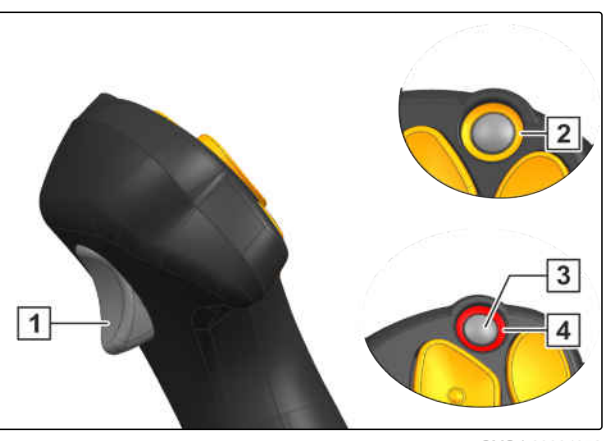

# **Zarządzanie profilami** 8

## **8.1 Dodawanie nowego profilu**

**Każdy użytkownik może zapisać osobisty profil z ustawieniami terminala i maszyny. W tym miejscu zapisywane są następujące konfiguracje:**

- Wyświetlacz wielofunkcyjny  $\bullet$
- Funkcje przycisków  $\bullet$
- ISOBUS  $\bullet$
- Granica alarmu  $\bullet$
- Kroki ilościowe  $\bullet$
- Rampa początkowa  $\bullet$
- 1. W menu *"Ustawienia"* wybrać polecenie *"Profil"*.
- $2.$  wybrać  $\frac{B-1}{B-1}$ .

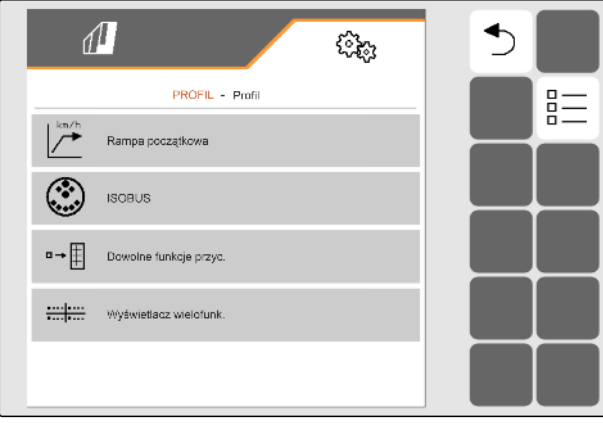

CMS-I-00002870

CMS-T-00003898-C.1

CMS-T-00008399-D.1

#### **8 | Zarządzanie profilami Dodawanie nowego profilu**

- 3. wybrać $\leftarrow$ .
- **→** Nowy profil został utworzony.

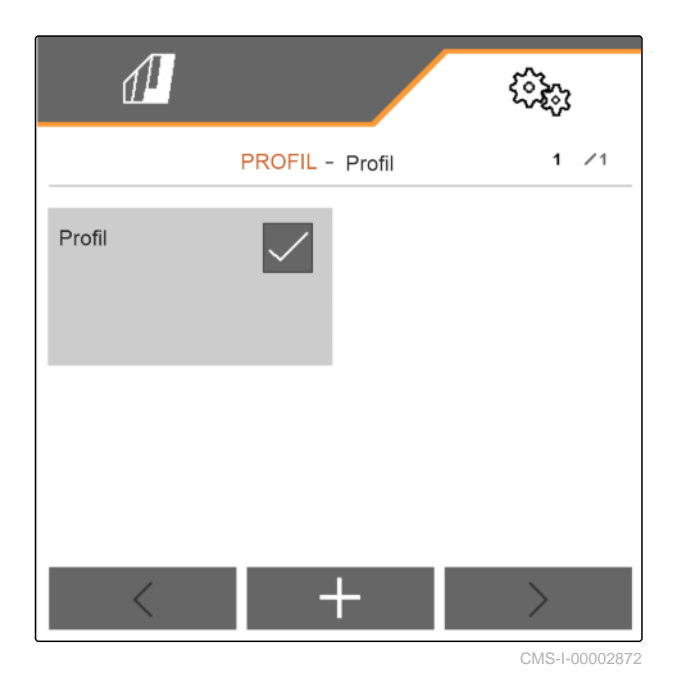

- 
- 4. Wybrać nowo utworzony profil.

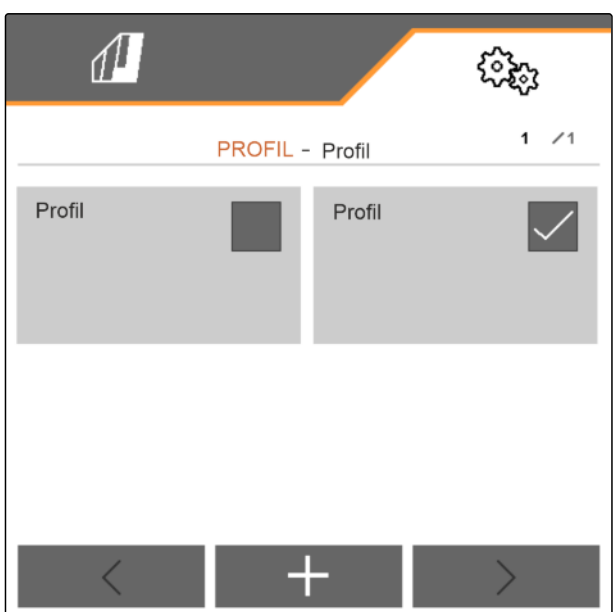

5. Wprowadzić nazwę profilu.

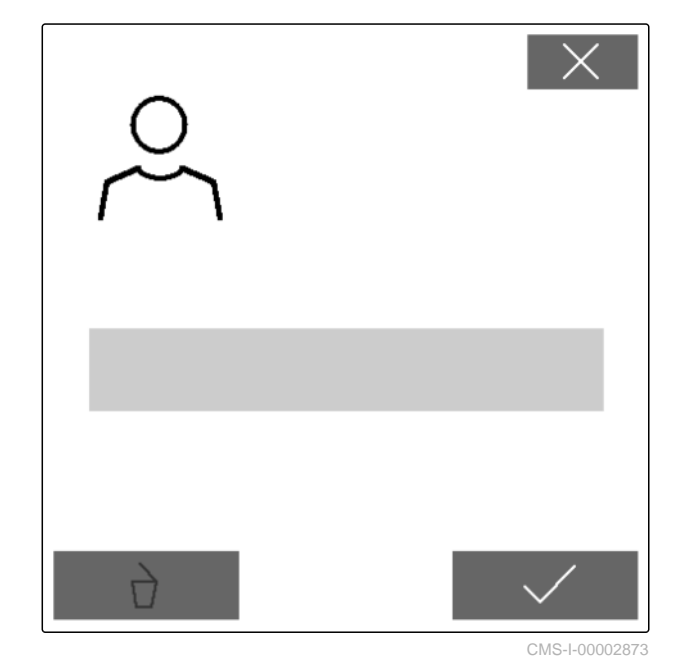

**8.2 Wybór profilu**

- 1. W menu *"Ustawienia"* wybrać polecenie *"Profil"*.
- $2.$  Wybrać  $\frac{B-1}{B-1}$ .

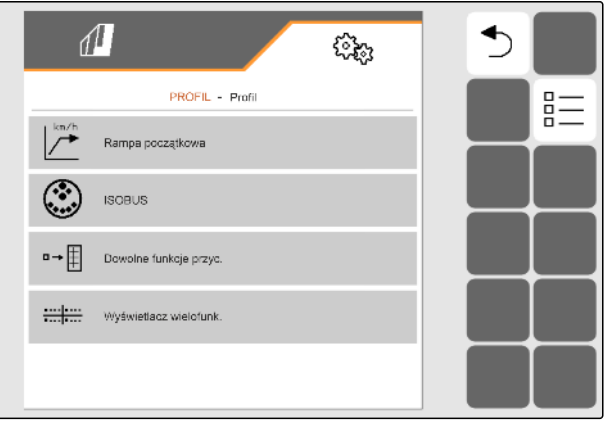

CMS-I-00002870

CMS-T-00003899-B.1

#### **8 | Zarządzanie profilami Usuwanie profilu**

3. Zaznaczyć żądany profil.

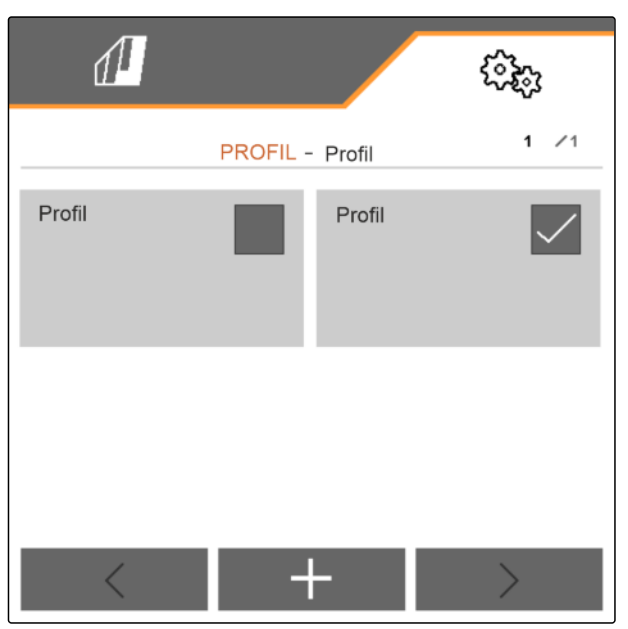

CMS-I-00002874

### **8.3 Usuwanie profilu**

Można usuwać jedynie dezaktywowane profile. Ostatni aktywowany profil musi zawsze pozostać zapisany i nie można go usunąć.

1. W menu *"Ustawienia"* wybrać polecenie *"Profil"*.

$$
2. \quad \text{wybrać} \overline{B} =
$$

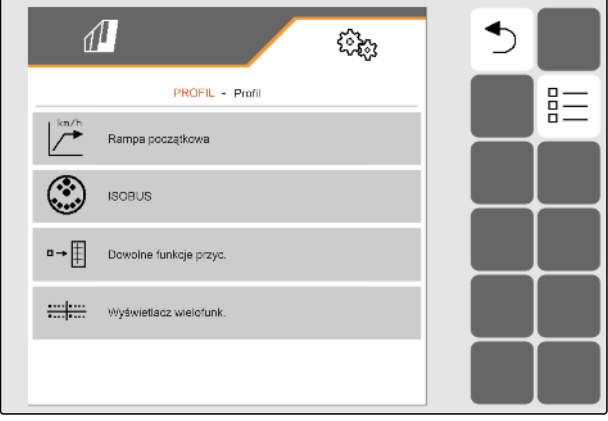

CMS-T-00009456-A.1

3. Wybrać żądany profil.

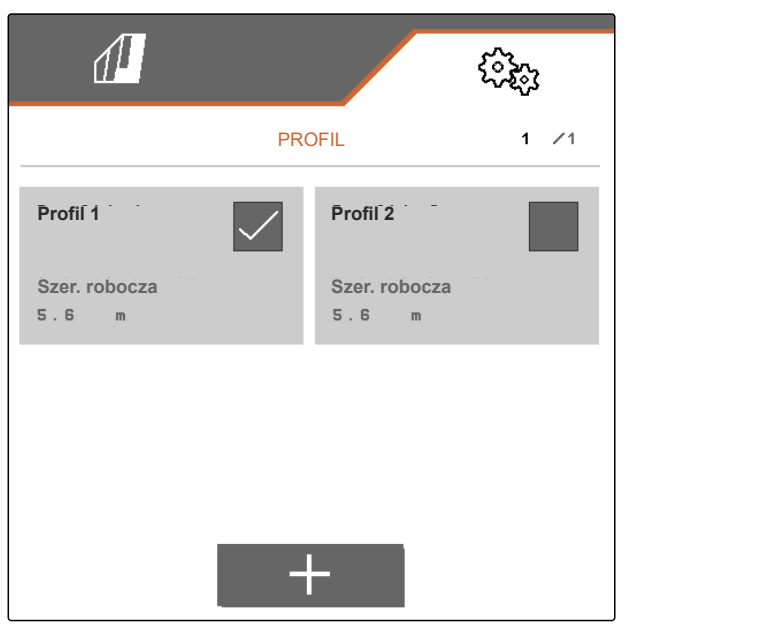

CMS-I-00006010

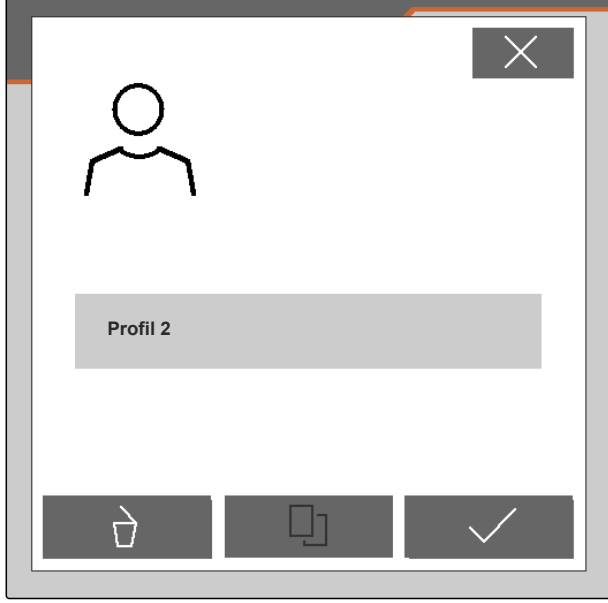

CMS-I-00004641

## **8.4 Ustawienia profilu**

#### **8.4.1 Zmiana wyświetlacza wielofunkcyjnego**

Na wyświetlaczu wielofunkcyjnym w menu Praca wyświetlane mogą być 4 różne wartości. Poniższa tabela zawiera wszystkie dostępne wartości.

CMS-T-00008400-D.1

CMS-T-00000775-E.1

4. wybrać $\overrightarrow{a}$ .

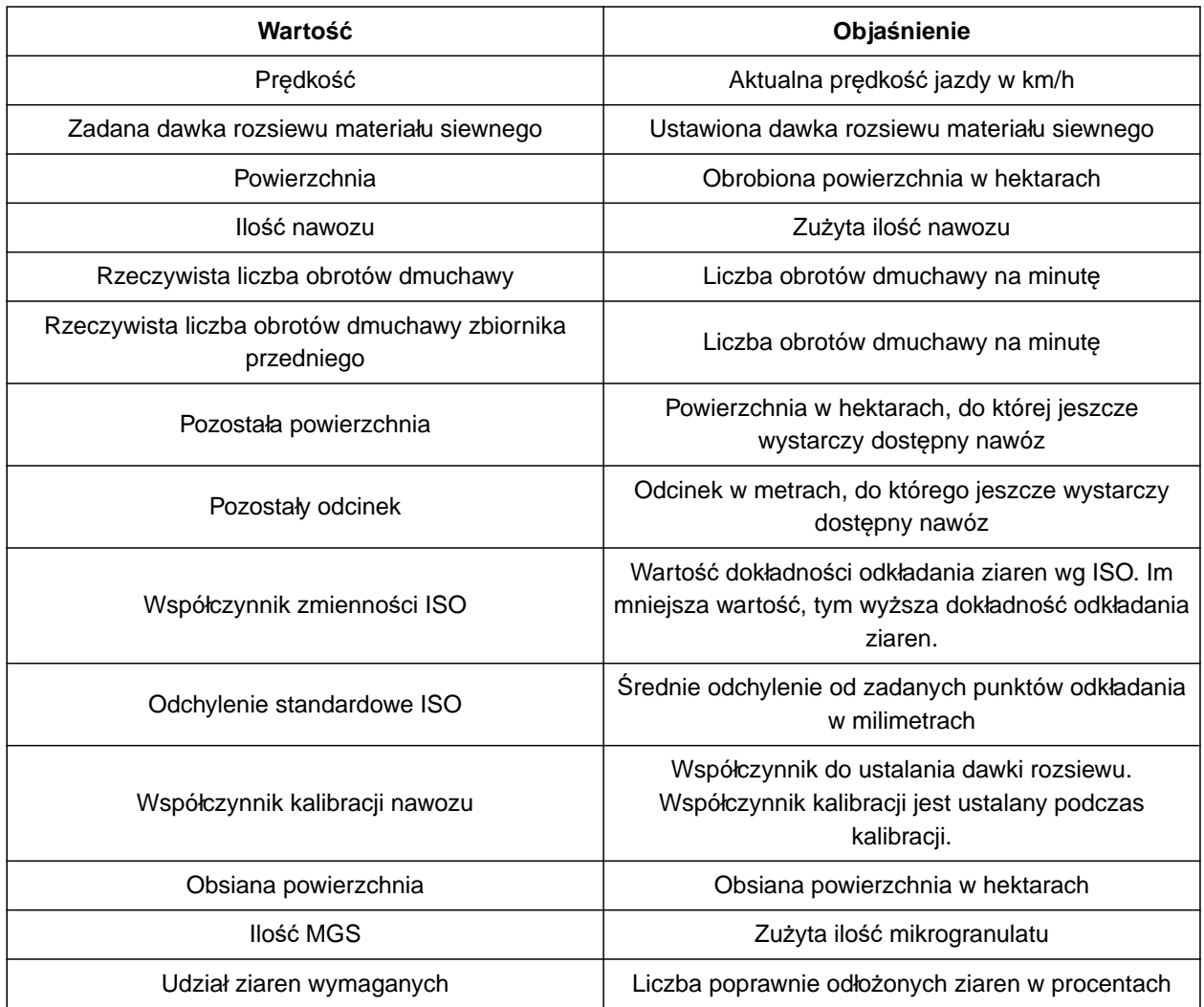

- 1. W menu *"Ustawienia"* wybrać polecenie *"Profil"* > *"Wyświetlacz wielofunkcyjny"*.
- 2. *Aby zmienić wskazanie,* należy je wybrać.
- Wyświetlona zostanie lista dostępnych wartości.
- 3. Wybrać żądaną wartość z listy.
- 

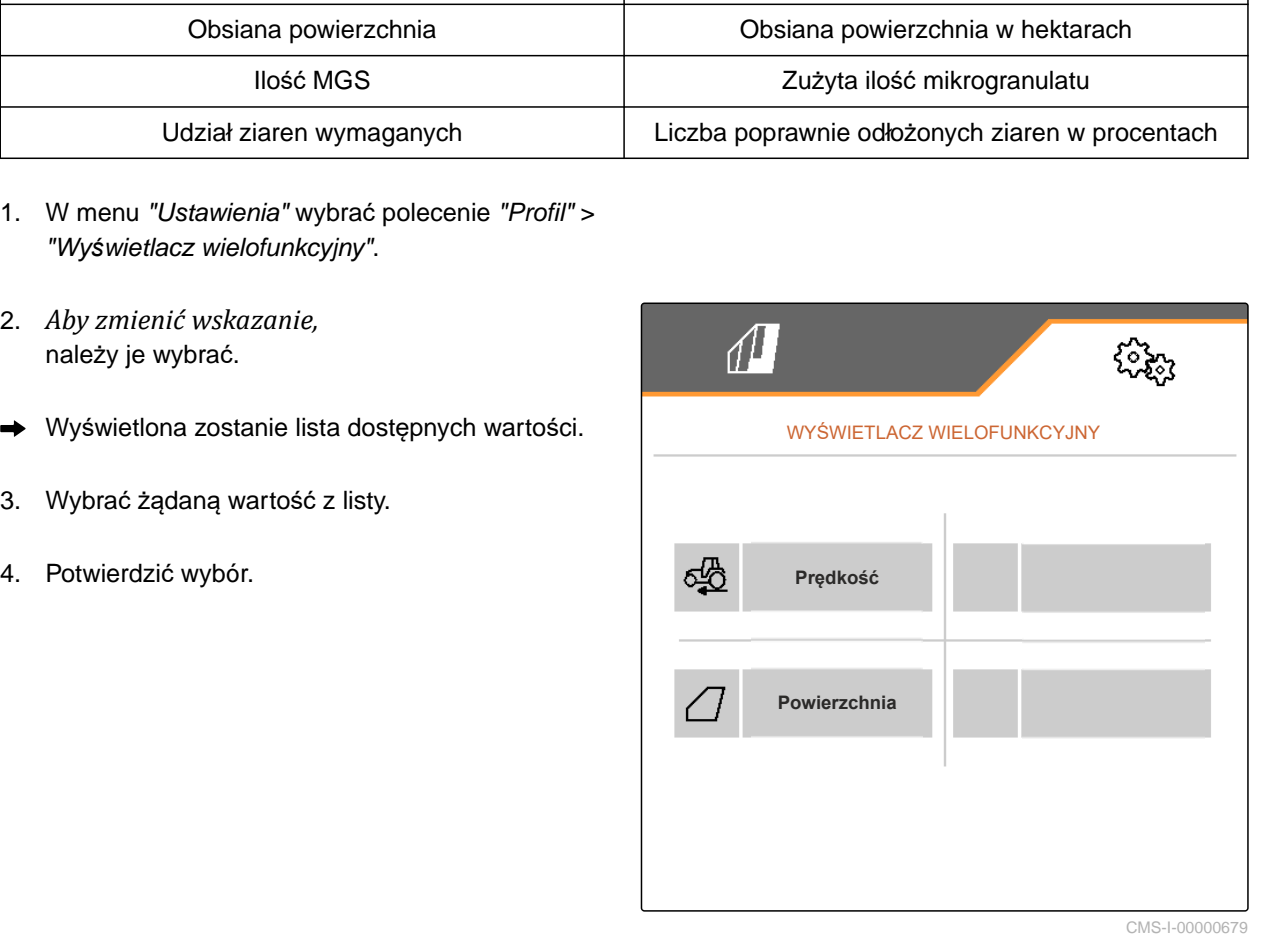

CMS-T-00000769-G.1

#### **8.4.2 Konfigurowanie rampy początkowej**

Dawka rozsiewu dozownika zależy od prędkości roboczej. Podczas ruszania maszyny rozsiewana jest mniejsza ilość materiału dozowanego. Rampa początkowa zapobiega rozsiewaniu za małej ilości materiału dozowanego. Dopóki regularna prędkość robocza nie jest osiągana, regulacja rozsiewu odbywa się w oparciu o wstępnie wybraną prędkość.

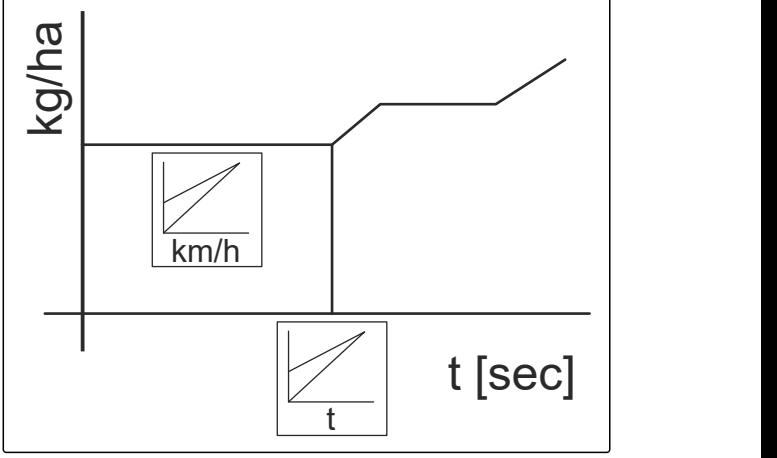

CMS-I-00006527

- 1. W menu *"Ustawienia"* wybrać polecenie *"Profil"* > *"Rampa początkowa"*.
- 2. W punkcie *"Rampa początkowa"* aktywować rampę początkową.
- 3. W punkcie *"Przewidywana prędkość"* wprowadzić żądaną prędkość do regulacji dawki rozsiewu.

Prędkość początkowa rampy jest wartością procentową wstępnie wybranej prędkości, przy której rozpoczyna się rozsiew.

4. W punkcie *"Prędkość początkowa rampy"* wprowadzić żądaną wartość procentową.

Do chwili zwiększenia prędkości roboczej z prędkości początkowej ramy do regularnej prędkości roboczej upłynie trochę czasu. Ten czas jest czasem trwania ramy początkowej.

5. W punkcie *"Czas trwania rampy początkowej"* wprowadzić czas w sekundach.

#### **8.4.3 Konfigurowanie ISOBUS**

Podłączone terminale obsługowe są identyfikowane na podstawie numerów. Jeśli stosowanych jest kilka terminali, konieczne jest przypisanie terminali do obsługi maszyny, dokumentacji i kontroli sekcji. Jeśli podłączony jest tylko jeden terminal obsługowy, jest on automatycznie przypisywany. Numery można ustalić w ustawieniach terminali obsługowych.

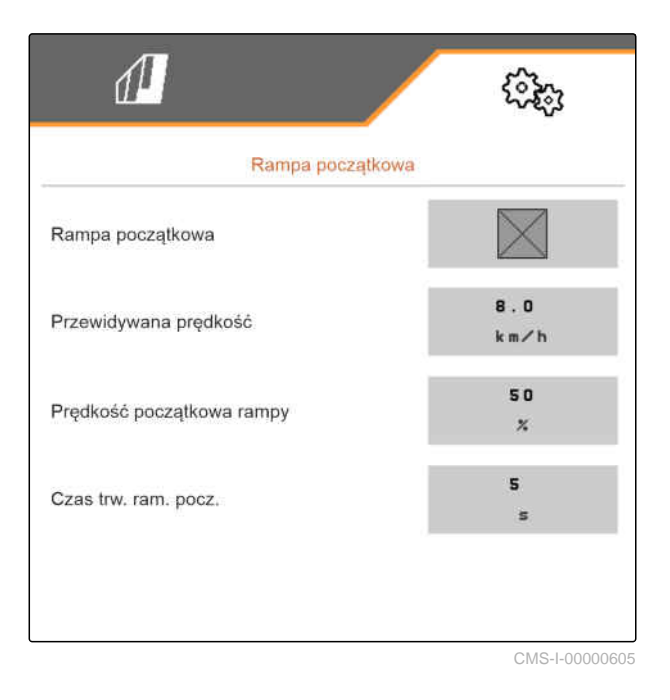

CMS-T-00000772-H.1

#### **8 | Zarządzanie profilami Ustawienia profilu**

- 1. W menu *"Ustawienia"* wybrać polecenie *"Profil"* > *"ISOBUS"*.
- 2. wybrać  $\begin{matrix} 6 \\ 2 \end{matrix}$ .
- 3. W punkcie *"Terminal do obsługi maszyny"* wprowadzić żądany numer terminala obsługowego.
- 4. W punkcie *"Terminal do dokumentacji i kontroli sekcji"* wprowadzić żądany numer terminala obsługowego.

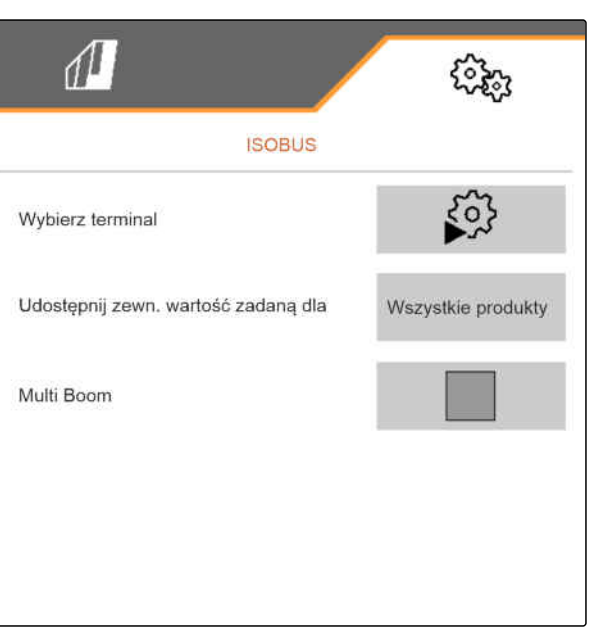

CMS-I-00002875

- Wszystkie produkty: terminal może przesyłać ilości żądane materiału siewnego, nawozu i mikrogranulatu.
- Materiał siewny lub nawóz albo mikrogranulat: jeśli terminal obsługowy akceptuje mniej niż 3 produkty, tylko wybrany produkt może wymieniać ilości żądane z terminalem.
- 5. *Jeśli wartości zadane dawek rozsiewu mają zostać zastosowane przez terminal obsługowy:* W punkcie *"Udostępnij zewn. wartość zadaną dla"* wybrać żądny produkt lub *"wszystkie produkty"*.

W zależności od wersji oprogramowania w przypadku aktywowanego *"Multi Boom"* dostępne są 2 lub 3 boomy. Dla każdego materiału rozsiewanego dostępny jest jeden boom lub sterowanie materiałem siewnym odbywa się wspólnie ze sterowaniem mikrogranulatem przez jeden boom. Sterowanie nawozem odbywa się przez dodatkowy boom. Jeśli *"Multi Boom"* jest dezaktywowany, definiowany jest punkt odbioru materiału siewnego.

6. *Jeśli dla każdego materiału rozsiewanego wymagany jest oddzielny punkt odbioru:* aktywować *"Multi Boom"*

lub

*Jeśli terminal obsługowy obsługuje tylko jeden boom:* dezaktywować *"Multi Boom"*.

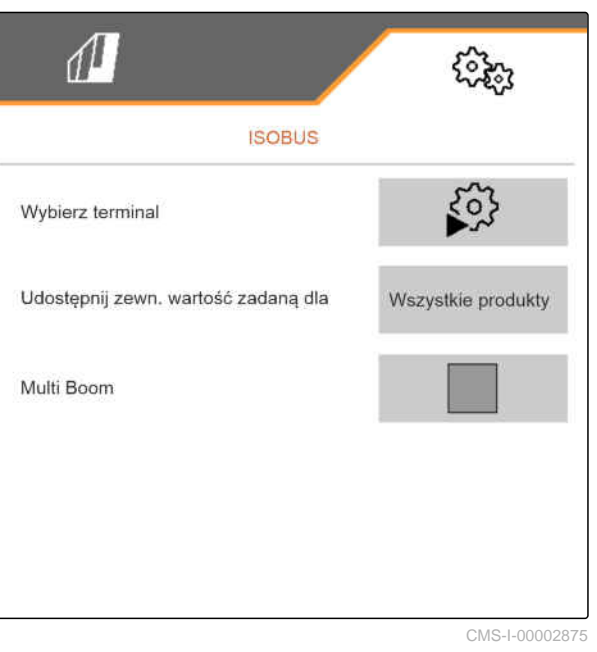

#### **8 | Zarządzanie profilami Ustawienia profilu**

CMS-T-00000774-E.1

### **8.4.4 Zmiana dowolnych funkcji przycisków**

Dzięki dowolnym funkcjom przycisków można zmienić funkcje przycisków w menu Praca. W tym celu z lewej strony wyświetlona zostanie lista wszystkich funkcji, natomiast z prawej strony menu Praca.

#### **WSKAZÓWKA**

î

Pomarańczowy haczyk na przycisku sygnalizuje, że dana funkcja została już przynajmniej jeden raz przypisana.

- 1. W menu *"Ustawienia"* wybrać polecenie *"Profil"* > *"Dowolne funkcje przycisków"*.
- 2. *Jeśli żądanej funkcji nie można odnaleźć na pierwszej stronie,*

wyświetlić następną stronę przyciskiem  $L$ 

- 3. Wybrać żądaną funkcję z listy **1** .
- Wybrana funkcja otoczona jest ramką.
- 4. Wybrać żądany przycisk w menu Praca **2** .
- Wybrana funkcja zostanie przypisana do przycisku.
- 5. Przypisanie funkcji do pozostałych przycisków

lub

Zatwierdzenie przyporządkowania przyciskiem

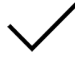

lub

Anulowanie przyporządkowania przyciskiem  $\times$ .

#### **8.4.5 Zmiana wyświetlacza wielofunkcyjnego**

Na wyświetlaczu wielofunkcyjnym w menu Praca wyświetlane mogą być 4 różne wartości. Poniższa tabela zawiera wszystkie dostępne wartości.

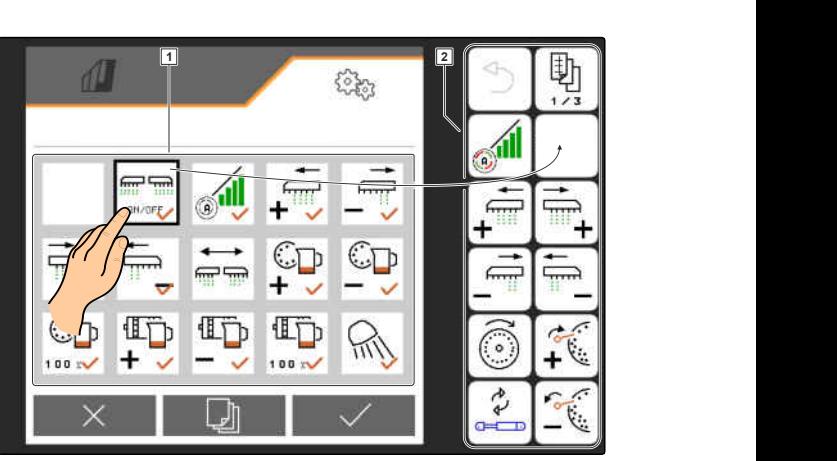

CMS-L0000

CMS-T-00008401-B.1

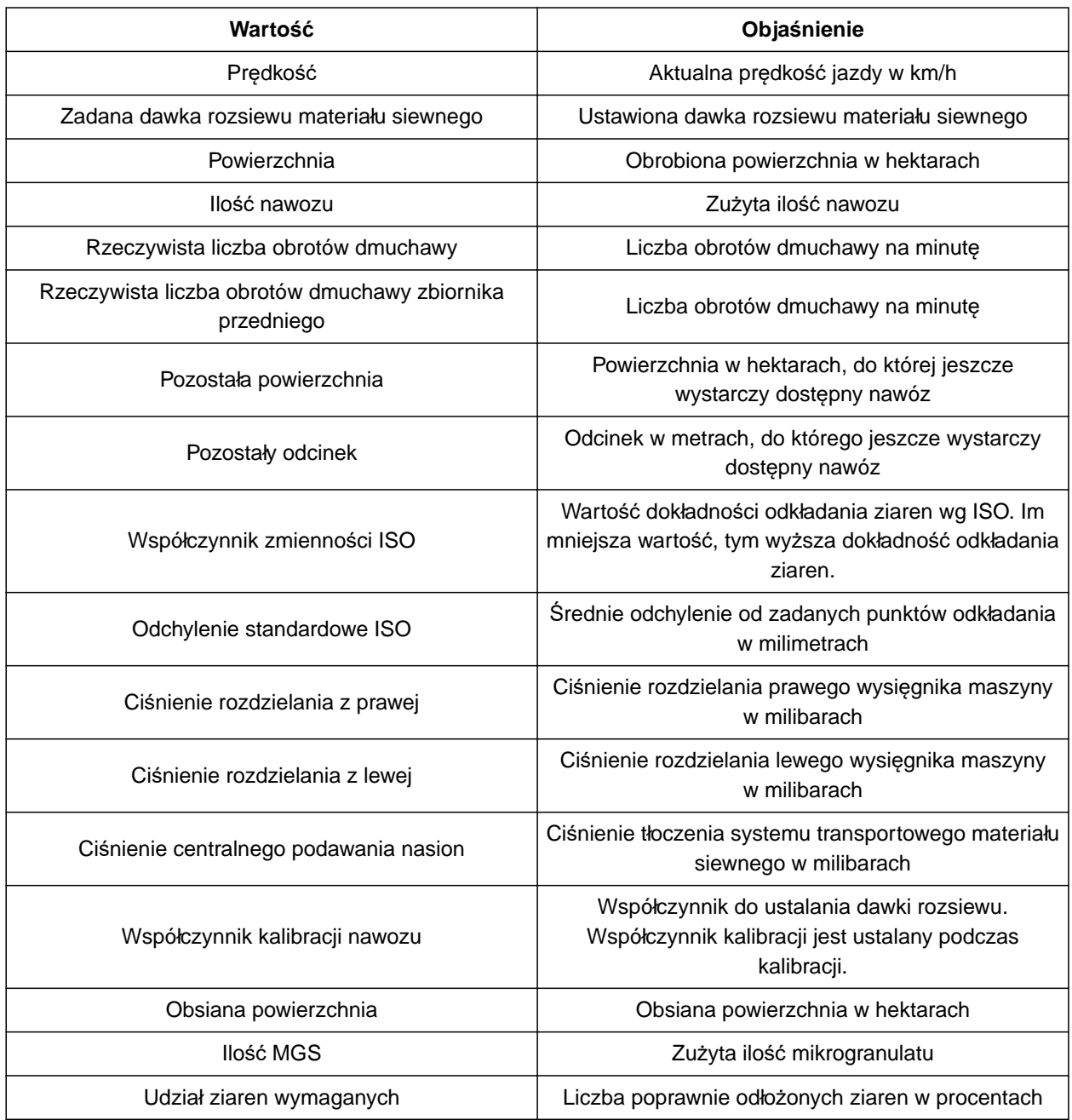

- 1. W menu *"Ustawienia"* wybrać polecenie *"Profil"* > *"Wyświetlacz wielofunkcyjny"*.
- 2. *Aby zmienić wskazanie,* należy je wybrać.
- Wyświetlona zostanie lista dostępnych wartości.
- 3. Wybrać żądaną wartość z listy.
- 

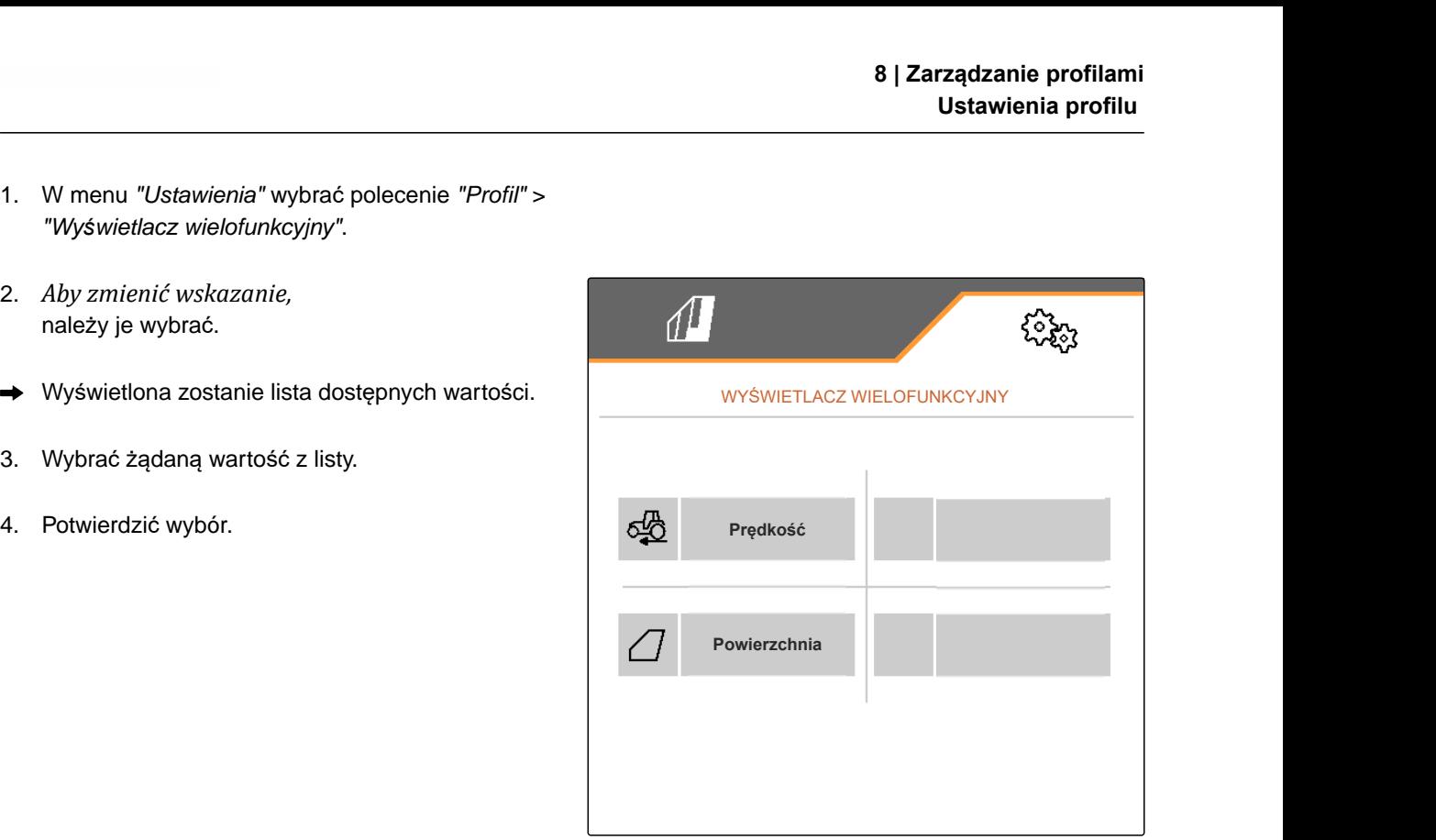

# **Zarządzanie produktami** 9

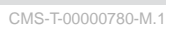

CMS-T-00003915-D.1

### **9.1 Dodawanie nowego produktu**

Jeden produkt jest zawsze aktywny. Aktywnego produktu nie można usunąć. Jeśli wymagane są dodatkowe produkty, można dodać nowe produkty.

- 1. W menu *"Ustawienia"* wybrać polecenie *"Produkty"*.
- 2. Wybrać *"Materiał siewny"*, *"Nawóz"* lub *"Mikrogranulat"*.

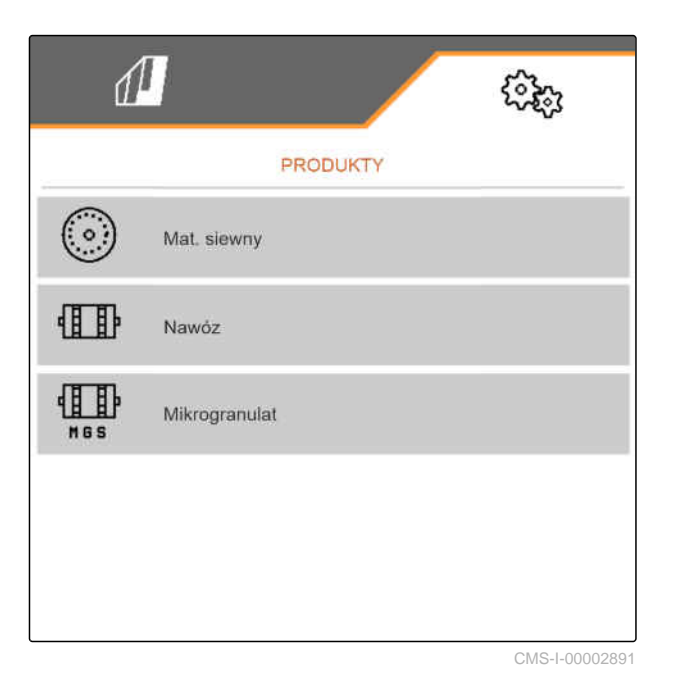

 $\overline{\mathbf{a}}$ 3. wybrać $\overline{\mathbf{a}}$ 

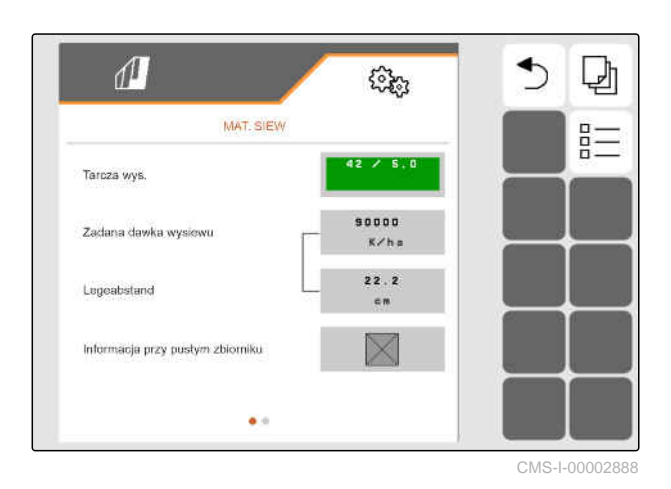

- 4. *Aby dodać nowy produkt,* wybrać  $+$ .
- Nowy produkt zostanie dodany.  $\rightarrow$
- Nowy produkt zostanie automatycznie wybrany.  $\rightarrow$

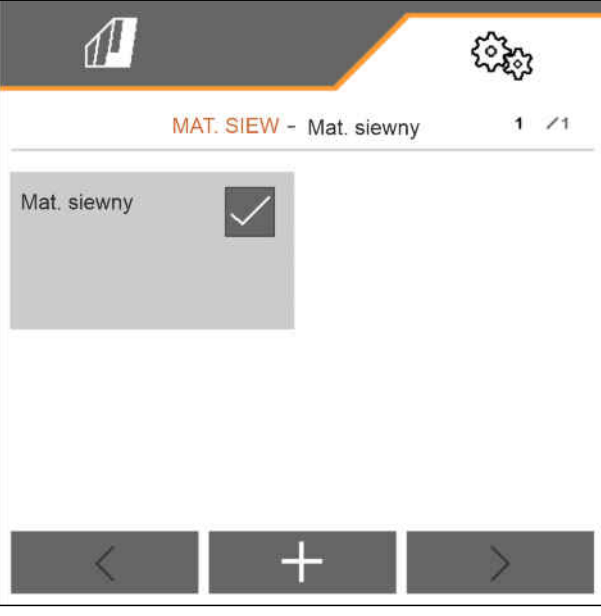

CMS-I-00002889

5. *Aby nadać nazwę nowemu produktowi,* Wybrać Produkt. Wprowadzić nazwę produktu.

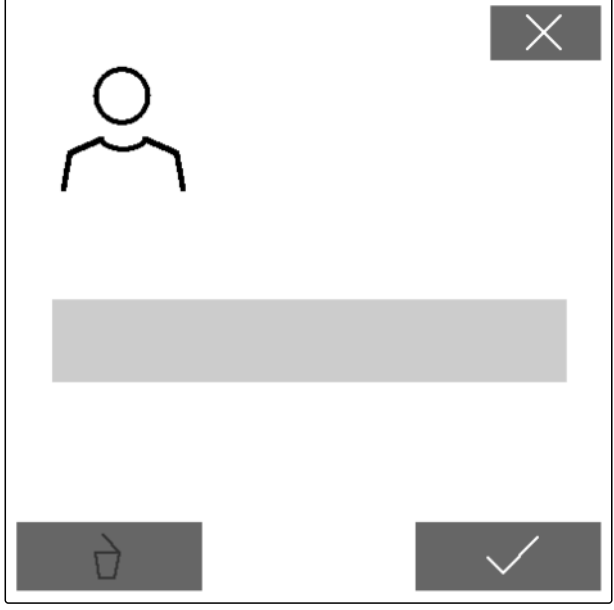

#### **9 | Zarządzanie produktami Wybór produktu**

### **9.2 Wybór produktu**

- 1. W menu *"Ustawienia"* wybrać polecenie *"Produkty"*.
- 2. Wybrać *"Materiał siewny"*, *"Nawóz"* lub *"Mikrogranulat"*.

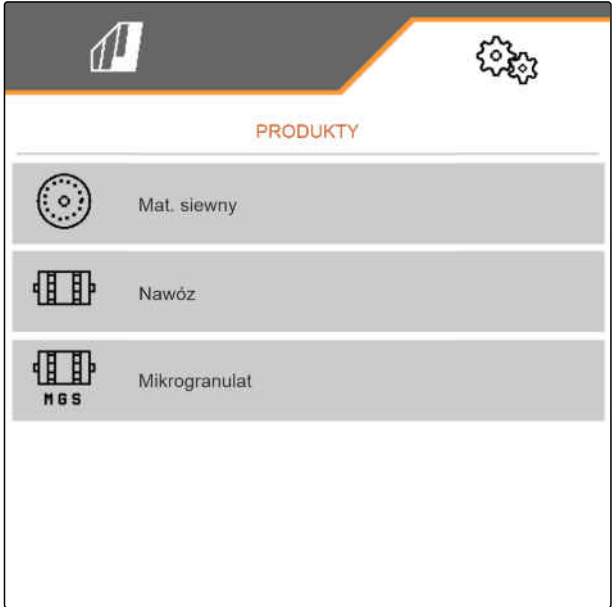

CMS-I-00002891

CMS-T-00003916-C.1

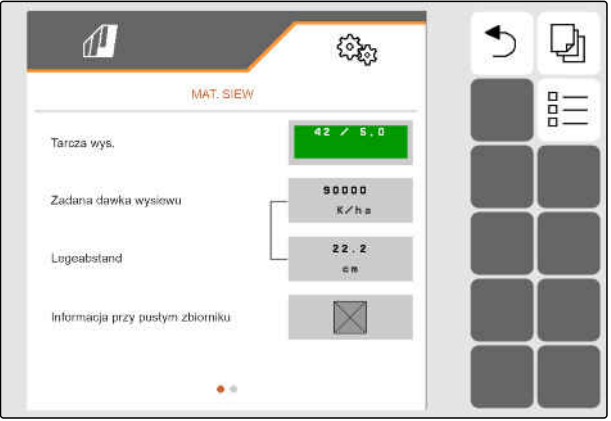

CMS-I-00002888

 $\overline{a}$ 3. wybrać  $\overline{a}$ .

4. Zaznaczyć żądany produkt.

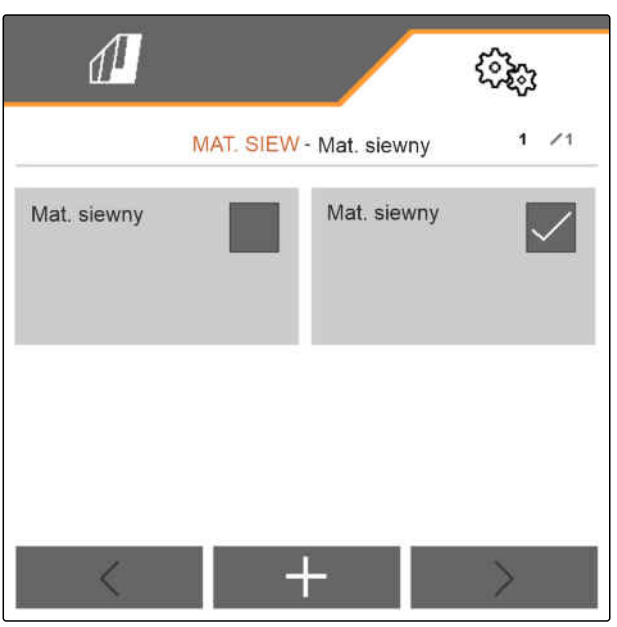

CMS-I-00002890

### **9.3 Konfigurowanie materiału siewnego**

- 1. W menu *"Ustawienia"* wybrać polecenie *"Produkty"* > *"Materiał siewny"*.
- 2. W punkcie *"Tarcza wysiewająca"* wybrać żądaną tarczę wysiewającą lub w menu wyboru powyżej wybrać *"..."* i wprowadzić zdefiniowaną przez siebie tarczę.

Jeśli wprowadzona zostanie zadana dawka rozsiewu, oprogramowanie obliczy gęstość sadzenia. Jeśli wprowadzona zostanie gęstość sadzenia, oprogramowanie obliczy zadaną dawkę rozsiewu.

3. W punkcie *"Zadana dawka rozsiewu 1"* wprowadzić żądaną dawkę rozsiewu w ziarnach na hektar

lub

w punkcie *"Gęstość sadzenia 1"* wprowadzić żądaną odległość między ziarnami.

- 4. *Jeśli nadzorowany będzie zapas materiału siewnego,* aktywować opcję *"Monitorowanie stanu napełnienia"*.
- 5. Przewijać stronę menu przyciskiem .

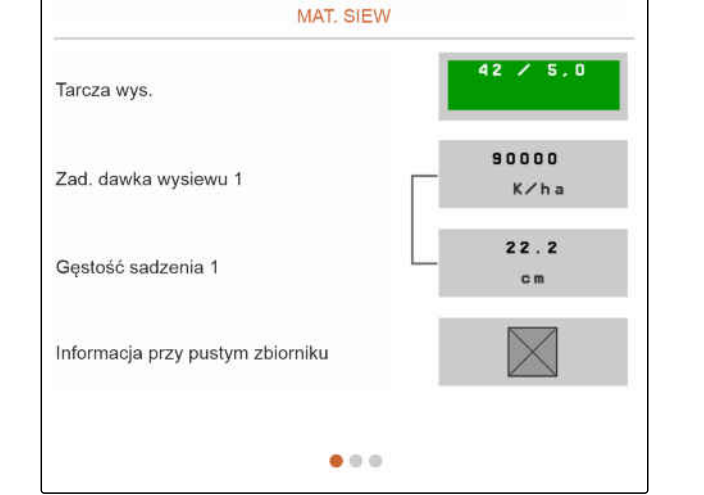

 $\sqrt{1}$ 

CMS-I-00000604

CMS-T-00000781-J.1

### **OSTRZEŻENIE**

#### **Błędny pomiar przy zbyt wysokiej czułości**

W przypadku ustawienia zbyt wysokiej czułości czujników optycznych, jako materiał siewny mogą być rozpoznawane przykładowo pył, ziarnka piasku lub zanieczyszczenia.

Nie ustawiać zbyt wysokiej czułości czujników optycznych.

Za pomocą czułości czujników optycznych określa się wielkość rozpoznawanego materiału siewnego i zapewnia, że również niewielki materiał siewny będzie rozpoznawany.

Zalecane są następujące wartości czułości czujników optycznych:

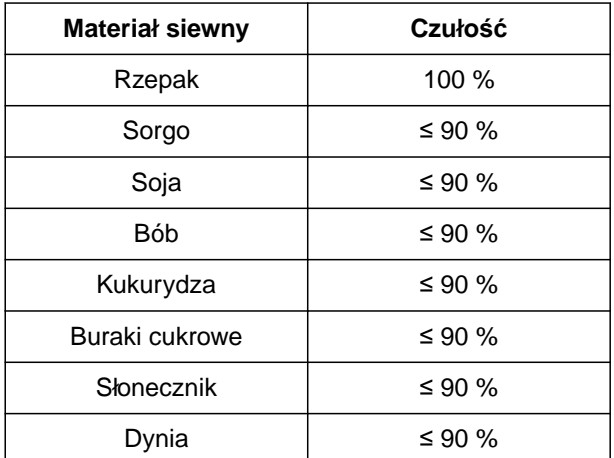

6. Ustawić czułość czujników optycznych:

Wzmocnienie sygnału wzmacnia sygnał czujnika optycznego.

#### **Przy rosnącym zabrudzeniu wzmocnienie można zwiększać stopniowo.**

- Wył.
- Niska
- Średnia
- Wysoka
- Maksymalna  $\bullet$

W celu wzmocnienia sygnału czujników optycznych zaleca się następujące wartości:

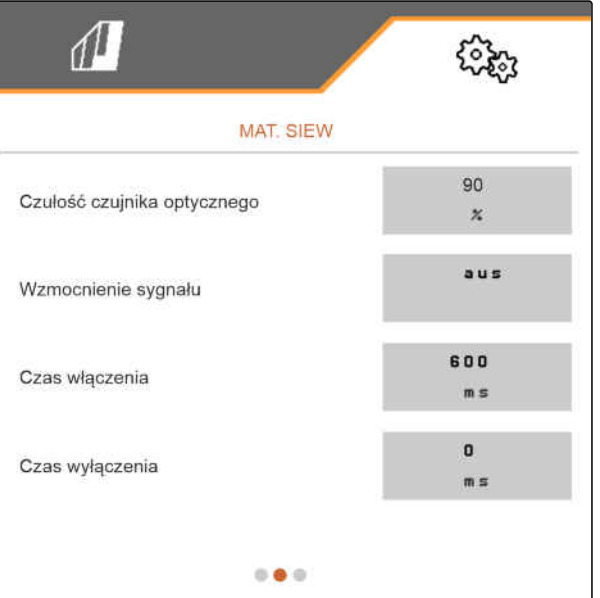

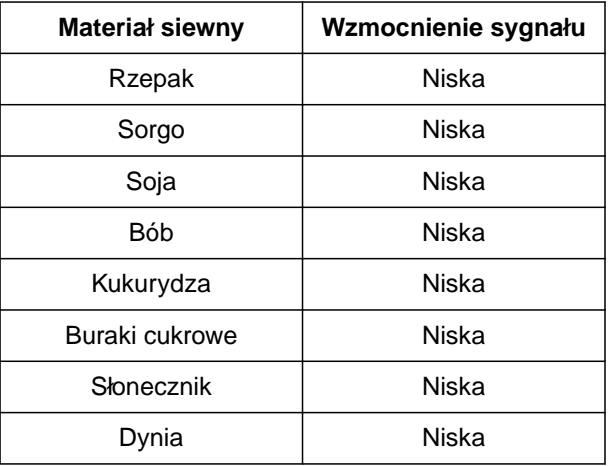

### **OSTRZEŻENIE**

**Błędny pomiar przy zbyt wysokim wzmocnieniu sygnału**

W przypadku ustawienia zbyt dużego wzmocnienia sygnału, jako materiał siewny mogą być rozpoznawane przykładowo pył, ziarnka piasku lub zanieczyszczenia.

- Nie wybierać zbyt wysokiego wzmocnienia sygnału.
- 7. Ustawić wzmocnienie sygnału czujników optycznych.
- 8. *Aby ustawić czas włączenia i czas wyłączenia,* patrz *"Konfigurowanie kontroli sekcji"*.
- 9. Przewijać stronę menu przyciskiem **I**

Jeśli tworzona jest ścieżka technologiczna, zadaną dawkę rozsiewu w rzędach bocznych można zwiększać.

10. W punkcie *"Zwiększanie dawki rozsiewu w rzędach bocznych"* wprowadzić procentową nadwyżkę dawki.

Jeśli wprowadzona zostanie zadana dawka rozsiewu, oprogramowanie obliczy gęstość sadzenia.

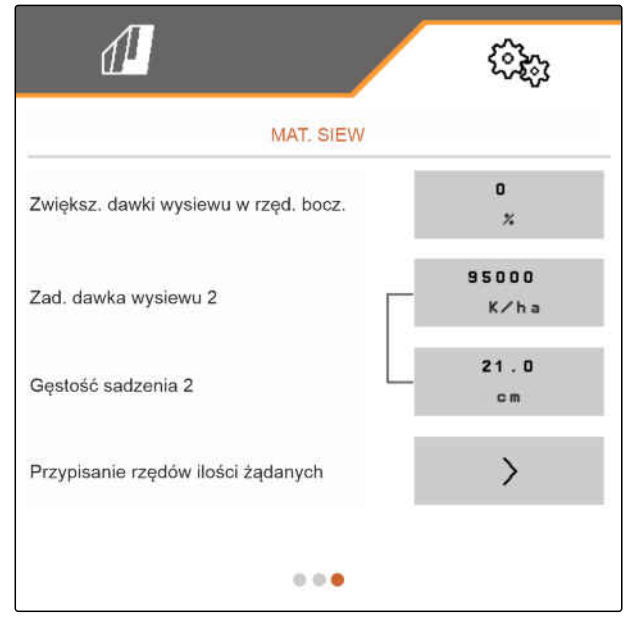

Jeśli wprowadzona zostanie gęstość sadzenia, oprogramowanie obliczy zadaną dawkę rozsiewu.

11. W punkcie *"Zadana dawka rozsiewu 2"* wprowadzić żądaną dawkę rozsiewu w ziarnach na hektar

lub

w punkcie *"Gęstość sadzenia 2"* wprowadzić żądaną odległość między ziarnami.

12. *Jeśli do rzędów przypisane mają być różne zadane dawki rozsiewu:*

Dalej przyciskiem >

13. wprowadzić zadaną dawkę rozsiewu dla każdego rzędu.

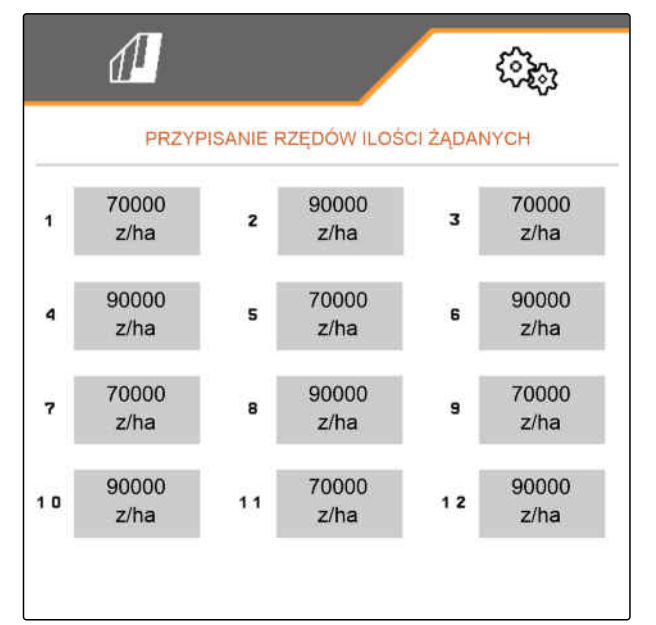

CMS-I-00005692

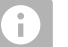

### **WSKAZÓWKA**

Jeśli siew odbywa się z 2 zadanymi dawkami rozsiewu, w menu Praca wyświetlane jest wskazanie **2** .

Jeśli siew odbywa się z 2 zadanymi dawkami rozsiewu, zadana dawka rozsiewu wyświetlana w menu Praca jest wartością średnią różnych zadanych dawek rozsiewu.

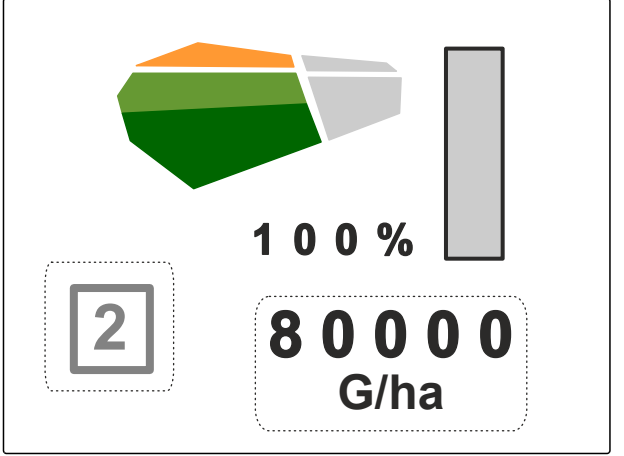

### **9.4 Konfigurowanie nawozu**

1. W menu *"Ustawienia"* wybrać polecenie *"Produkty"* > *"Nawóz"*.

W przypadku maszyn z decentralnym dozowaniem podaje się pojemność koła dozującego na jeden rząd. W przypadku maszyn z centralnym dozowaniem podaje się pojemność koła dozującego przypadającą na wszystkie rzędy.

2. W punkcie *"Koło dozujące"* wybrać żądane koło dozujące lub w menu wyboru powyżej wybrać *"..."* i wprowadzić pojemność koła dozującego zdefiniowaną przez siebie.

#### lub

w punkcie *"Wałek dozujący"* wybrać żądaną pojemność wałka dozującego lub w menu wyboru powyżej wybrać *"..."* i wprowadzić pojemność wałka dozującego zdefiniowaną przez siebie.

3. W punkcie *"Zadana dawka wysiewu"* wprowadzić żądaną dawkę rozsiewu.

Powierzchnia kalibracyjna odpowiada powierzchni, dla której podczas kalibracji zostanie wydany nawóz.

- 4. Wprowadzić żądaną powierzchnię kalibracyjną.
- 5. Wprowadzić wartość doświadczalną jako współczynnik kalibracji

lub

Zachowanie wartości.

6. Przewijać stronę menu przyciskiem .

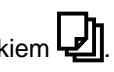

- 7. *Jeśli nadzorowany będzie zapas nawozu,* aktywować opcję *"Monitorowanie stanu napełnienia"*.
- 8. W punkcie *"Zwiększanie dawki w rzędach bocznych"* wprowadzić procentową nadwyżkę dawki.
- 9. *Aby ustawić czas włączenia i czas wyłączenia,* patrz *"Konfigurowanie kontroli sekcji"*.

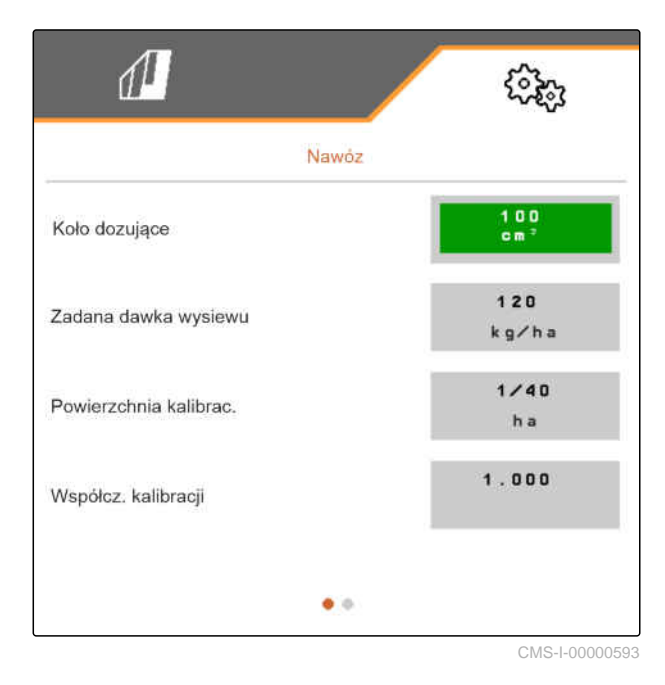

CMS-T-00000782-F.1

### **9.5 Konfigurowanie mikrogranulatu**

1. W menu *"Ustawienia"* wybrać polecenie *"Produkty"* > *"Mikrogranulat"*.

W przypadku maszyn z decentralnym dozowaniem podaje się pojemność koła dozującego na jeden rząd. W przypadku maszyn z centralnym dozowaniem podaje się pojemność koła dozującego przypadającą na wszystkie rzędy.

2. W punkcie *"Koło dozujące"* wybrać żądane koło dozujące lub w menu wyboru powyżej wybrać *"..."* i wprowadzić pojemność koła dozującego zdefiniowaną przez siebie.

lub

W punkcie *"Wałek dozujący"* wybrać żądaną pojemność wałka dozującego lub w menu wyboru powyżej wybrać *"..."* i wprowadzić pojemność wałka dozującego zdefiniowaną przez siebie.

3. W punkcie *"Zadana dawka wysiewu"* wprowadzić żądaną dawkę rozsiewu.

Powierzchnia kalibracyjna odpowiada powierzchni, dla której podczas kalibracji zostanie wydany mikrogranulat.

- 4. Wprowadzić żądaną powierzchnię kalibracyjną.
- 5. Wprowadzić wartość doświadczalną jako współczynnik kalibracji

lub

Zachowanie wartości.

- 6. Przewijać stronę menu przyciskiem .
- 7. *Jeśli nadzorowany będzie zapas mikrogranulatu,* aktywować opcję *"Monitorowanie stanu napełnienia"*.
- 8. W punkcie *"Zwiększanie dawki w rzędach bocznych"* wprowadzić procentową nadwyżkę dawki.

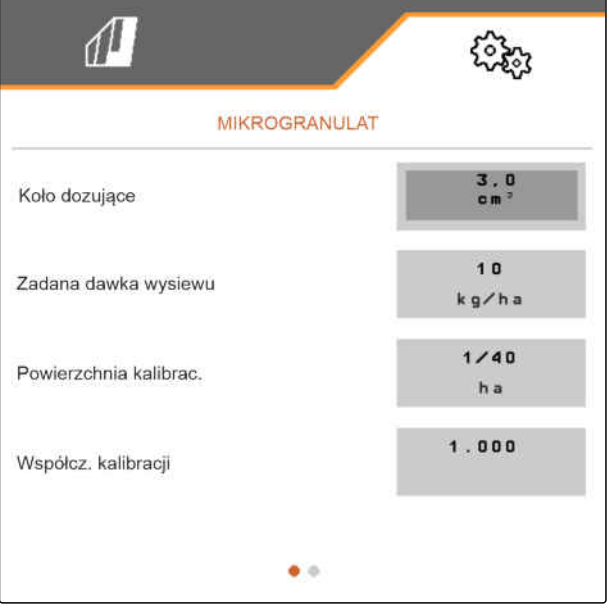

CMS-I-00000600

CMS-T-00000933-F.1

CMS-T-00000773-I.1

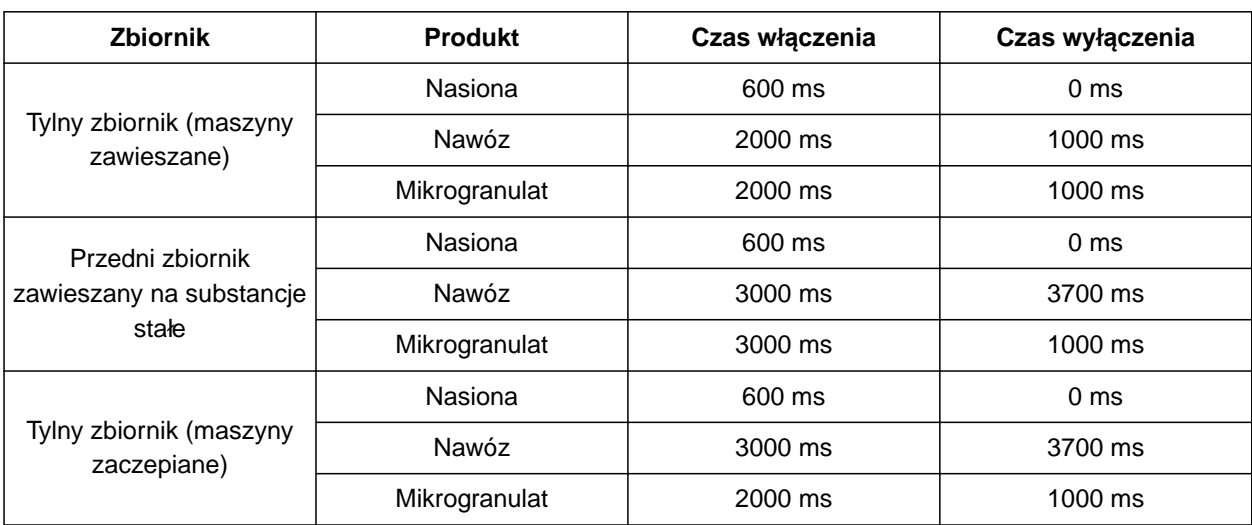

### **9.6 Czasy przełączania dla kontroli sekcji**

Czasy włączenia i wyłączenia podane w tabeli odzwierciedlają domyślnie ustawione czasy dla kontroli sekcji. Można je dostosować, aby zapobiec powstawaniu nakładek lub pozostawiania nieobrobionych powierzchni.

Jeśli punkty odbioru zostały włączone za pomocą kontroli sekcji, potrzebnych jest kilka milisekund, aż napędy zareagują. Również długość odcinka transportowego do punktu aplikacji ma wpływ na precyzyjne przełączanie w celu wykonania nawrotu. Te opóźnienia mogą powodować powstanie nakładek lub nieobrobionej powierzchni. Czasy przełączania kompensują te opóźnienia przy włączaniu i wyłączaniu.

#### **WSKAZÓWKA**

**Aby przełączanie na nawrocie następowało precyzyjnie – zwłaszcza w przypadku siewników – konieczne jest spełnienie następujących warunków:**

- Dokładność RTK odbiornika GPS (prędkość aktualizacji: co najmniej 5 Hz, zalecane 10 Hz)
- Równomierna prędkość przy wjeżdżaniu  $\bullet$ w nawrót lub wyjeżdżaniu z nawrotu

#### **9 | Zarządzanie produktami Czasy przełączania dla kontroli sekcji**

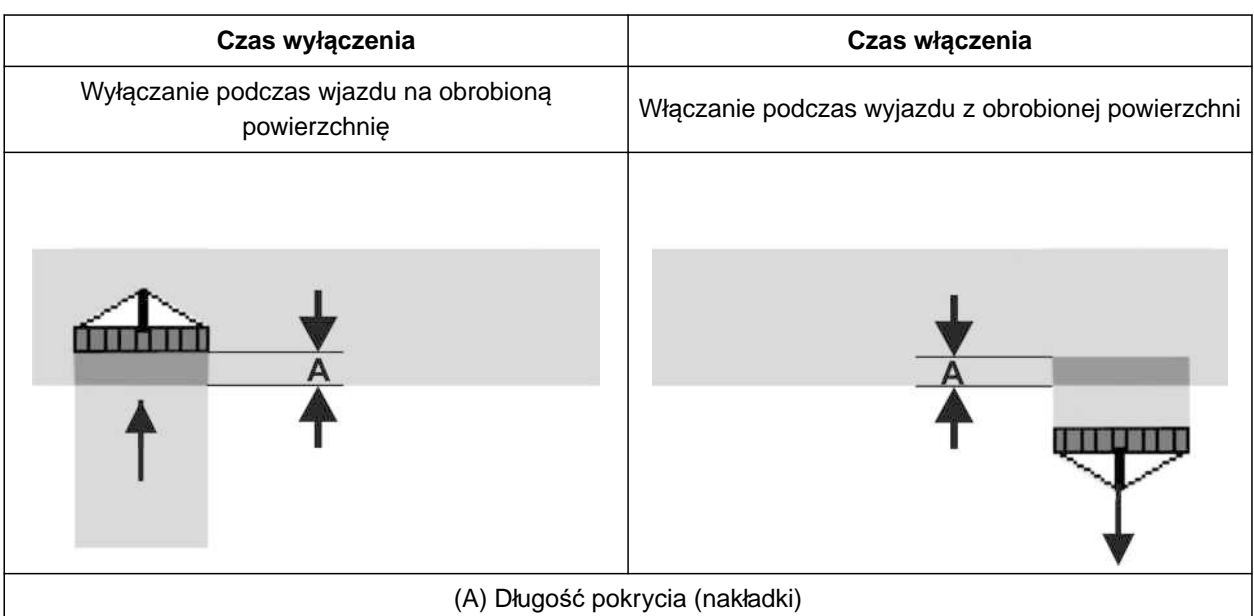

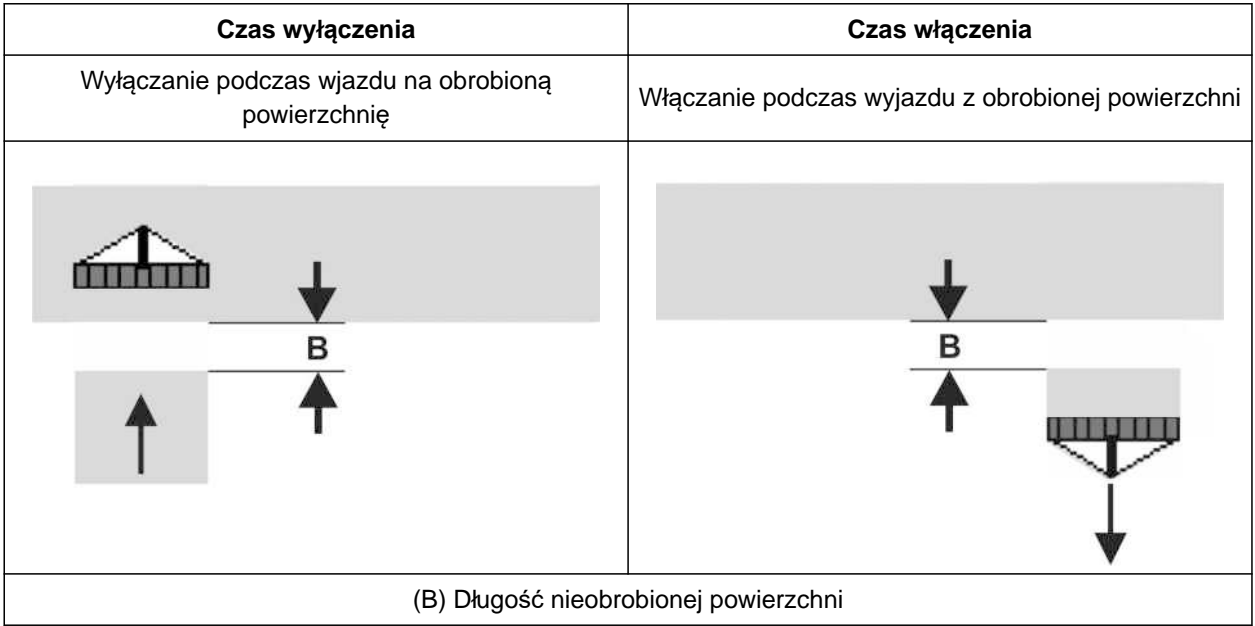

- 1. W menu *"Ustawienia"* > *"Produkty"* wybrać żądany zbiornik.
- 2. Przewijać stronę menu przyciskiem

lub

*jeśli podczas wjazdu na obrobioną powierzchnię powstają nakładki,* wydłużyć czas wyłączenia.

lub

*Jeśli podczas wjazdu na obrobioną powierzchnię powstają nieobrobione powierzchnie,* skrócić czas wyłączenia.

lub

*Jeśli podczas wyjazdu z obrobionej powierzchni powstają nakładki,* skrócić czas włączenia.

lub

*Jeśli podczas wyjazdu z obrobionej powierzchni powstają nieobrobione powierzchnie,* wydłużyć czas włączenia.

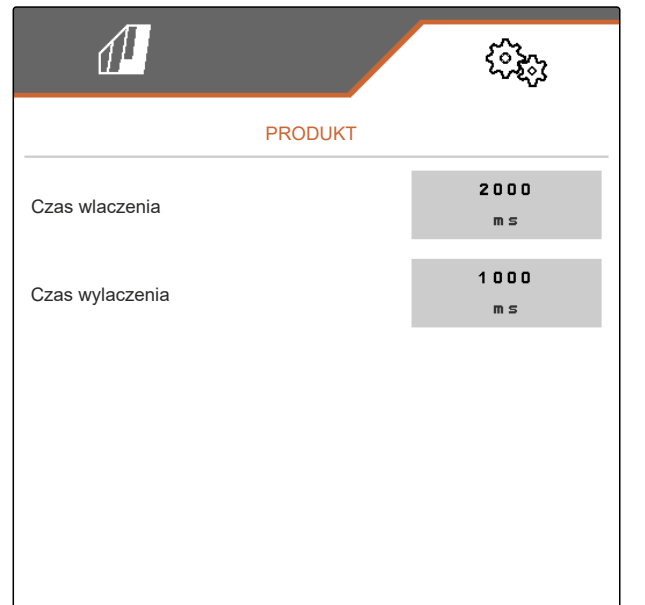

### **9.7 Ustawianie zadanego ciśnienia różnicowego centralnego podawania nasion**

CMS-T-00009906-D.1

#### 鳫 **WARUNKI**

- Zbiornik ziarna jest napełniony.
- Maszyna jest rozłożona
- Dmuchawa jest włączona.
- Tarcze rozdzielające są obsadzone ziarnem.

Liczba obrotów dmuchawy zmienia się tak długo, aż olej hydrauliczny osiągnie temperaturę roboczą.

W zależności od wyposażenia ciśnienie powietrza wskazywane jest na manometrze, komputerze obsługowym lub terminalu obsługowym. Podane wartości ciśnienia dmuchawy mają charakter orientacyjny. Sprawdzić odkładanie ziarna po krótkiej jeździe.

1. W zależności od materiału siewnego **2** odczytać ciśnienie różnicowe **1** z folii.

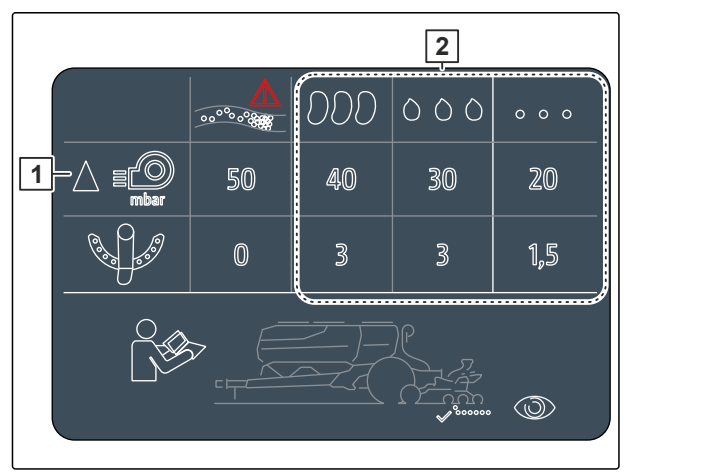

CMS-I-00007533

### **OSTRZEŻENIE**

**Niebezpieczeństwo odniesienia obrażeń spowodowane przez odrzucane części dmuchawy**

Jeśli dmuchawa będzie pracować ze zbyt wysoką prędkością obrotową, części dmuchawy mogą się odłamać i zostać odrzucone.

- Upewnić się, że liczba obrotów dmuchawy nie przekracza 5.000 1/min.
- 2. Wybrać menu *"Ustawienia"* > *"Produkty"* > *"Materiał siewny"*.
- 3. Przewijać strone menu przyciskiem **I**

W trybie automatycznym wprowadza się różnicę zadaną między ciśnieniem centralnego podawania nasion i ciśnieniem rozdzielania. Liczba obrotów dmuchawy regulowana jest automatycznie.

- 4. *Aby włączyć tryb automatyczny:* Aktywować *"Automatykę centr. podawania nasion"*.
- 5. W punkcie *"Różnica zadana między centralnym podawaniem nasion i ciśnieniem rozdzielania"* wprowadzić różnicę ciśnienia.
- 6. W punkcie *"Różnica ciśn. zad. przy pustym zbior."* wprowadzić różnicę ciśnienia dla pustego zbiornika.
- 7. *Aby dostosować różnicę zadaną ciśnienia:* css<br>
nacisnąć w menu Praca +

lub

css<br>nacisnąć w menu Praca  $\overbrace{\phantom{1}}^{\text{CSS}}$ 

 $\rightarrow$  W przypadku pełnego zbiornika ustawia się wartość *"Różnica zadana między centralnym podawaniem nasion i ciśnieniem rozdzielania"*.

.

**→** W przypadku pełnego zbiornika ustawia się wartość *"Różnica ciśn. zad. przy pustym zbior."*

W trybie ręcznym można bezstopniowo ustawiać liczbę obrotów dmuchawy do chwili osiągnięcia różnicy zadanej między centralnym podawaniem nasion i ciśnieniem rozdzielania.

- 8. *Aby wyłączyć tryb automatyczny:* Dezaktywować *"Automatykę centr. podawania nasion"*.
- 9. *Aby dostosować różnicę zadaną ciśnienia:* css<br>
nacisnąć w menu Praca +

lub

nacisnąć w menu Praca  $\textcolor{red} \textsf{\textbf{I}} \textcolor{red} \infty \quad .$ 

**→** W przypadku pełnego zbiornika ustawia się wartość *"Różnica zadana między centralnym podawaniem nasion i ciśnieniem rozdzielania"*.

- → W przypadku pełnego zbiornika ustawia się wartość *"Różnica ciśn. zad. przy pustym zbior."*
- 10. *Kontrolowanie dmuchawy,* patrz instrukcja obsługi ISOBUS *"Konfiguracja kontroli obrotów dmuchawy"*

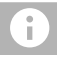

#### **WSKAZÓWKA**

Jeśli żądane ciśnienie dmuchawy nie jest osiągane, pomocny będzie większy silnik hydrauliczny.

Prosimy skontaktować się z serwisem AMAZONE.
# **Kalibracja dozownika**

#### CMS-T-00005786-G.1

# **10.1 Kalibrowanie za pomocą terminalu ISOBUS lub przycisku kalibracyjnego**

CMS-T-00000755-G.1

#### **WARUNKI**

- Dmuchawa jest wyłączona.
- Maszyna jest zatrzymana.
- 1. W menu *"Pole"* > *"Kalibracja"* wybrać żądany zbiornik.
- 2. W punkcie *"Przewidywana prędkość"* wprowadzić późniejszą prędkość roboczą.
- 3. Wprowadzić zadaną dawkę rozsiewu.

W przypadku maszyn z decentralnym dozowaniem podaje się pojemność koła dozującego na jeden rząd. W przypadku maszyn z centralnym dozowaniem podaje się pojemność koła dozującego przypadającą na wszystkie rzędy.

4. W punkcie *"Koło dozujące"* wybrać żądane koło dozujące lub w menu wyboru powyżej wybrać *"..."* i wprowadzić pojemność koła dozującego zdefiniowaną przez siebie.

**KALIBROWANIE** Sprawdż i ew. zmień wartości!  $12.0$ Przewidywana prędkość  $km/h$ 100.00 Zadana dawka wysiewu kg/ha 210 Koło dozujące Obj. dozow.  $00m$ CMS-I-00006401

lub

w punkcie *"Wałek dozujący"* wybrać żądaną pojemność wałka dozującego lub w menu wyboru powyżej wybrać *"..."* i wprowadzić pojemność wałka dozującego zdefiniowaną przez siebie.

5. Dalej przyciskiem

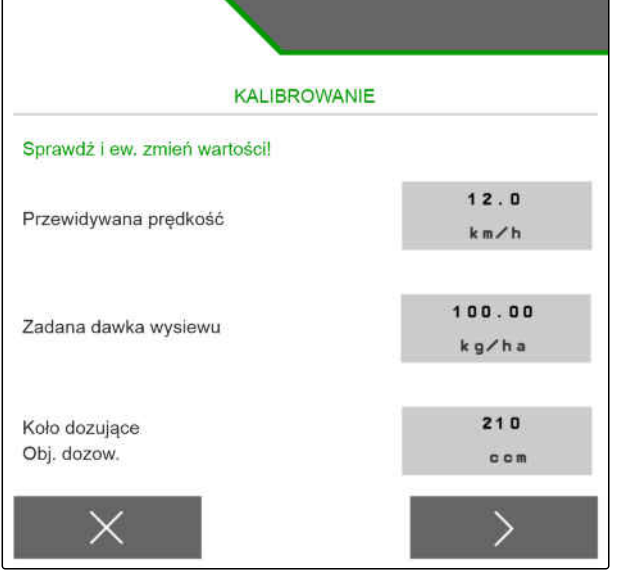

Powierzchnia kalibracyjna odpowiada powierzchni, dla której podczas kalibracji wydany zostanie materiał dozowany.

6. Wprowadzić żądaną powierzchnię kalibracyjną.

Rodzaj kalibracji określa sposób jej uruchamiania.

7. *Aby uruchomić kalibrację za pomocą terminala obsługowego ISOBUS,* jako *"Sposób kalibracji"* wybrać terminal obsługowy ISOBUS

lub

*aby uruchomić kalibrację za pomocą przycisku kalibracyjnego,* jako *"Sposób kalibracji"* wybrać przycisk kalibracviny.

- 8. Dalej przyciskiem >
- 9. *Aby przygotować maszynę do kalibracji,* patrz instrukcja obsługi maszyny.
- 10. *Jeśli warunki wyświetlane na wyświetlaczu są spełnione,*

dalej przyciskiem >

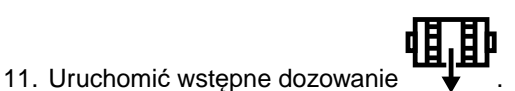

12. *Jeśli wybranym sposobem kalibracji jest terminal obsługowy ISOBUS,* przeprowadzić kalibrację na terminalu obsługowym ISOBUS

lub

*jeśli wybranym sposobem kalibracji jest przycisk kalibracyjny,* przeprowadzić kalibrację przy maszynie.

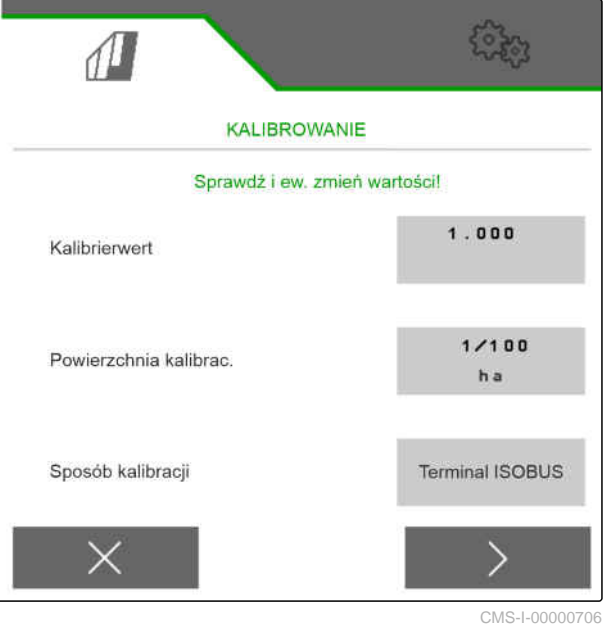

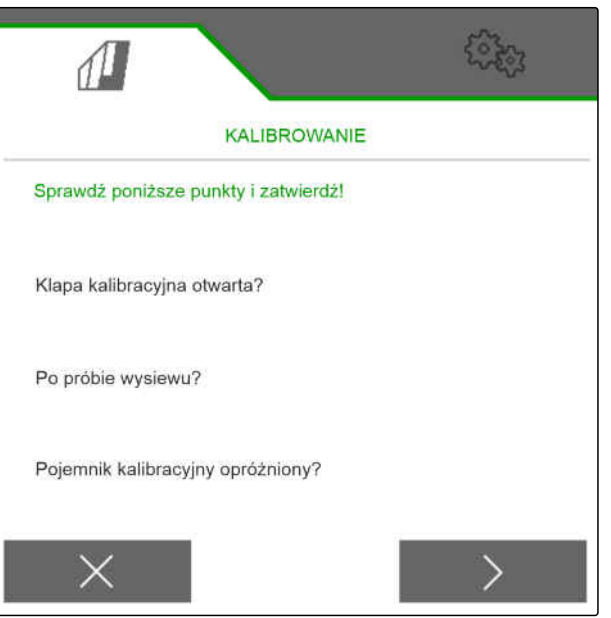

13. *Aby uruchomić kalibrację,*

przytrzymać naciśnięty przycisk

lub

przytrzymać naciśnięty przycisk kalibracyjny.

Podczas kalibracji wyświetlana jest teoretycznie rozsiana ilość.

# **WSKAZÓWKA**

W przypadku dużych ilości dozowanych kalibrację można wstrzymać, aby opróżnić pojemniki kalibracyjne.

Kalibrację można również zakończyć wcześniej, jeśli ilość wystarcza w celu kontroli.

- 14. Zważyć zebraną ilość.
- 15. Uwzględnić masę pojemnika kalibracyjnego.
- 16. Wprowadzić masę zebranej ilości.
- 17. Dalej przyciskiem >
- Współczynnik kalibracji jest obliczany.
- 18. Zastosować współczynnik kalibracji za pomocą

lub

*aby zastosować wyświetlony współczynnik kalibracji i powtórzyć kalibrację w celu optymalizacji,*

wybrać<sup>4</sup>

lub

Anulowanie wyświetlonej wartości kalibracji

przyciskiem .

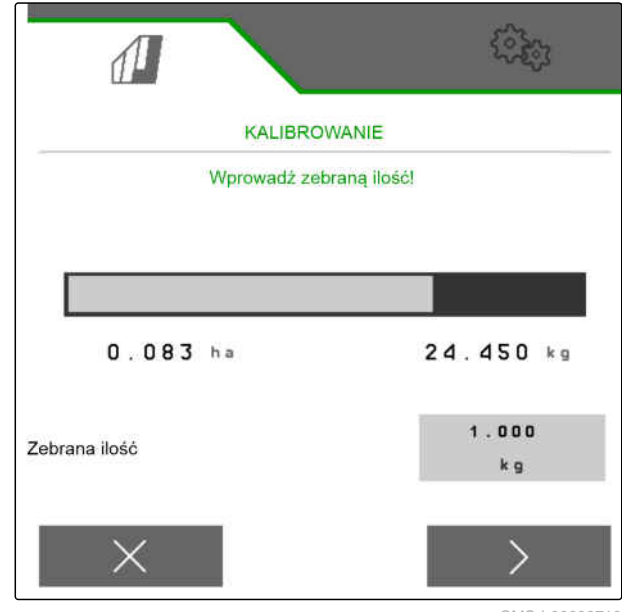

CMS-I-00000710

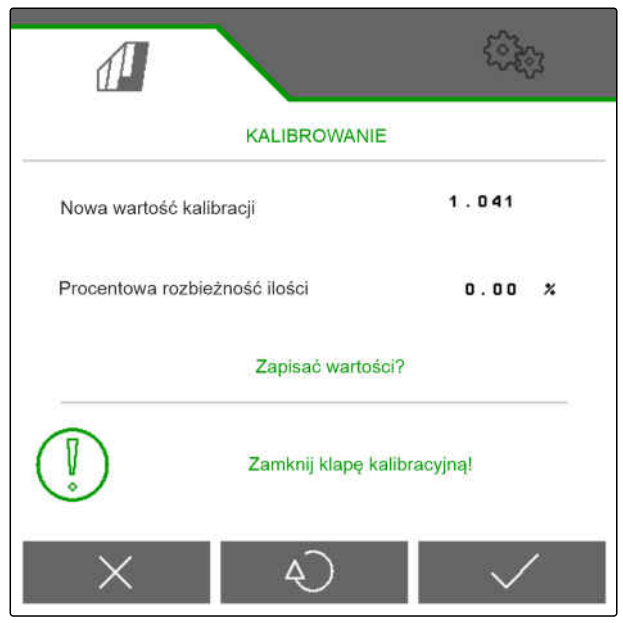

# **10.2 Kalibrowanie za pomocą TwinTerminal**

#### **WARUNKI**

、寝

- Dmuchawa jest wyłączona.
- Maszyna jest zatrzymana.
- 1. W menu *"Pole"* > *"Kalibracja"* wybrać żądany zbiornik.
- 2. W punkcie *"Przewidywana prędkość"* wprowadzić późniejszą prędkość roboczą.
- 3. Wprowadzić zadaną dawkę rozsiewu.

W przypadku maszyn z decentralnym dozowaniem podaje się pojemność koła dozującego na jeden rząd. W przypadku maszyn z centralnym dozowaniem podaje się pojemność koła dozującego przypadającą na wszystkie rzędy.

4. W punkcie *"Koło dozujące"* wybrać żądane koło dozujące lub w menu wyboru powyżej wybrać *"..."* i wprowadzić pojemność koła dozującego zdefiniowaną przez siebie.

lub

w punkcie *"Wałek dozujący"* wybrać żądaną pojemność wałka dozującego lub w menu wyboru powyżej wybrać *"..."* i wprowadzić pojemność wałka dozującego zdefiniowaną przez siebie.

5. Dalej przyciskiem >

Powierzchnia kalibracyjna odpowiada powierzchni, dla której podczas kalibracji wydany zostanie materiał dozowany.

6. Wprowadzić żądaną powierzchnię kalibracyjną.

Rodzaj kalibracji określa sposób jej uruchamiania.

- 7. *Aby przeprowadzić kalibrację za pomocą TwinTerminal,* jako *"Sposób kalibracji"* wybrać TwinTerminal
- 8. Dalej przyciskiem >

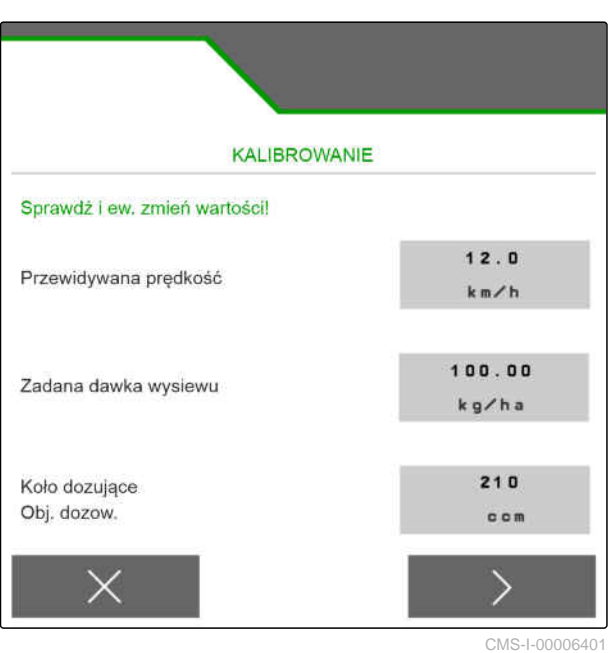

CMS-T-00005787-F.1

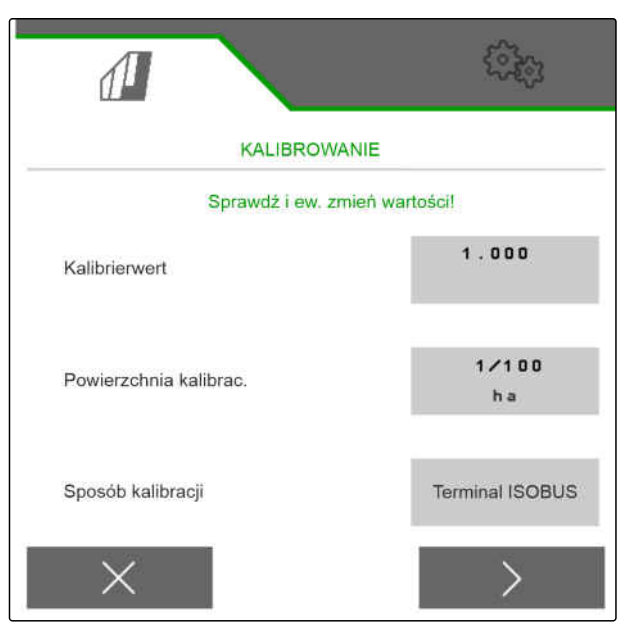

CMS-I-00000706

- 9. Przed kalibracją skontrolować wprowadzone dane.
- 10. Zatwierdzić dane przyciskiem **OK** .

lub

*aby skorygować dane,*

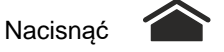

- 11. *Aby przygotować maszynę do kalibracji,* patrz instrukcja obsługi maszyny.
- 12. *Aby napełnić dozowniki,* przeprowadzić wstępne dozowanie,

przytrzymując przycisk .

- 13. *Po zakończeniu wstępnego dozowania* Nacisnąć **OK** .
- 
- 15. Podstawić pojemniki kalibracyjne pod dozownik.
- 16. *Po otwarciu dozownika i podstawieniu pustego pojemnika kalibracyjnego*

Nacisnąć **OK** .

17. *Aby uruchomić kalibrację,*

przytrzymać naciśnięty przycisk .

**→** Podczas kalibracji wyświetlana jest teoretycznie rozsiana ilość.

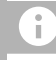

# **WSKAZÓWKA**

Aby opróżnić pojemniki kalibracyjne, w przypadku dużych ilości dozowanych kalibrację można wstrzymać.

Jeśli ilość wystarcza w celu kontroli, kalibrację można również zakończyć wcześniej.

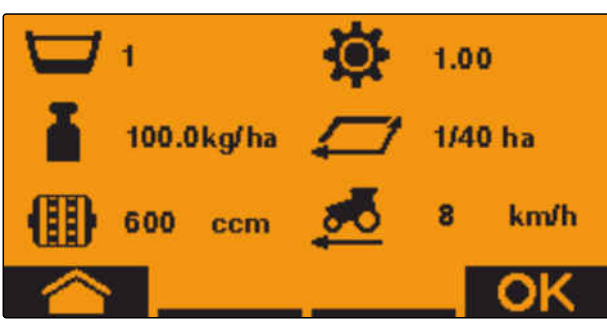

CMS-I-0000

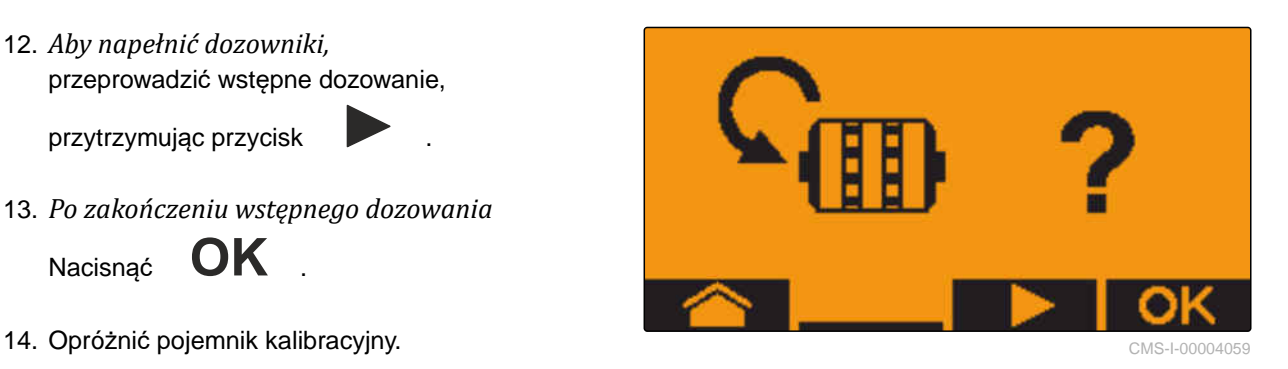

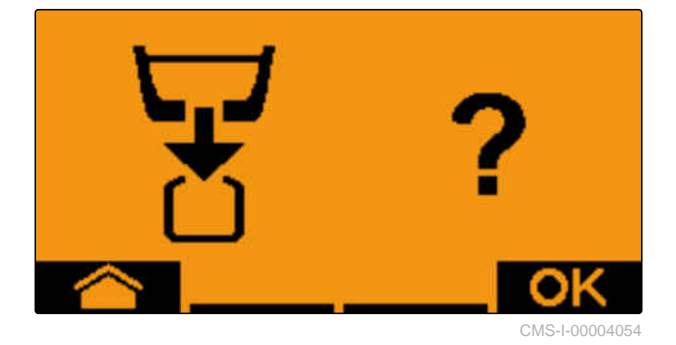

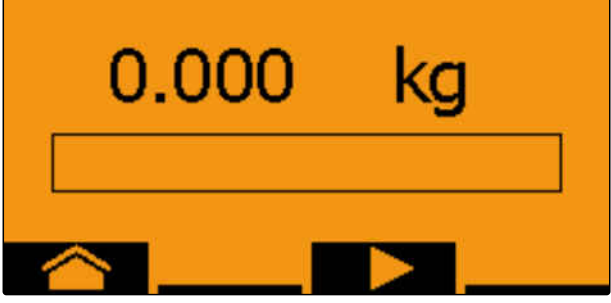

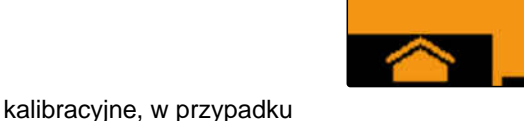

Po wyświetleniu *"OK"* kalibrację można zakończyć wcześniej.

18. *Aby zakończyć kalibrację,*

Nacisnąć **OK** .

Jeśli ekran zmieni kolor na zielony, oznacza to, że wybrana powierzchnia kalibracyjna została osiągnięta, a kalibracja zakończona. Dozownik zatrzymuje się automatycznie.

19. *Aby przejść do menu wprowadzania danych,*

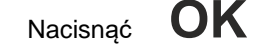

20. *Aby wybrać żądaną pozycję,*

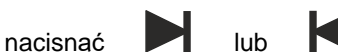

- **→** Wybrana pozycja jest wskazywana za pomocą strzałki **.**
- 21. *Aby przejść do wprowadzania liczb,*

Nacisnąć **123** .

Znak podkreślenia wskazuje wybrane miejsce wprowadzania liczb.

22. *Aby wprowadzić żądaną wartość,* nacisnąć **<sup>+</sup>** lub **-** .

- 23. *Aby zastosować wprowadzoną wartość,* Nacisnąć **OK** .
- 24. Wprowadzić wszystkie wartości.
- 

25. Naciskać  $\blacksquare$ , aż zostanie wybrany  $\blacksquare$ .

26. *Aby zastosować współczynnik kalibracji,*

```
Nacisnąć OK .
```
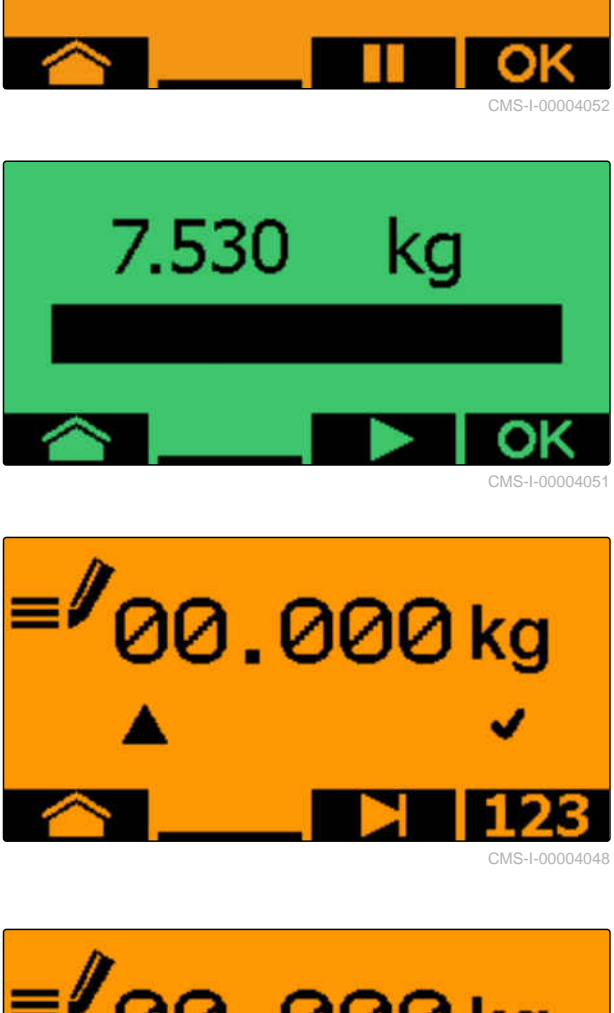

1.010

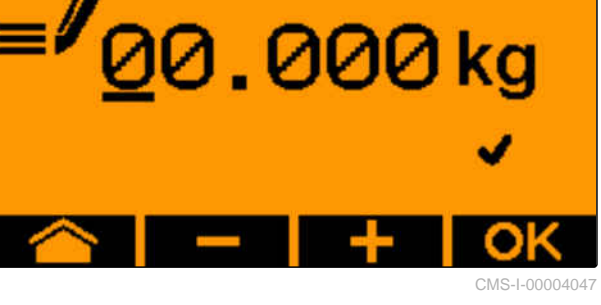

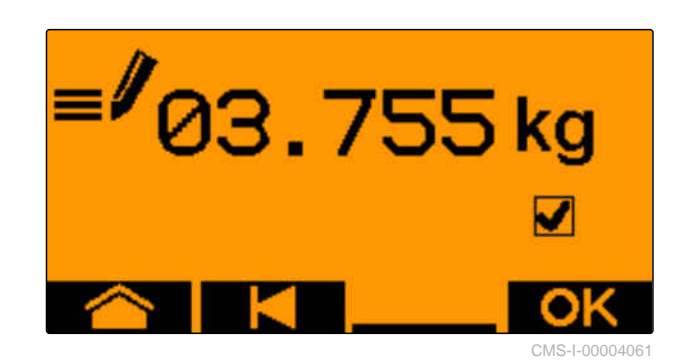

Wyświetlony zostanie nowy współczynnik kalibracji i różnica w % między dawką kalibracji a ilością teoretyczną.

27. *Aby wyjść z menu Kalibracja,*

$$
\text{Nacisna\'c} \quad \textbf{OK} \quad .
$$

lub

*aby anulować wartości kalibracji i rozpocząć nową kalibrację,*

**Nacisnąć** 

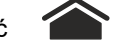

28. *Aby po kalibracji aktywować obsługę na terminalu obsługowym ISOBUS,*

Nacisnać ⁄

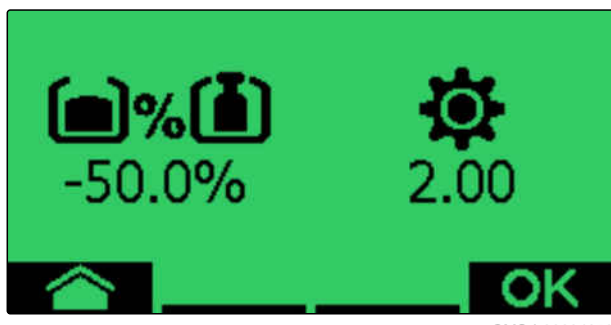

# **Praca** 11 **Praca** 11 **Praca** 11 **Praca** 11 **Praca** 11 **Praca** 11 **Praca** 11 **Praca**

CMS-T-00008406-D.1

# **11.1 Rozkładanie wysięgników maszyny**

#### 温

# **WARUNKI**

- Prędkość poniżej 5 km/h
- Maszyna jest podniesiona.
- 1. W menu Pole wybrać punkt *"Hydraulika"* > *"Rozkładanie"*.
- Siłowniki składania zostaną aktywowane.
- 2. uruchomić *"zielony 1"* zespół sterujący ciągnika.
- **→** Wysięgniki maszyny są rozkładane.
- Gdy wysięgniki maszyny zostaną rozłożone, rama maszyny zostanie opuszczona.
- Gdy rama maszyny zostanie opuszczona, redlice zostaną opuszczone.

# **11.2 Składanie wysięgników maszyny**

#### 、同 **WARUNKI**

- Prędkość poniżej 5 km/h
- Maszyna jest podniesiona.
- 1. W menu Pole wybrać punkt *"Hydraulika"* > *"Składanie"*.
- **→** Siłowniki składania zostaną aktywowane.
- 2. Uruchomić *"zielony 2"* zespół sterujący ciągnika.
- **→** Rama maszyny zostanie podniesiona.

CMS-T-00009458-A.1

CMS-T-00009460-A.1

- Redlice zostaną podniesione.
- **→** Po przestawieniu ramy maszyny w pozycję do nawrotów platforma załadowcza i spulchniacze śladów są składane.
- Gdy rama maszyny zostanie złożona, wysięgniki maszyny są składane.

# **11.3 Rozpoczynanie rozsiewu**

#### **WARUNKI**

周

- Maszyna jest ustawiona.
- Dawki rozsiewu są skalibrowane.
- Wybrany został prawidłowy profil.
- $\odot$  Profil jest ustawiony.
- $\odot$  Produkty są skonfigurowane.
- W maszynie nie występują usterki.
- Maszyna jest ustawiona w pozycji roboczej.
- Osiągnięta została zadana liczba obrotów dmuchawy.
- W przypadku kontroli sekcji: kontrola sekcji została aktywowana na terminalu obsługowym.
- 1. Wyświetlić menu *"Praca"*.
- 2. *Jeśli licznik ścieżek technologicznych ma rozpocząć od 0,* zresetować licznik ścieżek technologicznych ina<br>przyciskiem **→ e**

- <del>החו אות</del><br>. 3. Włączyć sekcje szerokości przyciskiem <sub>owoFF</sub>
- 4. *Jeśli stosowana będzie kontrola sekcji,*

włączyć kontrolę sekcji przyciskiem ...

5. Jechać ze stałą prędkością.

#### **WSKAZÓWKA**

Jeśli maszyna gwałtownie wyhamowuje lub przyspiesza, następuje pogorszenie dokładności odkładania materiału siewnego. AMAZONE zaleca korzystanie z sygnału prędkości maszyny. CMS-T-00000756-D.1

# **11.4 Zmiana dawki rozsiewu materiału siewnego**

#### 非 **WARUNKI**

- Zadana dawka rozsiewu materiału siewnego jest określona.
- $\odot$  Kroki ilościowe dla dawki rozsiewu materiału siewnego są określone.
- *Aby zwiększyć dawkę rozsiewu o ustalony krok*  $\blacktriangleright$ *ilościowy,*

w menu Praca wybrać

lub

*Aby zmniejszyć dawkę rozsiewu o ustalony krok ilościowy,*

w menu Praca wybrać

lub

*Aby ustawić ustaloną zadaną dawkę rozsiewu,* w menu Praca wybrać ...

# **11.5 Zmiana dawki rozsiewu nawozu**

#### **WARUNKI**

- Zadana dawka rozsiewu nawozu jest określona.
- Kroki ilościowe dla dawki rozsiewu nawozu są określone.
- *Aby zwiększyć dawkę rozsiewu o ustalony krok*  $\blacktriangleright$ *ilościowy,*

w menu Praca wybrać +

lub

*Aby zmniejszyć dawkę rozsiewu o ustalony krok ilościowy,*

w menu Praca wybrać \_\_

lub

*Aby ustawić ustaloną zadaną dawkę rozsiewu,* w menu Praca wybrać  $\mathbf{E}$ 

CMS-T-00000793-B.1

CMS-T-00000792-C.1

# **11.6 Zmiana dawki rozsiewu mikrogranulatu**

#### **WARUNKI**

- Zadana dawka rozsiewu mikrogranulatu jest określona.
- $\odot$  Kroki ilościowe dla dawki rozsiewu mikrogranulatu są określone.
- *Aby zwiększyć dawkę rozsiewu o ustalony krok ilościowy,*

w menu Praca wybrać **+** MGS

lub

*Aby zmniejszyć dawkę rozsiewu o ustalony krok ilościowy,*

w menu Praca wybrać **MGC** 

lub

Ť.

*Aby ustawić ustaloną zadaną dawkę rozsiewu,*

w menu Praca wybrać <del>MGS</del> → .

# **11.7 Ręczne włączanie sekcji szerokości**

Sekcje szerokości mogą być włączane i wyłączane ręcznie od prawej do lewej strony lub od lewej do prawej strony.

## **WSKAZÓWKA**

Gdy maszyna zostanie przestawiona z pozycji roboczej, sekcje szerokości zostaną wspólnie wyłączone. Sekcje szerokości można również wyłączać wspólnie głównym włącznikiem sekcji szerokości. Jeśli wszystkie sekcje szerokości zostaną wspólnie wyłączone, wszystkie sekcje szerokości zostaną również wspólnie ponownie włączone. Ręczne włączanie sekcji szerokości nie jest zapisywane w pamięci.

CMS-T-00000794-B.1

CMS-T-00000923-A.1

*Aby włączyć sekcje szerokości od lewej do prawej,*

w menu Praca wybrać $\overline{\mathbb{F}}_{\bullet}$ 

lub

*Aby włączyć sekcje szerokości od prawej do lewej,*

w menu Praca wybrać  $\overline{\mathbb{E}}$ 

lub

*Aby wyłączyć sekcje szerokości od lewej do prawej,*

₩ menu Praca wybrać

lub

*Aby wyłączyć sekcje szerokości od prawej do lewej,*

w menu Praca wybrać  $\overrightarrow{P}$ 

lub

*Aby włączyć wszystkie sekcje szerokości,* <del>י ← )</del><br>w menu Praca wybrać ..<mark>...</mark>.

# **11.8 Dopasowanie ciśnienia wysięgników**

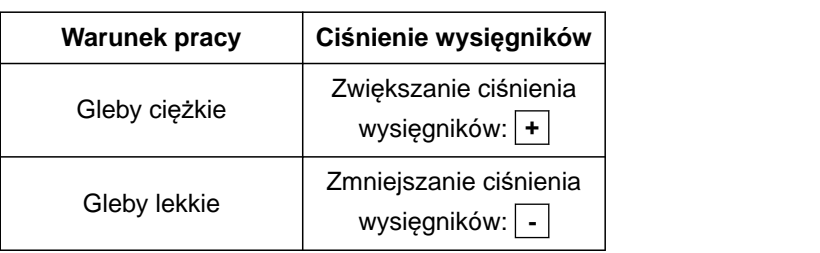

Wartość zadana wyświetlana jest na pasku stanu. Jeśli ciśnienie wysięgników wyświetlane jest na żółtym tle, oznacza to, że wartość rzeczywista różni się od zadanej. CMS-I-00006528

1. *Aby zwiększyć ciśnienie wysięgników,* w menu Praca wybrać .

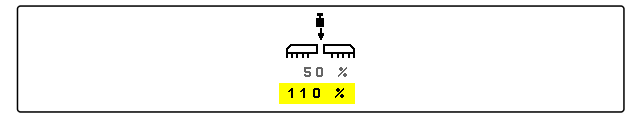

CMS-T-00009185-C.1

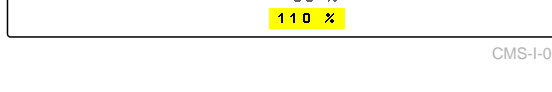

CMS-T-00003907-C.1

- 2. *Aby zmniejszyć ciśnienie wysięgników,* w menu Praca wybrać ...
- 3. *Aby sprawdzić ustawienie,* obsiać odcinek 30 m z prędkością roboczą i skontrolować efekt siewu.

# **11.9 Dopasowanie nacisku redlic**

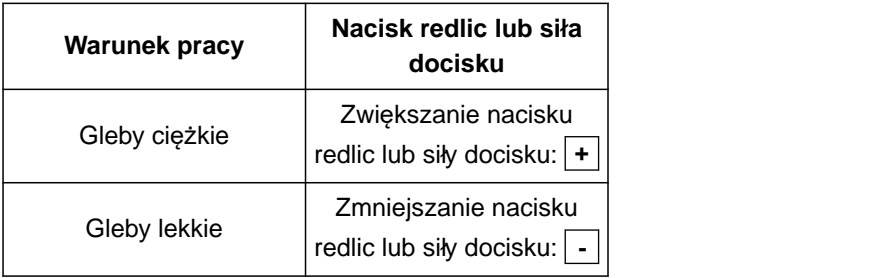

W przypadku korzystania ze sterowania naciskiem redlic na pasku stanu wyświetlana jest wartość procentowa. Jeśli wartość rzeczywista różni się od wartości zadanej nacisk redlic wyświetlany jest na żółtym tle.

W przypadku regulacji siły docisku w menu roboczym wyświetlane jest dodatkowe obciążenie w kg.

- 1. *Aby zwiększyć nacisk redlic lub siłę docisku,* w menu Praca wybrać  $\bullet^{\overline{\text{ab}}}.$
- 2. *Aby zmniejszyć nacisk redlic lub siłę docisku,* w menu Praca wybrać \_  $\overline{\phi}$ .
- 3. *Aby sprawdzić ustawienie,* obsiać odcinek 30 m z prędkością roboczą i skontrolować efekt siewu.
- 4. *Jeśli warunki pracy nie pozwalają na równomierne sterowanie siłą docisku,* używać sterowania naciskiem redlic. Patrz *"Konfiguracja kontroli nacisku redlic"*.

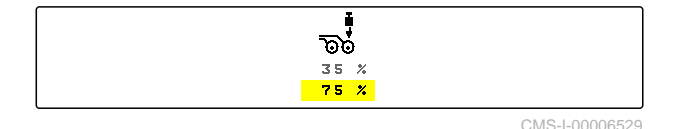

# **11.10 Korzystanie z kontroli sekcji**

#### **WARUNKI**

非

- Dostępna jest licencja kontroli sekcji i kontrola sekcji jest dostępna na terminalu obsługowym
- Funkcja kontroli sekcji włączona jest na terminalu obsługowym
- Maszyna pracuje bez usterek

 $\left(\bigwedge^{\mathcal{A}}\right)$  sygnalizuje, że warunki kontroli sekcji są spełnione i funkcja kontroli sekcji jest aktywowana.

sygnalizuje, że warunki kontroli sekcji nie są spełnione i funkcja kontroli sekcji nie jest aktywowana.

1. *Aby włączyć maszynę:*

W menu Praca wybrać **ON/OFF** 

2. *Aby włączyć tryb automatyczny kontroli sekcji:*

W menu Praca wybrać  $\circledR$ 

- W menu Praca wyświetlony zostanie symbol A). The contract of the contract of the contract of the contract of the contract of the contract of the contract of the contract of the contract of the contract of the contract of the contract of the contract of the contra
- **→** Jeśli maszyna ustawiona jest w pozycji roboczej, dmuchawa jest włączona, układ kontroli sekcji przesyła sygnał włączenia, siew rozpoczyna się podczas ruszania.
- Jeśli funkcja kontroli sekcji zostanie ręcznie przesterowana, rzędy lub sekcje w menu Praca będą wyświetlane na czerwono. Siew został przerwany.
- 3. *Aby wyłączyć tryb automatyczny kontroli sekcji:*

W menu Praca wybrać  $\circledR$ 

W menu Praca wyświetlony zostanie symbol .

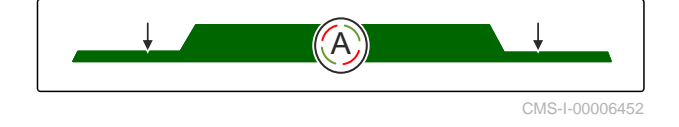

CMS-T-00009477-E.1

# **11.11 Korzystanie z licznika ścieżek technologicznych**

W celu tworzenia ścieżek technologicznych wyłączane będą pojedyncze sekcje szerokości. Konieczne jest skonfigurowanie rytmu tworzenia ścieżek technologicznych. W celu sprawdzenia ścieżek technologicznych zliczane są ślady przejazdu i utworzone ścieżki technologiczne. Liczniki są wyświetlane w menu Praca w danych maszyny.

Po rozpoznaniu ścieżki technologicznej terminal obsługowy przekazuje informację zwrotną poprzez 3 krotny akustyczny sygnał ostrzegawczy.

#### **WARUNKI**

- Ścieżki technologiczne są aktywowane.
- Ścieżki technologiczne są skonfigurowane.
- *Aby ustawić licznik ścieżek technologicznych na "0",* QН 4

wybrać  $\rightarrow 0$ 

- *Jeśli wartość licznika ścieżek technologicznych jest nieprawidłowa,* skorygować stan licznika ścieżek  $\begin{array}{ll}\n\text{OR} & \text{OR} \\
\text{technologicznych przyciskiem} & \text{Alb} = \hat{\mathbb{R}}\n\end{array}$
- *Aby wstrzymać licznik ścieżek technologicznych,* ي ⊠ם<br>wybrać **.**
- **→** Licznik ścieżek technologicznych zmieni kolor na żółty.
- *Aby uruchomić licznik ścieżek technologicznych,* ⊗ DLX<br>wybrać ponownie ...

# **11.12 Korzystanie z osi teleskopowej**

# **WARUNKI**

- Prędkość zawiera się w przedziale 1-10 km/h
- 1. W menu Pole wybrać punkt *"Hydraulika"* > *"Teleskopowanie"*.
- Siłownik hydrauliczny osi teleskopowej jest teraz aktywowany.

CMS-T-00000795-F.1

2. *Aby wysunąć oś teleskopową,* uruchomić *"zielony 1"* zespół sterujący ciągnika

lub

*aby wsunąć oś teleskopową,* Uruchomić *"zielony 2"* zespół sterujący ciągnika.

# **11.13 Korzystanie ze spulchniaczy śladów ciągnika**

CMS-T-00009462-A.1

Spulchniacz śladów ciągnika może być przestawiany automatycznie w trakcie podnoszenia i opuszczania maszyny lub ręcznie.

Spulchniacz śladów ciągnika również w trybie automatycznym może być przestawiany ręcznie. Oprócz tego spulchniacz śladów ciągnika jest zawsze automatycznie wsuwany podczas podnoszenia maszyny.

<u>୬</u><br>ⅈ<sup></sup>ኊ na pasku stanu sygnalizuje, że tryb automatyczny spulchniacza śladów ciągnika jest aktywowany.

 $\sum_{i=1}^{\infty}$ na pasku stanu sygnalizuje, że tryb automatyczny spulchniacza śladów ciągnika jest dezaktywowany.

1. *Aby włączyć tryb automatyczny spulchniacza śladów ciągnika,*

w menu Praca wybra<sup>ć</sup> <sup>A</sup> .

- 2. *Aby ręcznie przestawić spulchniacz śladów ciągnika,* w menu Pole wybrać punkt *"Hydraulika"*.
- 3. *W zależności od konfiguracji maszyny* nacisnąć w menu Praca  $\boxplus$ .
- 4. w menu Hydraulika wybrać punkt *"Przestawianie spulchniacza śladów ciągnika"*.
- **→** Siłownik hydrauliczny spulchniacza śladów ciągnika jest teraz aktywowany.

5. *Aby opuścić spulchniacz śladów ciągnika,* uruchomić *"zielony 1"* zespół sterujący ciągnika

lub

*aby unieść spulchniacz śladów ciągnika,* Uruchomić *"zielony 2"* zespół sterujący ciągnika.

# **11.14 Składanie / rozkładanie platformy załadowczej**

## **WARUNKI**

- Maszyna musi być rozłożona.
- 1. W menu Pole wybrać punkt *"Hydraulika"* > *"Składanie platformy załadowczej"*.
- $\rightarrow$  Siłowniki hydrauliczne platformy załadowczej są teraz aktywowane.
- 2. *Aby rozłożyć platformą załadowczą,* uruchomić *"zielony 1"* zespół sterujący ciągnika

lub

*aby złożyć platformę załadowczą,* Uruchomić *"zielony 2"* zespół sterujący ciągnika.

# **11.15 Korzystanie z przesuwnej ścieżki technologicznej**

W przypadku utworzenia przesuwnej ścieżki technologicznej na wykresie słupkowym danej redlicy zostaje wyświetlony profil opony i strzałka kierunku

przesunięcia ...

Redlica jest przesuwana przy uniesionej maszynie.

*Aby redlica mogła zostać przesunięta także przy opuszczonej maszynie,* powoli jechać z pracującą maszyną.

# **11.16 Stosowanie znacznika przedwschodowego**

W przypadku utworzenia znacznika przedwschodowego wykres słupkowy danej redlicy

zostaje zastąpiony profilem opony .

CMS-T-00009463-A.1

CMS-T-00005776-B.1

CMS-T-00005777-C.1

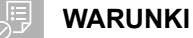

- Włączanie ścieżek technologicznych jest skonfigurowane
- *Aby redlica mogła zostać uniesiona także przy opuszczonej maszynie,* powoli jechać z pracującą maszyną.

# **11.17 Lustrzane odbicie ścieżek technologicznych**

Ścieżki technologiczne konfiguruje się w ustawieniach maszyny. Podczas konfiguracji należy podać, z której strony znajduje się krawędź pola na początku pracy. W oparciu o tę informację rzędy dla ścieżek technologicznych będą wyłączane przy każdej zmianie przejazdu. Aby podczas pracy móc jechać przeciwnie do skonfigurowanego rytmu przejazdów, ścieżki technologicznie mogą zostać odwrócone poprzez lustrzane obicie.

 $\blacktriangleright$  Wybrać  $\left\|\widehat{\mathbb{m}}\right\|$  na pasku przycisków.

## **11.18 Ręczne ustawianie zgarniaczy**

#### **11.18.1 Ręczne ustawianie wszystkich zgarniaczy**

Zgarniacze rozdzielają materiał siewny na tarczy rozdzielającej. Jeśli skuteczność zgarniania jest za duża, mogą powstawać luki w obłożeniu nasionami. Jeśli skuteczność zgarniania jest za mała, otwory mogą być obsadzane podwójnymi nasionami.

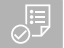

#### **WARUNKI**

- $\odot$  SmartControl jest dezaktywowany.
- 1. Wybrać wykresy słupkowe w menu Praca.

CMS-I-00000727

CMS-T-00000816-C.1

CMS-T-00000797-C.1

CMS-T-00003906-B.1

2. *Jeśli powstaje za dużo luk w obłożeniu nasionami,*

zmniejszyć skuteczność zgarniania przyciskiem .

3. *Jeśli za dużo otworów jest obsadzanych podwójnymi nasionami,* zwiększyć skuteczność zgarniania przyciskiem .

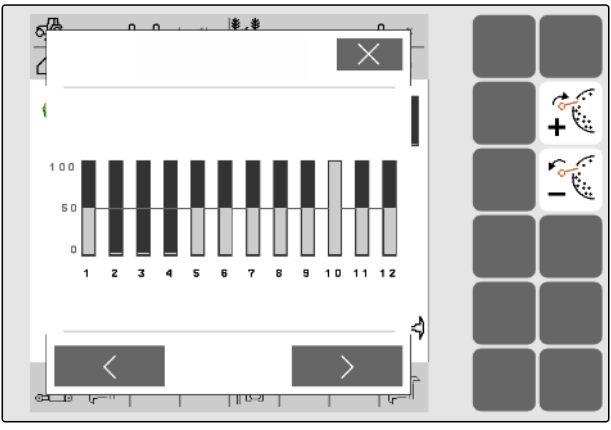

CMS-I-00002

# **11.18.2 Ręczne ustawianie poszczególnych zgarniaczy**

CMS-T-00000817-C.1

Zgarniacze rozdzielają materiał siewny na tarczy rozdzielającej. Jeśli skuteczność zgarniania jest za duża, mogą powstawać luki w obłożeniu nasionami. Jeśli skuteczność zgarniania jest za mała, otwory mogą być obsadzane podwójnymi nasionami.

# **WARUNKI**

- SmartControl jest dezaktywowany.
- 1. Wybrać wykresy słupkowe w menu Praca.

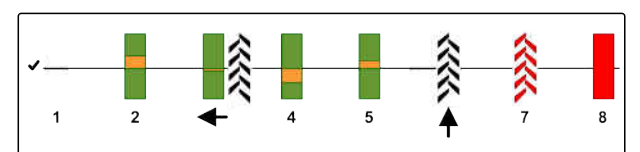

CMS-I-00000727

- 2. Wybrać strzałkami żądaną redlicę wysiewającą.
- **→** Wyświetlone zostaną wartości wybranej redlicy wysiewającej.
- 3. *Jeśli powstaje za dużo luk w obłożeniu nasionami,* zmniejszyć skuteczność zgarniania przyciskiem <u>. 25</u>
- 4. *Jeśli za dużo otworów jest obsadzanych podwójnymi nasionami,* zwiększyć skuteczność zgarniania przyciskiem ببهج  $\mathbb{C}$

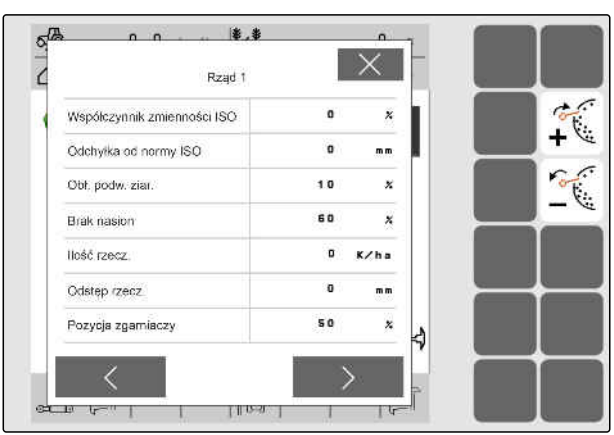

# **11.19 Wstępne dozowanie dozowników**

Wstępne dozowanie umożliwia przygotowanie materiału siewnego na początku pola w dokładnie określonym czasie. W ten sposób zapobiega się pozostawianiu nieobsianych powierzchni na początku pola.

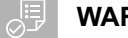

#### **WARUNKI**

- Czas do wstępnego dozowania jest określony w ustawieniach.
- Maszyna zatrzymana
- W menu Praca wybrać  $\mathbf{E}$
- Dozowniki będą wstępnie dozowane  $\rightarrow$ w określonym czasie.

# **11.20 Zatrzymanie wstępne dozowników**

#### **Zatrzymanie wstępne umożliwia wstrzymanie pracy dozowników podczas jazdy:**

- W ten sposób zapobiega się rozrzucania resztek nawozu lub resztek materiału siewanego na zagonie.
- W ten sposób zapobiega się pozostawianiu resztek nawozu lub resztek materiału siewanego w odcinku transportowym.

#### **WARUNKI**

⊘ Maszyna w ruchu

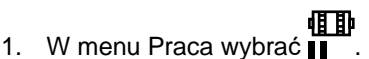

- Dozowniki zostaną zatrzymane.
- Na pasku stanu wyświetlane jest wskazanie **in**

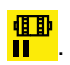

- **→** W zależności od wyposażenia maszyny klapy w głowicy rozdzielającej pozostają otwarte.
- 2. *Aby ponownie uruchomić dozowniki:* Ustawić maszynę w pozycji do nawrotów. Kontynuować pracę.

CMS-T-00000798-C.1

CMS-T-00011023-A.1

# **11.21 Korzystanie z hydrauliki Komfort**

Przez ten sam zespół sterujący ciągnika można realizować różne funkcje hydrauliczne hydrauliki Komfort. W menu Praca można wybierać funkcje hydrauliczne. Wstępnie wybrana funkcja hydrauliczna jest wyświetlana na pasku stanu.

Poniższa tabela przedstawia wszystkie dostępne funkcje hydrauliczne.

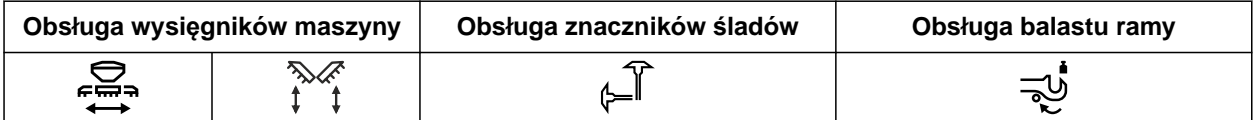

- 1. Wybrać wstępnie funkcję hydrauliczną przyciskiem **()**
- Wstępnie wybrana funkcja hydrauliczna jest wyświetlana na pasku stanu.
- $\Lambda$

**OSTRZEŻENIE** Uaktywniona zostanie nieoczekiwana funkcja hydrauliczna.

- *Przed uruchomieniem zespołu sterującego ciągnika* sprawdzić wybraną funkcję hydrauliczną hydrauliki komfortowej.
- 2. Uruchomić *"zielony"* zespół sterujący ciągnika.

# **11.22 Sterowanie znacznikami śladów**

CMS-T-00003910-C.1

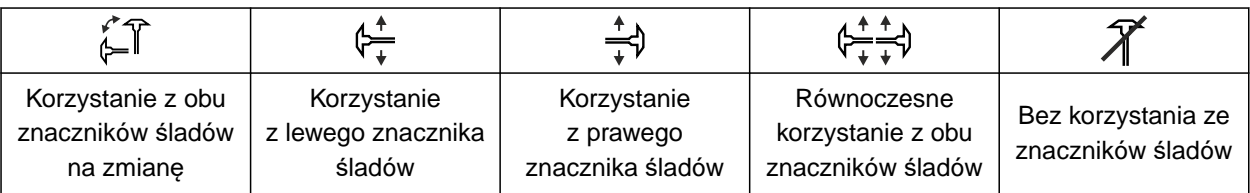

- 1. *Aby wybrać funkcję znaczników śladów,* wybrać  $\mathcal{D}$  na pasku przycisków.
- 2. *Aby uruchomić funkcję znaczników śladów,* wybrać – na pasku przycisków.

# **11.23 Napełnianie tarczy rozdzielającej**

Gdy dmuchawa zostanie wyłączona, materiał siewny odpada od tarczy rozdzielającej. Aby rozsiewać materiał siewny bez opóźnienia, tarczę rozdzielającą można napełnić ręcznie materiałem siewnym.

 $\blacktriangleright$  W menu Praca wybrać  $\widehat{(\mathbb{S})}$ .

# **11.24 Korzystanie z rejestrowania GPS**

Z pomocą funkcji rejestrowania GPS dla podłączonego terminala obsługowego można symulować rozsiew bez konieczności wysiewu materiału siewnego. Terminal obsługowy zaznacza przejechany obszar jako obrobioną powierzchnię. Z obrobionej powierzchni na terminalu obsługowym można utworzyć granicę pola.

#### **WARUNKI**

- $\odot$  Stosowany terminal obsługowy może tworzyć granicę pola na podstawie obrobionej powierzchni.
- Rejestrowanie GPS jest uaktywnione w ustawieniach.
- 1. W menu Praca wybrać
- Rejestrowanie GPS jest włączone.
- 2. Granica pola została objechana.
- 3. *W przypadku manewrowania po polu i chęci zatrzymania rejestrowania*

wyłączyć rejestrowanie GPS przyciskiem .

- 4. Utworzyć granicę pola na terminalu obsługowym.
- 5. Usunąć obrobioną powierzchnię na terminalu obsługowym.

CMS-T-00000801-A.1

CMS-T-00000802-C.1

CMS-T-00000815-D.1

# **11.25 Korzystanie z oświetlenia roboczego**

- 1. *W zależności od konfiguracji paska przycisków* nacisnąć w menu Praca  $\mathbb B$ .
- 2. *Aby włączyć oświetlenie robocze,* nacisnąć w menu Praca  $\sum_{n=1}^{\infty}$
- **→** Na pasku stanu wyświetlony zostanie symbol oświetlenia roboczego.
- 3. *Aby wyłączyć oświetlenie robocze na czas jazdy po drogach,*

ponownie nacisnąć **IIII** 

Symbol na pasku stanu gaśnie.

# **11.26 Blokowanie rzędów**

#### **WARUNKI**

Blokowane rzędy zostały określone.

- *Aby zablokować lub odblokować rzędy,*  $m_{\overline{m}}$ w menu Praca wybrać  $\oplus$ .
- **→** W odniesieniu do zablokowanych rzędów zamiast wykresów słupkowych wyświetlane będą symbole ścieżek technologicznych.
- Szerokość robocza maszyny pozostaje bez zmian.

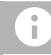

## **WSKAZÓWKA**

Aby dostosować szerokość roboczą maszyny, patrz Instrukcja obsługi maszyny *"Regulacja liczby rzędów siewnych"*.

# **11.27 Korzystanie z funkcji oczka wodnego**

Aby unieść maszynę bez zatrzymywania rozsiewu, można skorzystać z funkcji oczka wodnego.

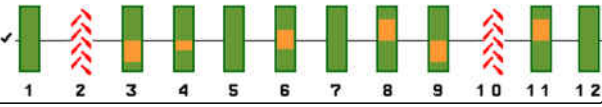

CMS-I-00002897

CMS-T-00003908-B

#### CMS-T-00003909-B.1

- 1. Aktywować podczas jazdy  $\left(\frac{\infty}{\sim}\right)$  w menu Praca przed oczkiem wodnym.
- → Na pasku stanu wyświetlony zostanie symbol funkcji oczka wodnego.
- 2. Podnieść maszynę przed oczkiem wodnym.
- 3. Przejechać odcinek bez przerywania siewu.
- 4. Opuścić maszynę.
- **→** Funkcja oczka wodnego zostanie zakończona i symbol zniknie z paska stanu.

# **11.28 Korzystanie z wielofunkcyjnego uchwytu AmaPilot+**

CMS-T-00005809-B.1

#### **WSKAZÓWKA**

÷

W tabelach przedstawiono standardowe funkcje przycisków AmaPilot+. Do wielofunkcyjnych uchwytów z dowolnymi funkcjami przycisków na terminalu obsługowym można przypisać żądane funkcje.

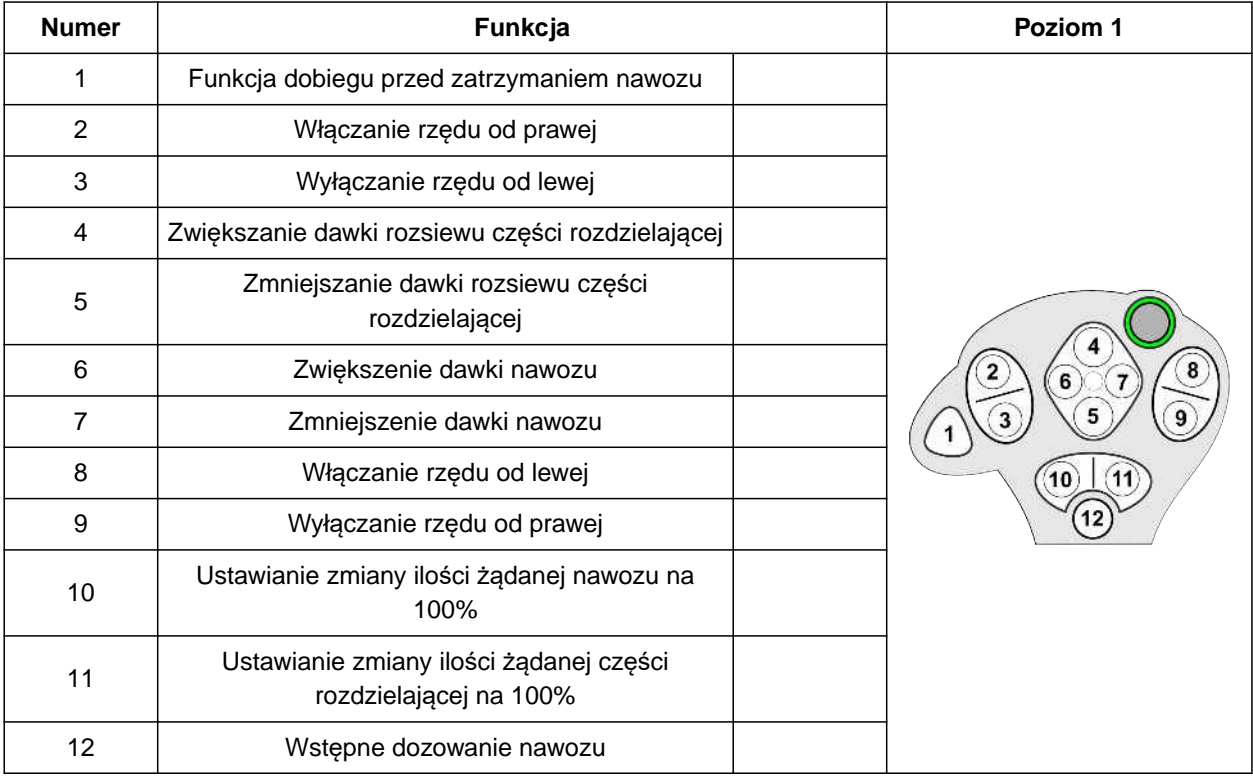

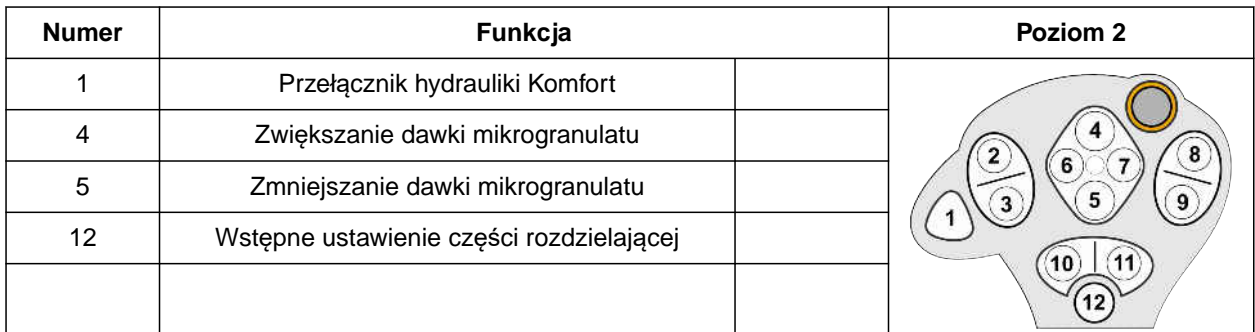

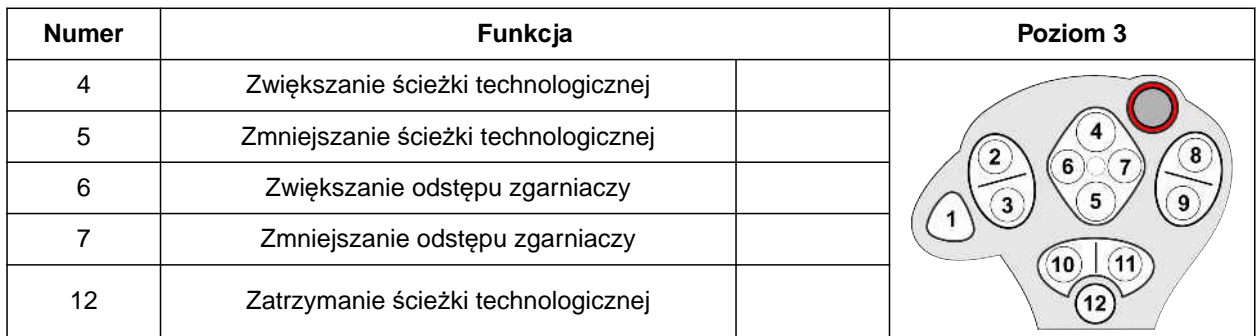

1. Rozpocząć pracę ze standardowymi funkcjami przycisków

lub

skonfigurować funkcje przycisków na terminalu obsługowym.

2. Nacisnąć żądaną funkcję.

# **Napełnianie i opróżnianie**

# **12.1 Napełnianie zbiornika**

1. W menu Pole wybrać polecenie *"Napełnianie"*.

lub

Wybrać *"Napełnianie i opróżnianie"* > *"Napełnianie"*.

- 2. Wybrać żądany zbiornik.
- 3. *Jeśli wyświetlone resztki nie zgadzają się z rzeczywistą ilością resztek,* opróżnić zbiornik.
- 4. *Aby ustawić ilość resztek na zero,*

lub

*jeśli ilość resztek jest wyświetlana, mimo że zbiornik jest pusty,*

nacisną $\epsilon \rightarrow 0$  . The contract of the contract of the contract of the contract of the contract of the contract of the contract of the contract of the contract of the contract of the contract of the contract of the contrac

Dosypana ilość zostanie doliczona do ilości resztek.

- 5. Wprowadzić uzupełnioną ilość.
- **→** Wyświetlony zostanie nowy stan napełnienia.
- 6. *Aby zatwierdzić nowy stan napełnienia,* nacisnąć **\**

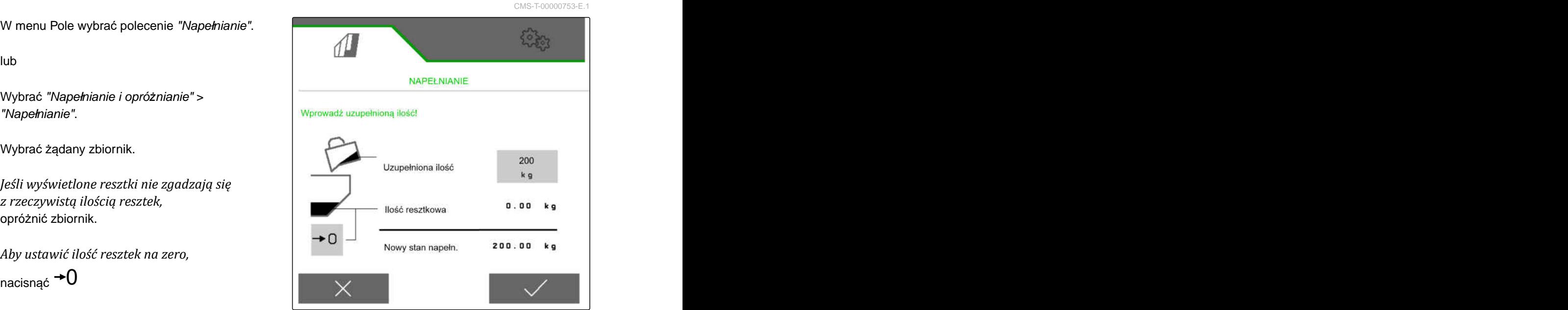

CMS-I-00000729

CMS-T-00009525-A.1

# **12.2 Napełnianie zbiornika ważenia**

1. W menu Pole wybrać polecenie *"Napełnianie"*.

lub

Wybrać *"Napełnianie i opróżnianie"* > *"Napełnianie"*.

- 2. Wybrać żądany zbiornik.
- 3. Wprowadzić powierzchnię, która będzie obrabiana, i żądaną dawkę rozsiewu.

lub

podać zadany stan napełnienia.

- 4. *Aby kontrolować stan napełnienia na terminalu obsługowym,* Nacisnąć +
- 5. Napełnić zbiornik.
- Gdy stan napełnienia zbliża się do zadanej  $\rightarrow$ wartości, zaczyna migać oświetlenie robocze.
- Po osiągnięciu zadanego stanu napełnienia oświetlenie robocze świeci światłem ciągłym.

# **12.3 Opróżnianie zbiornika**

1. W menu Pole wybrać polecenie *"Opróżnianie"*.

lub

Wybrać *"Napełnianie i opróżnianie"* > *"Opróżnianie"*.

- 2. *W zależności od wyposażenia maszyny* wybrać żądany zbiornik.
- 3. Sprawdzić warunki wyświetlone na wyświetlaczu.

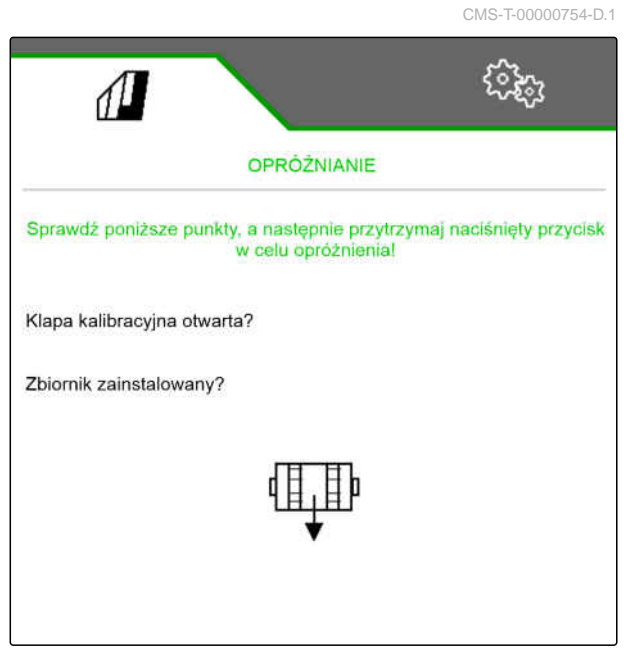

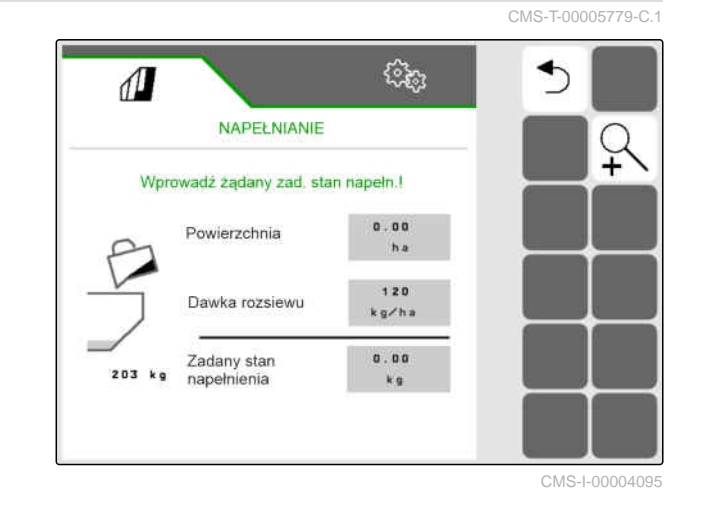

#### **12 | Napełnianie i opróżnianie Opróżnianie zbiornika**

4. *Jeśli wyświetlone warunki są spełnione,*

przytrzymać naciśnięty przycisk Wa terminalu obsługowym

lub

przytrzymać naciśnięty przycisk na terminalu TwinTerminal

lub

przytrzymać naciśnięty przycisk kalibracyjny.

→ Po krótkim czasie rozruchu dozownik obraca się z maksymalną liczbą obrotów.

# **Dokumentowanie pracy**

CMS-T-00000929-G.1

# **13.1 Wyświetlanie dokumentacji**

- W menu Pole wybrać *"Dokumentacja"*.
- **→** W menu wyświetlona zostanie tabela z wartościami wybranej dokumentacji. Lewa kolumna zawiera wartości łączne, prawa kolumna wartości dzienne.

#### **WSKAZÓWKA**

Ť.

Obliczanie obrobionej powierzchni odbywa się na całej szerokości roboczej maszyny. Wyłączone rzędy nie są uwzględniane.

Obliczanie obsianej powierzchni odbywa się na podstawie rzeczywistej szerokości roboczej maszyny. Ścieżki technologiczne zaliczają się do obsianej powierzchni, natomiast wyłączone rzędy nie zaliczają się do obsianej powierzchni.

Z uwagi na różnice uwarunkowane systemem dane dotyczące dawki rozsiewu nawozu i mikrogranulatu mogą różnić się w zakresie do 5%.

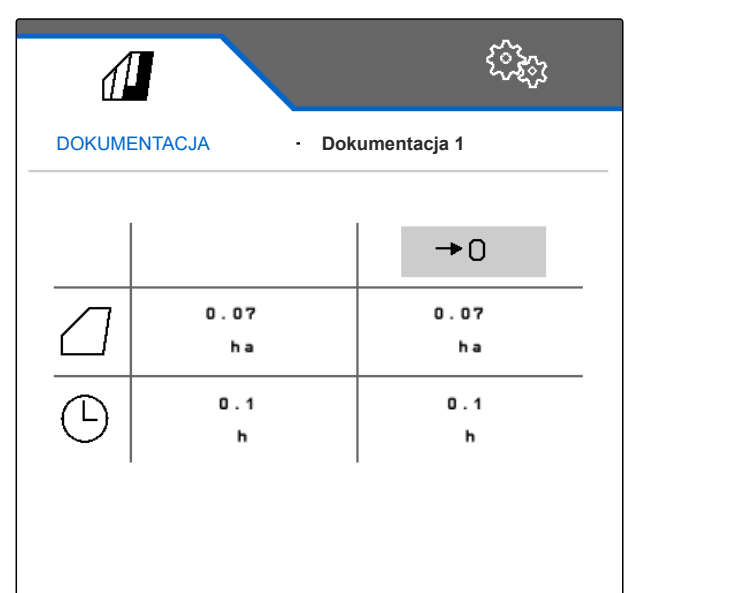

CMS-I-00000714

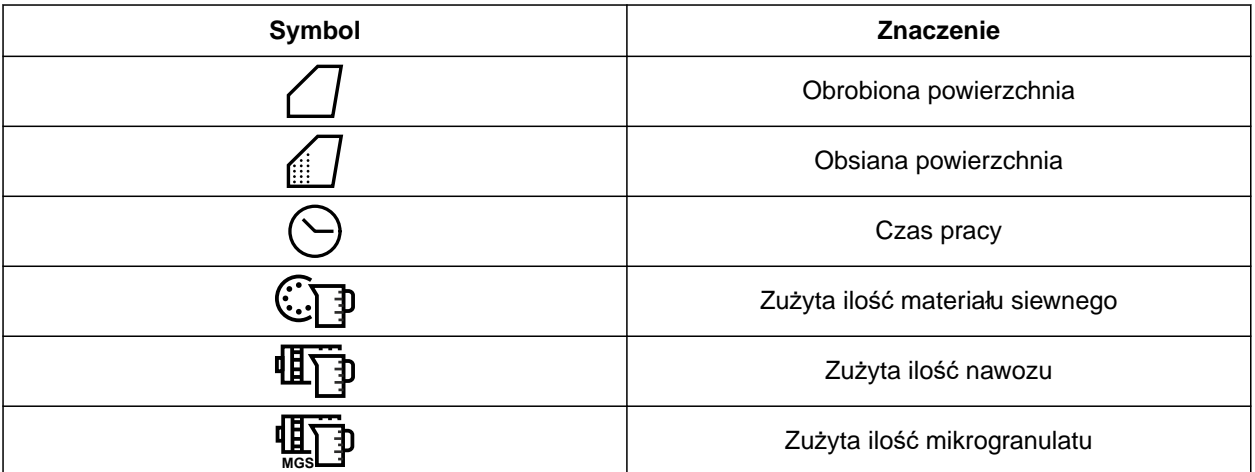

CMS-T-00000930-F.1

# **13.2 Resetowanie licznika dziennego**

Jeśli praca będzie się odbywać na innym polu, licznik dzienny dokumentacji można wyzerować.

## **WSKAZÓWKA**

Wartości łączne wybranej dokumentacji zostaną zachowane.

- 1. W menu Pole wybrać *"Dokumentacja"*.
- 

 $\mathbf{r}$ 

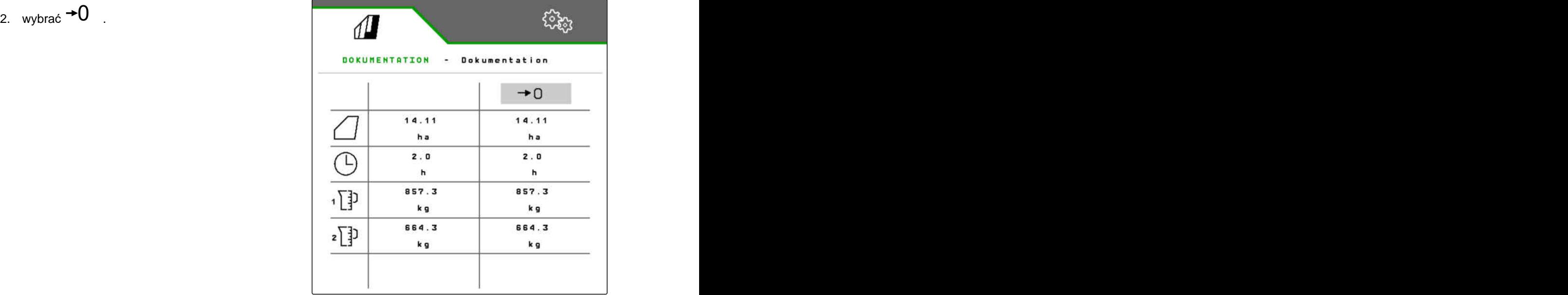

CMS-I-00007470

# **13.3 Zarządzanie dokumentacją**

Wartości wybranej dokumentacji zostaną wyświetlone w zestawieniu. Jeśli trwają prace maszyną, wartości wybranej dokumentacji są aktualizowane.

CMS-T-00000931-C.1

CMS-T-00000757-E.1

1. W menu Pole wybrać *"Dokumentacja"*.

$$
2. \quad \text{wybrać} \frac{\mathbf{B}-\mathbf{B}}{\mathbf{B}-\mathbf{B}}
$$

| DOKUMENTATION - Dokumentation |       |                 |
|-------------------------------|-------|-----------------|
|                               |       | $\rightarrow$ 0 |
|                               | 14.11 | 14.11           |
|                               | h a   | ha              |
|                               | 2.0   | 2.0             |
|                               | h     | h               |
| 俚                             | 857.3 | 857.3           |
|                               | k g   | k g             |
| 凸                             | 664.3 | 664.3           |
|                               | k g   | k g             |

CMS-I-00007470

3. *Aby wybrać, usunąć dokumentację lub zmienić jej nazwę,* wybrać żądaną dokumentację z listy.

lub

*Aby utworzyć nową dokumentację,* wybrać $\leftarrow$ .

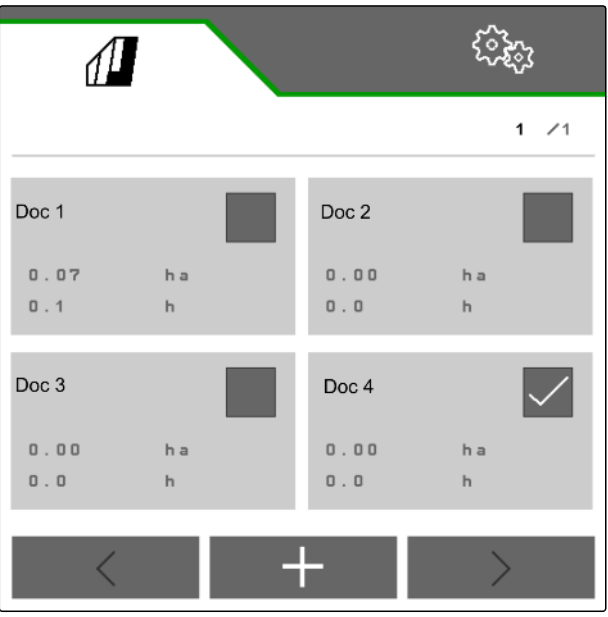

# **Wyświetlanie informacji**

# **14.1 Wyświetlanie informacji o oprogramowaniu**

CMS-T-00008330-D.1

CMS-T-00009181-C.1

Wyświetlić można następujące informacje:

- **•** Funkcje AEF
- Wersje oprogramowania  $\bullet$
- Numer maszyny  $\bullet$
- 1. W menu *"Ustawienia"* wybrać punkt *"Info"*.

W celu ułatwienia wsparcia technicznego przyciski na pasku przycisków mogą być numerowane.

2. *Jeśli przyciski mają być numerowane,* wybrać *"Pokaż numery przycisków"*.

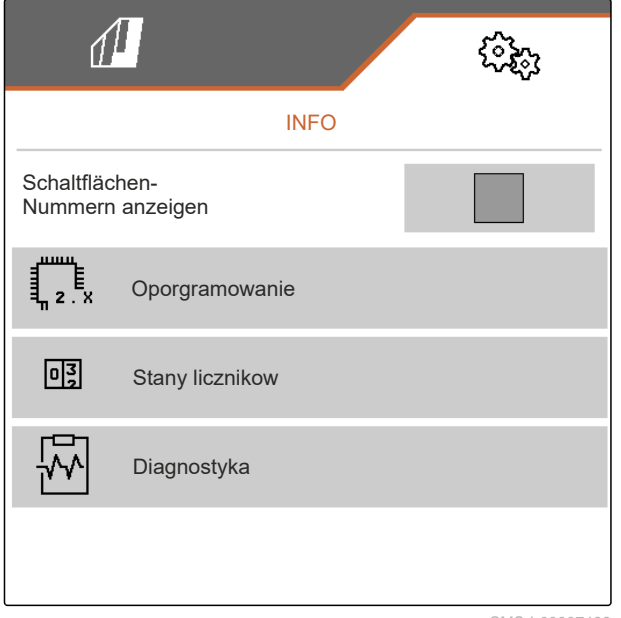

3. *Aby wyświetlić informacje o oprogramowaniu,* Wybrać *"Oprogramowanie"*.

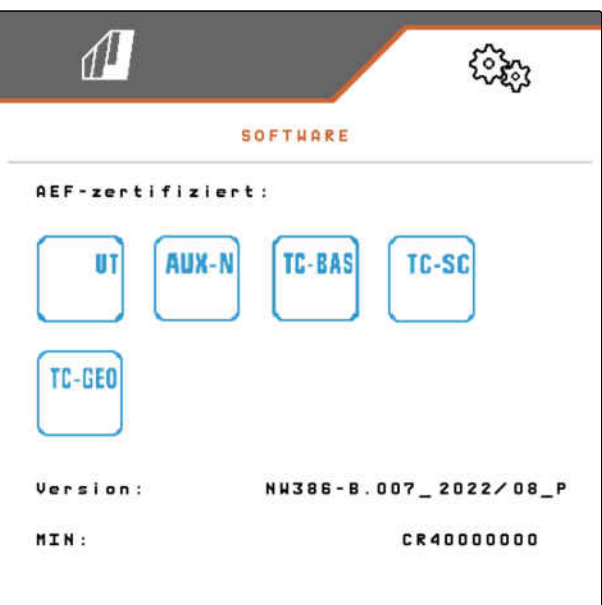

CMS-I-00007467

# **14.2 Sprawdzanie stanów liczników**

Wyświetlić można następujące informacje:

- Łączna powierzchnia
- Obsiana powierzchnia  $\bullet$
- Łączny czas
- Całkowite ilości:
	- Materiał siewny
	- Nawóz
- 1. W menu *"Ustawienia"* wybrać punkt *"Info"*.

W celu ułatwienia wsparcia technicznego przyciski na pasku przycisków mogą być numerowane.

- 2. *Jeśli przyciski mają być numerowane,* wybrać *"Pokaż numery przycisków"*.
- 3. *Aby wyświetlić stan liczników maszyny,* wybrać punkt *"Stany liczników"*.

CMS-T-00008331-C.1

# **14.3 Wyświetlanie danych diagnostycznych**

W środkowej kolumnie wyświetlane są stany przełączania **1** , liczby obrotów, pobór prądu i pobór napięcia.

W prawej kolumnie zliczane są cykle przełączania **2** i wyświetlane wartości maksymalne.

W lewej kolumnie wyszczególnione są elementy z możliwością diagnozowania.

- 1. W menu *"Ustawienia"* wybrać punkt *"Info"*.
- 2. wybrać punkt *"Diagnostyka"*.
- 3. *Aby wyświetlić dane diagnostyczne dla komputera podstawowego:* wybrać *"Komputer podstawowy"*.
- 4. *Aby wyświetlić dane diagnostyczne dla elementów wykonawczych:* wybrać elementy wykonawcze.

lub

*Aby wyświetlić dane diagnostyczne dla czujników,* Wybrać punkt Czujniki.

- 5. *Aby wyzerować zliczone cykle przełączania,* wybrać  $\rightarrow$ O  $\;$  .
- 6. W menu *"Ustawienia"* wybrać punkt *"Info"*.
- 7. wybrać punkt *"Diagnostyka"*.
- 8. *Aby wyświetlić dane diagnostyczne dla zbiornika nawozu:* wybrać *"Zbiornik nawozu"*.

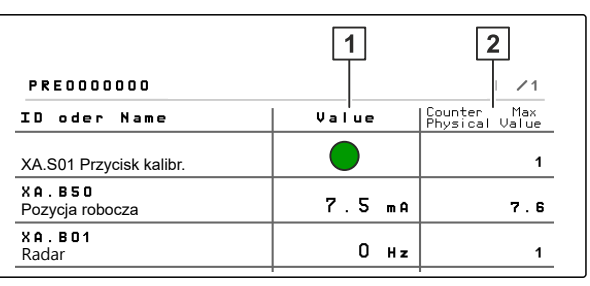

CMS-I-00007491

CMS-T-00008332-B.1

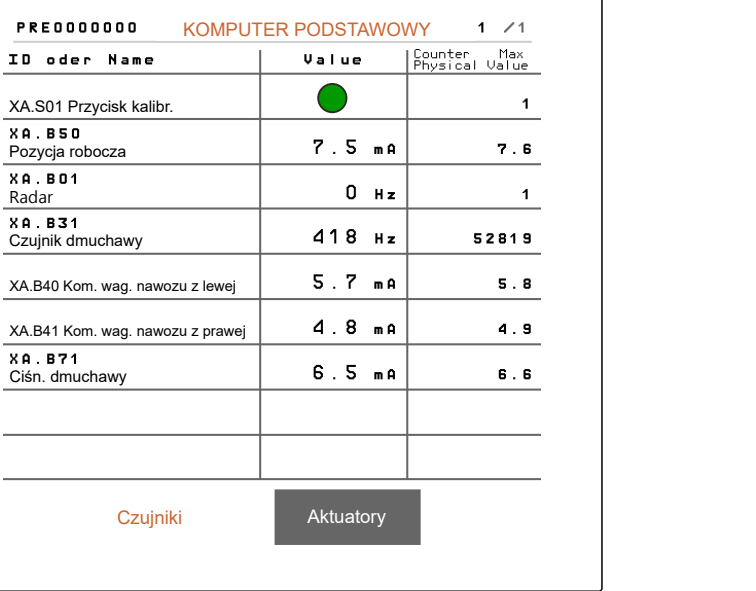

CMS-I-00005678

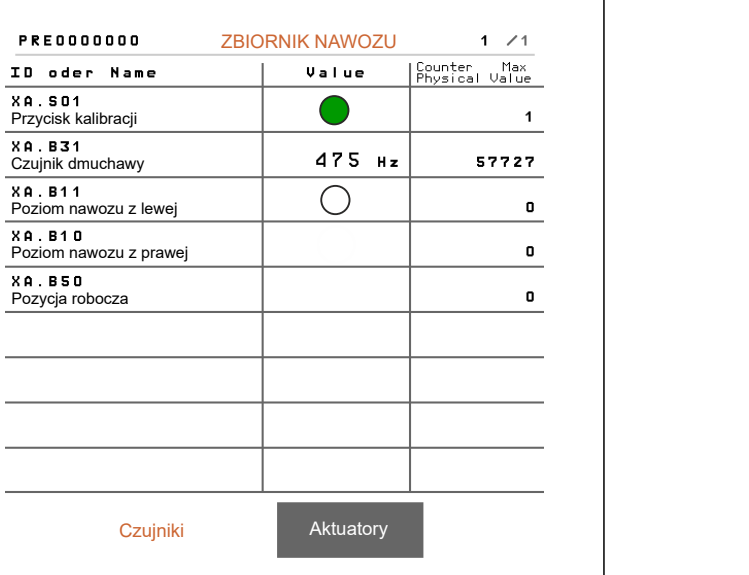

9. *Aby wyświetlić dane diagnostyczne dla elementów wykonawczych:* wybrać elementy wykonawcze.

lub

*aby wyświetlić dane diagnostyczne dla czujników:* Wybrać punkt Czujniki.

10. *Aby wyzerować zliczone cykle przełączania,*

wybrać  $\rightarrow$ O  $\;$  .

Wyświetlony zostanie stan przełączania, stan licznika, stopień zabrudzenia i pobór prądu.

- 11. W menu *"Ustawienia"* wybrać punkt *"Info"*.
- 12. wybrać punkt *"Diagnostyka"*.
- 13. *Aby wyświetlić dane diagnostyczne dla komputera redlic,* wybrać *"Rzędy"*.
- 14. Wybrać żądany rząd.

## **WSKAZÓWKA**

W miarę wzrostu zabrudzenia czujnika optycznego intensywność zapory świetlnej zwiększa się. Przyciskiem + 3<sup>0</sup> można

zresetować intensywność zapory świetnej.

- 15. W menu *"Ustawienia"* wybrać punkt *"Info"*.
- 16. wybrać punkt *"Diagnostyka"*.
- 17. *Aby wyświetlić dane diagnostyczne dla centralnej segmentowej głowicy rozdzielającej:* wybrać *"Komputer roboczy 1"*.

lub

*Aby wyświetlić dane diagnostyczne dla lewej segmentowej głowicy rozdzielającej:* wybrać *"Komputer roboczy 1"*.

lub

*Aby wyświetlić dane diagnostyczne dla prawej segmentowej głowicy rozdzielającej:* wybrać *"Komputer roboczy 2"*.

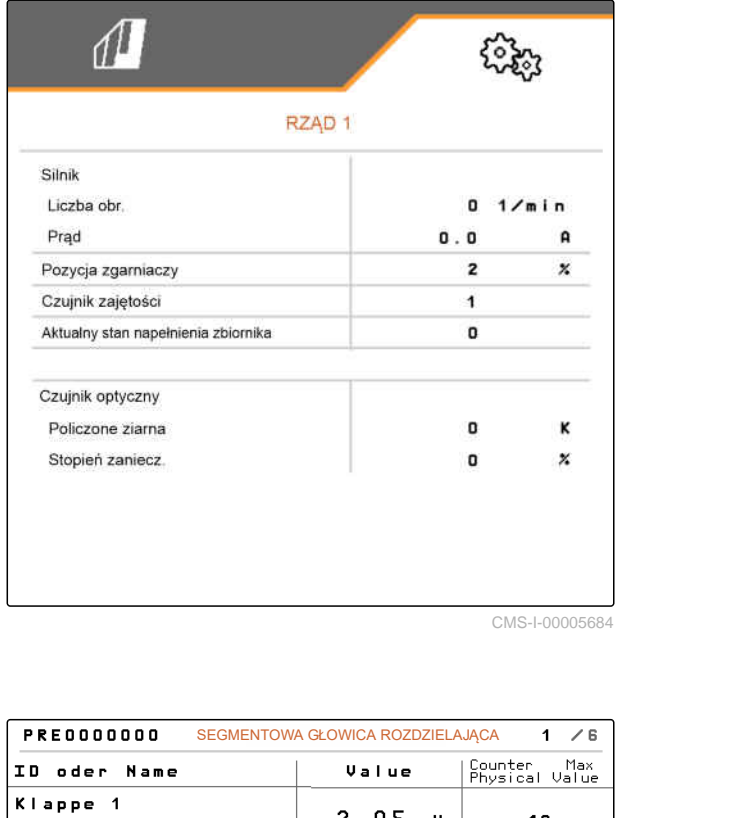

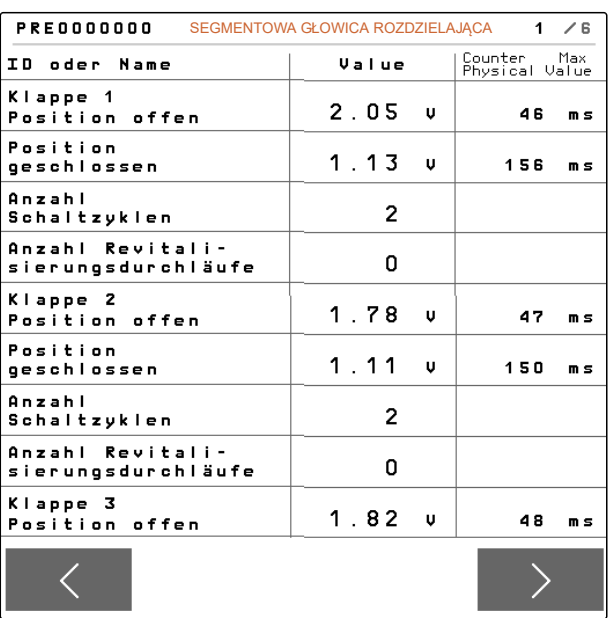

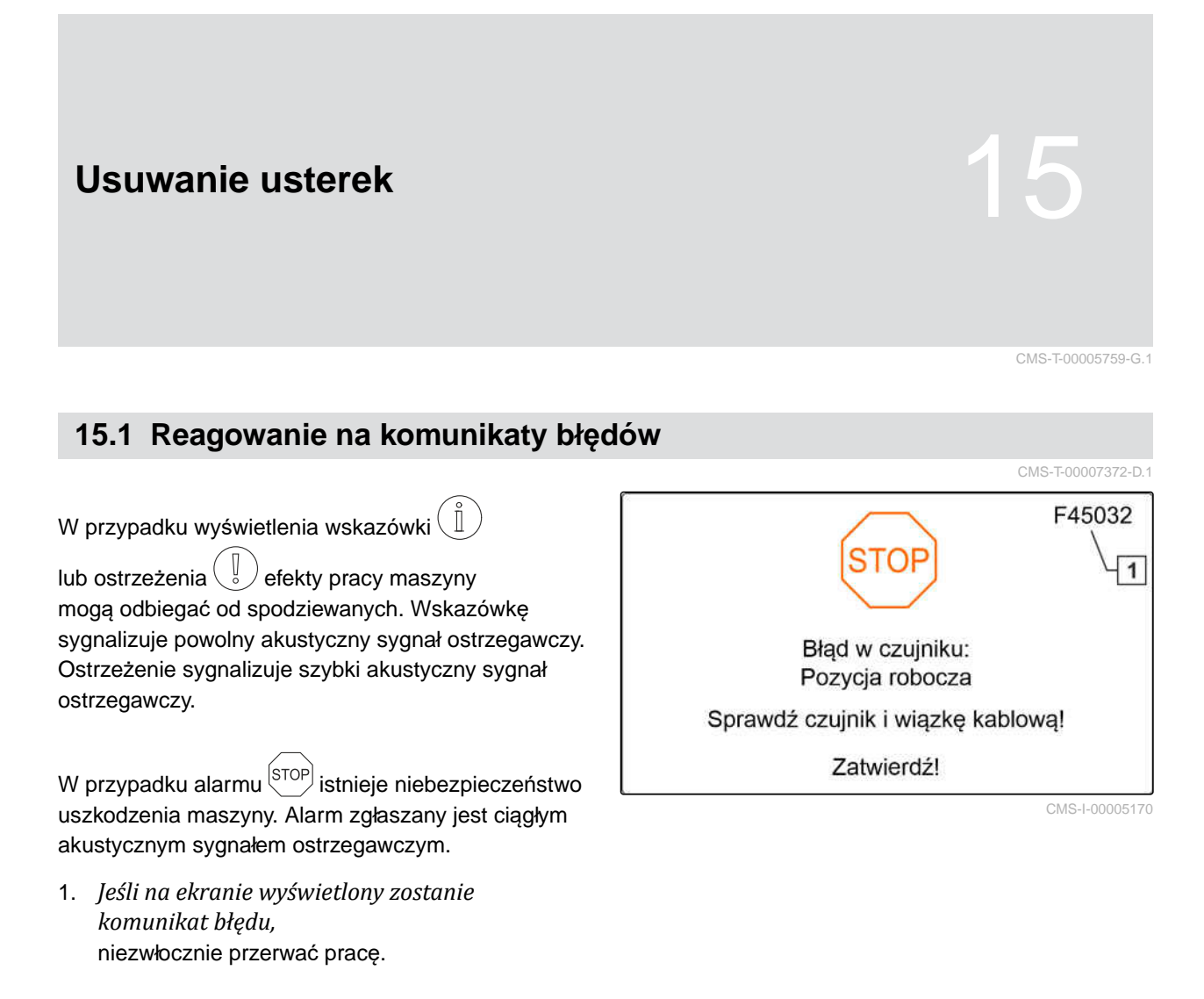

2. *Aby odnaleźć propozycje rozwiązań dla danego kodu błędu*  $\boxed{1}$ , patrz *"Usuwanie błędów"*.
CMS-T-00007406-F.1

# <span id="page-108-0"></span>**15.2 Usuwanie błędów**

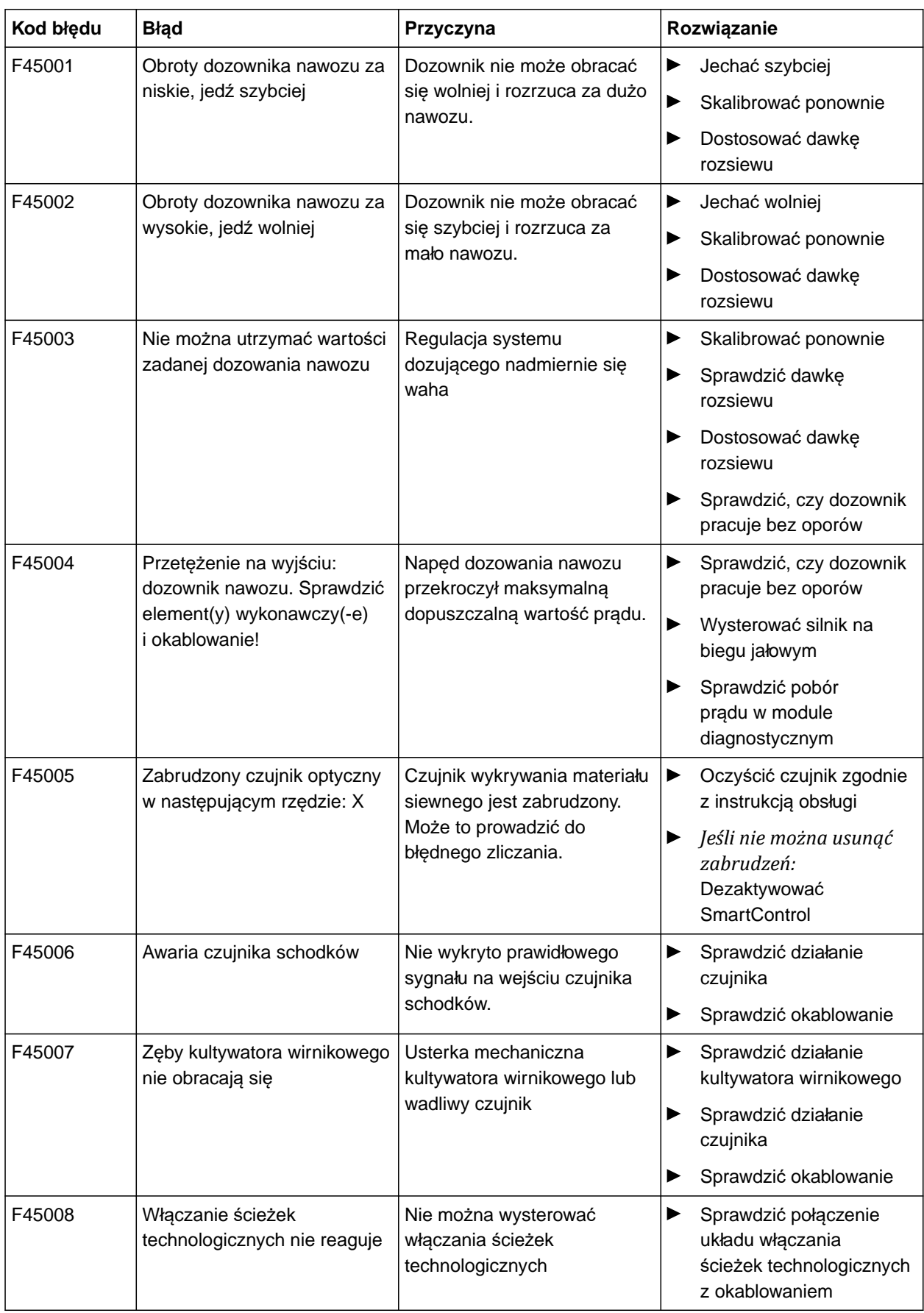

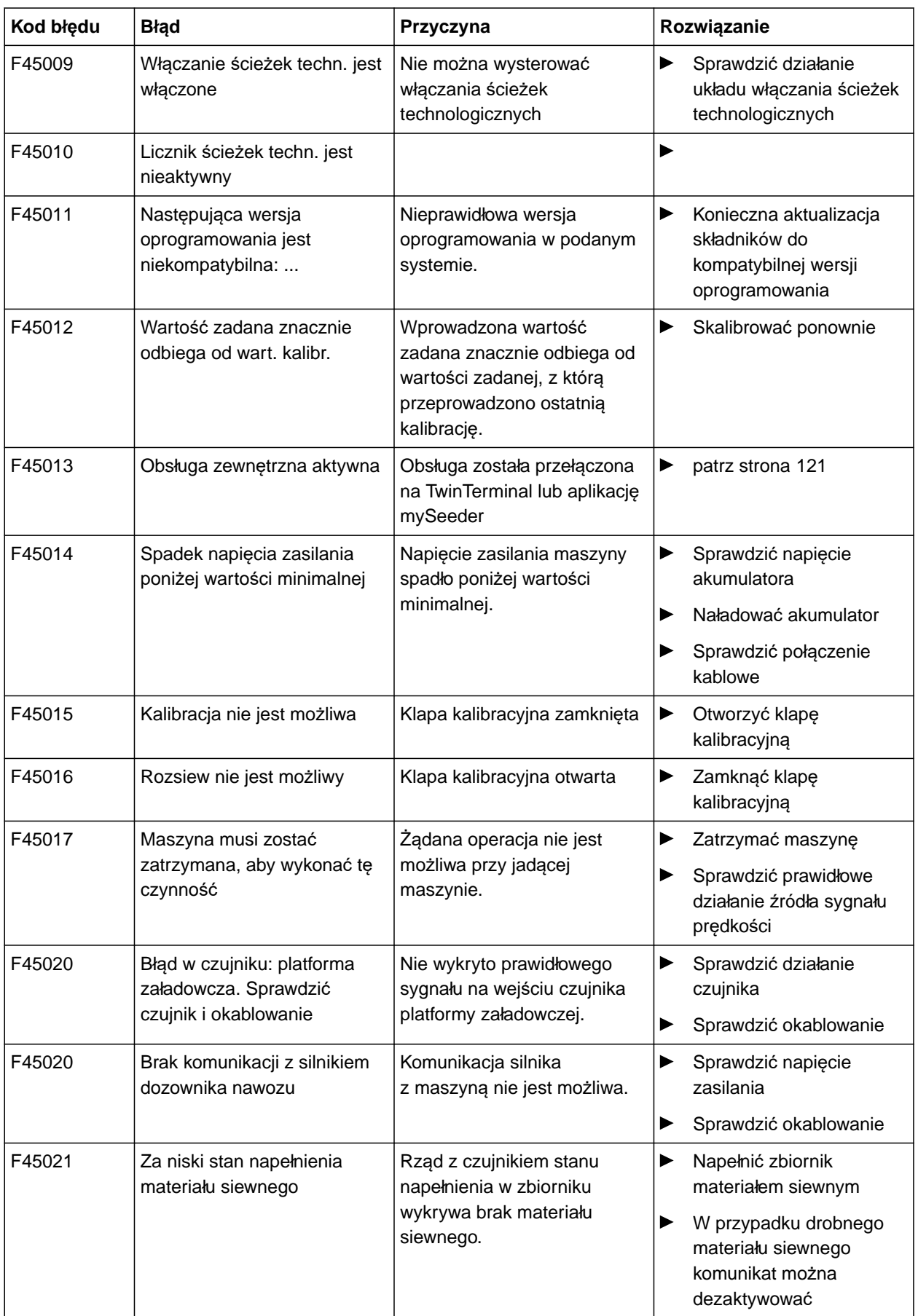

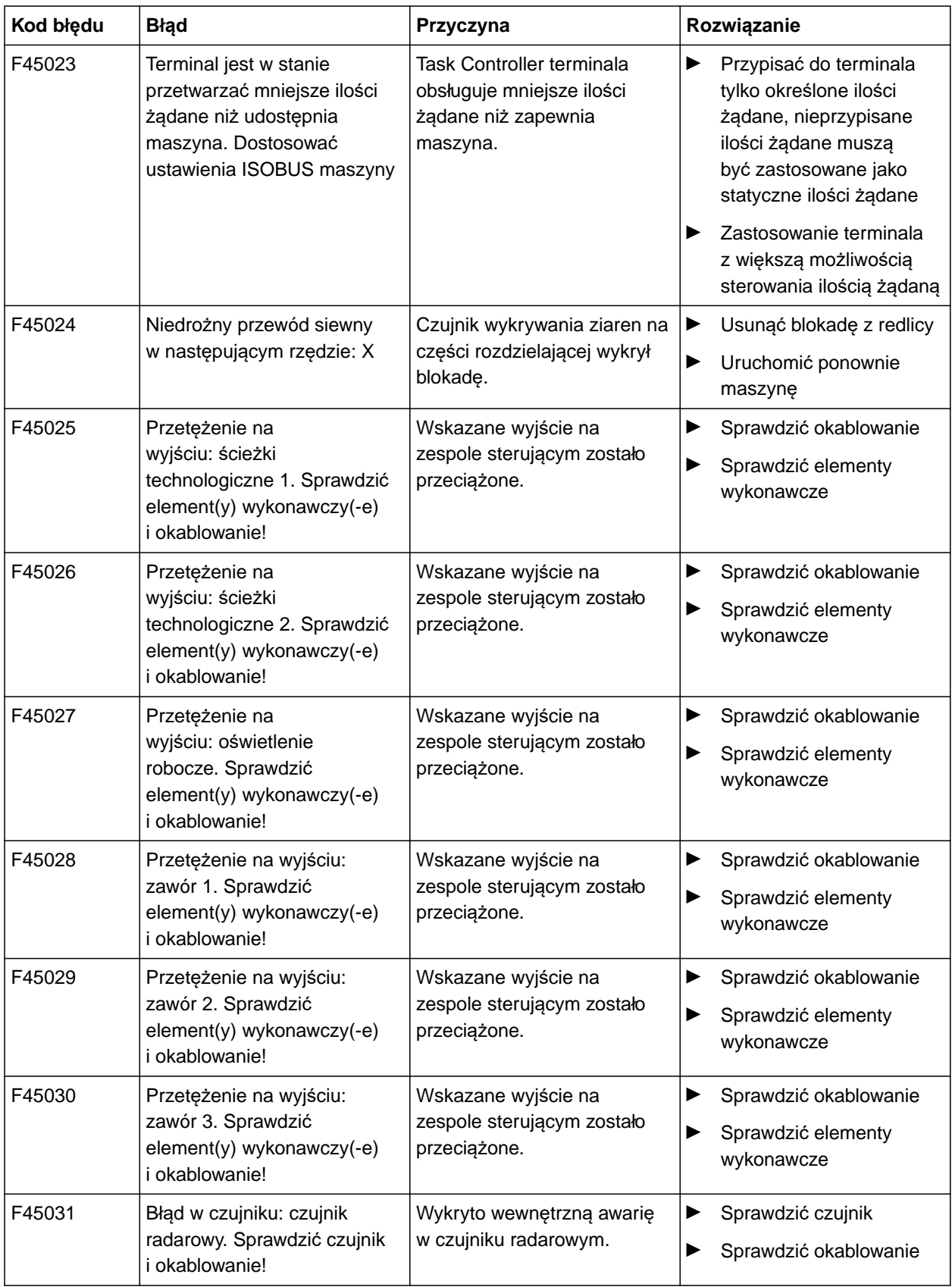

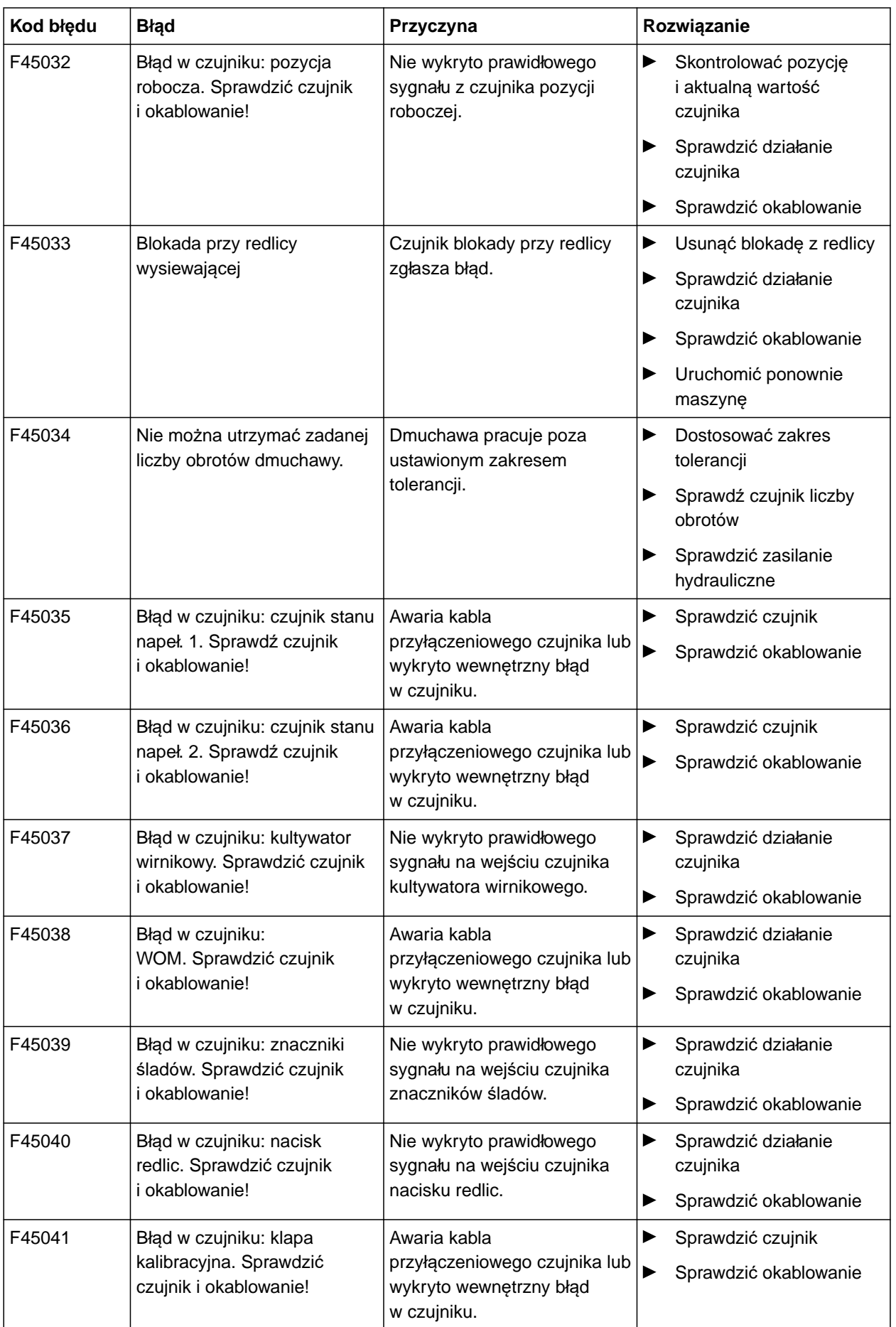

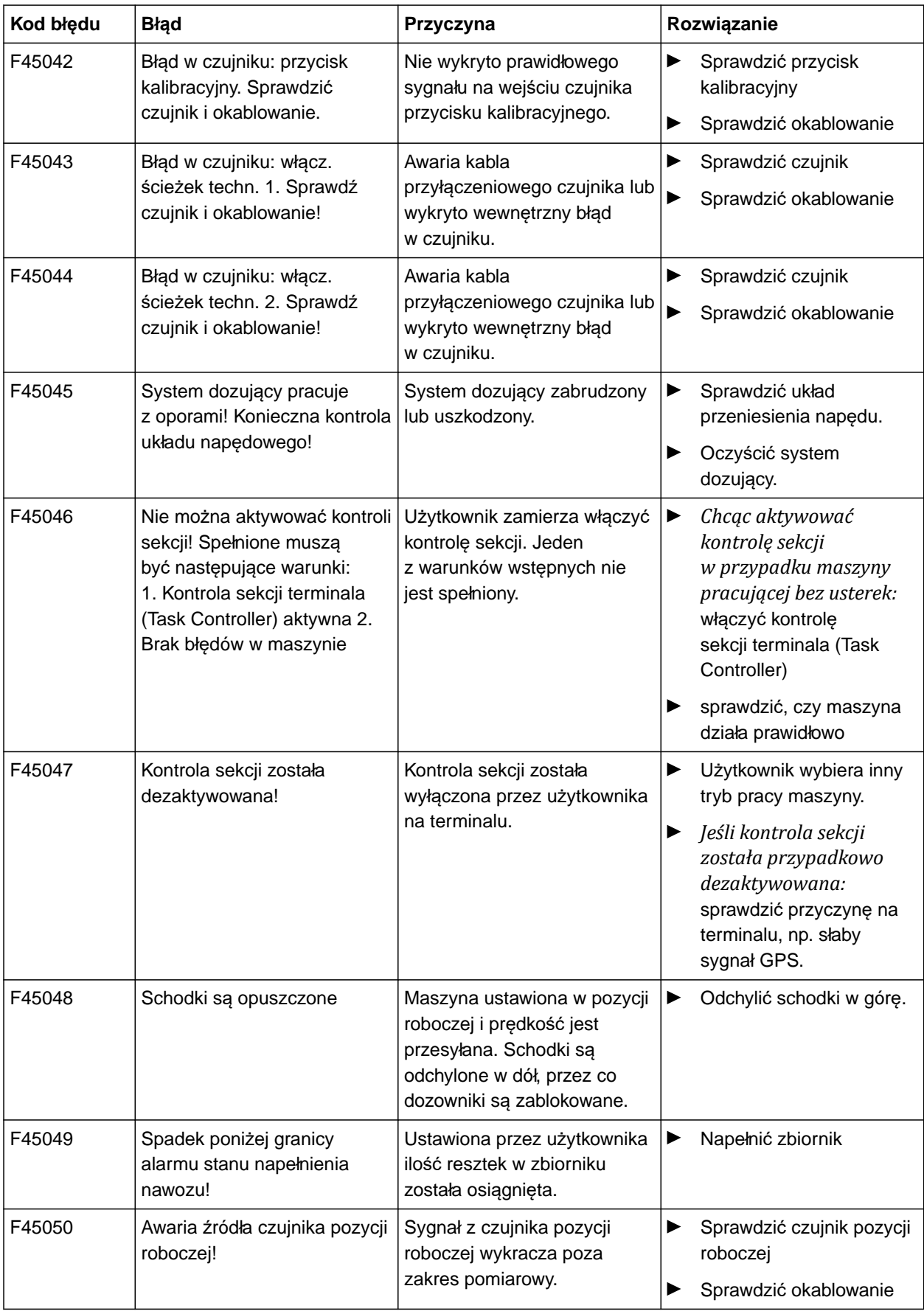

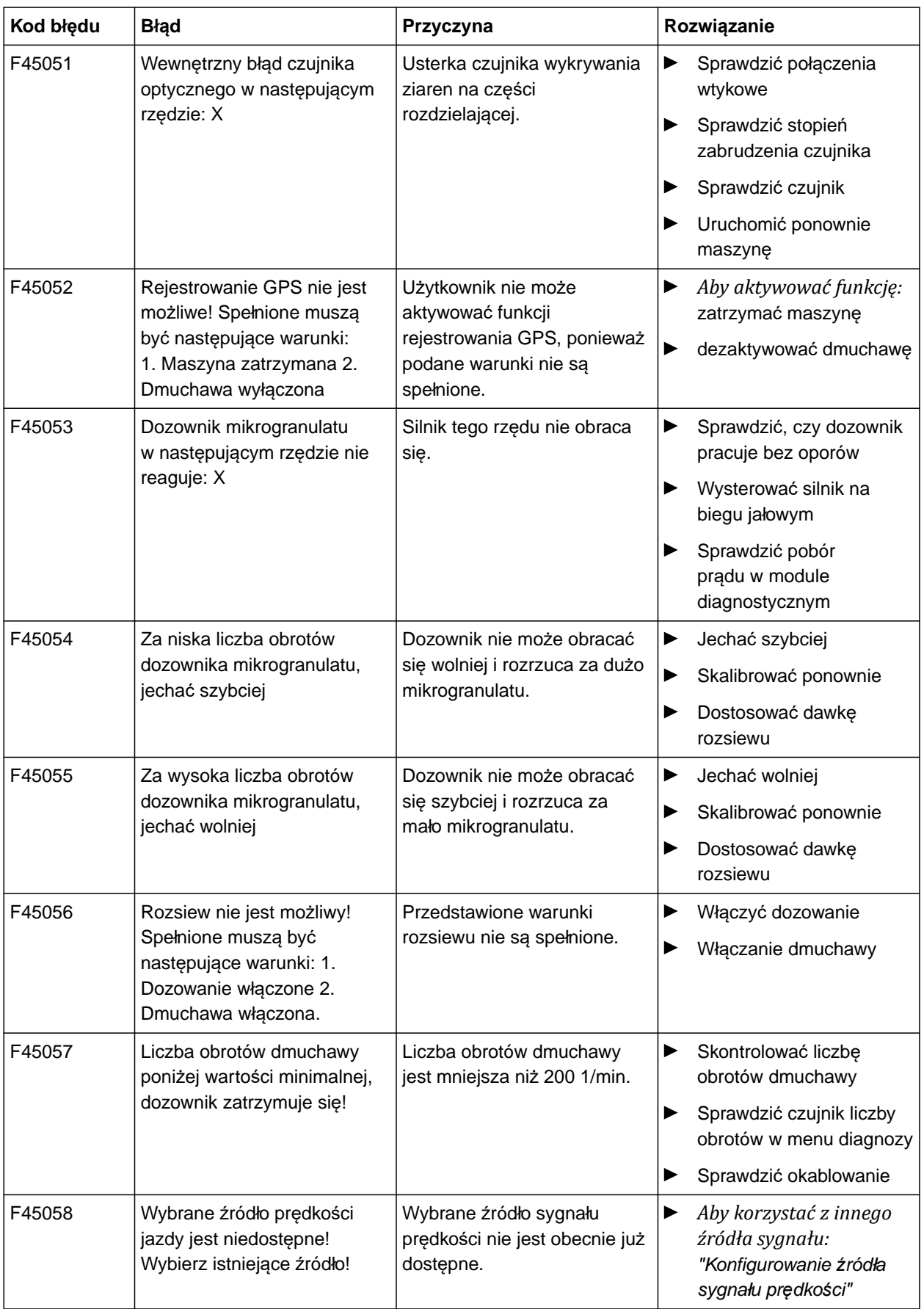

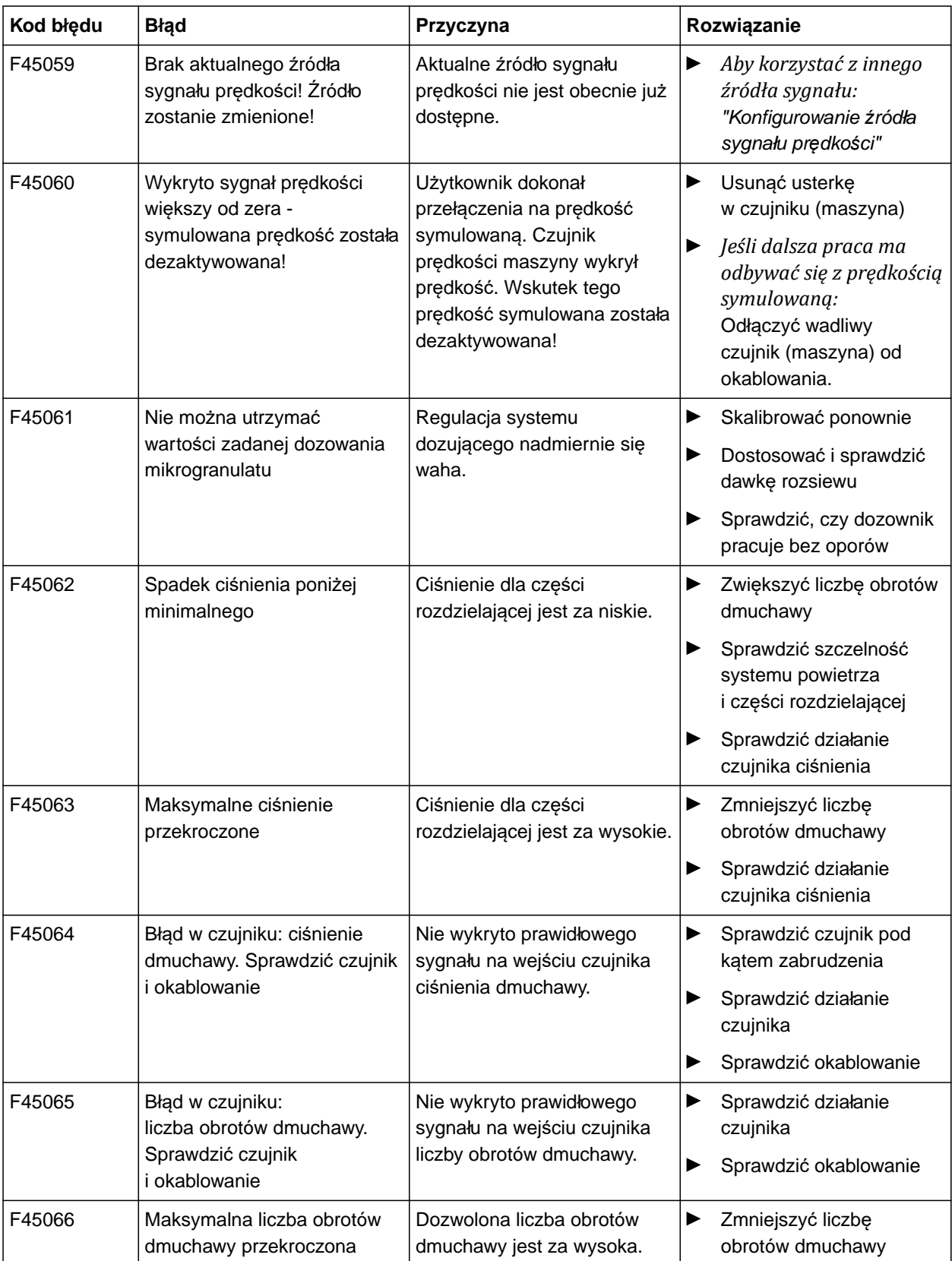

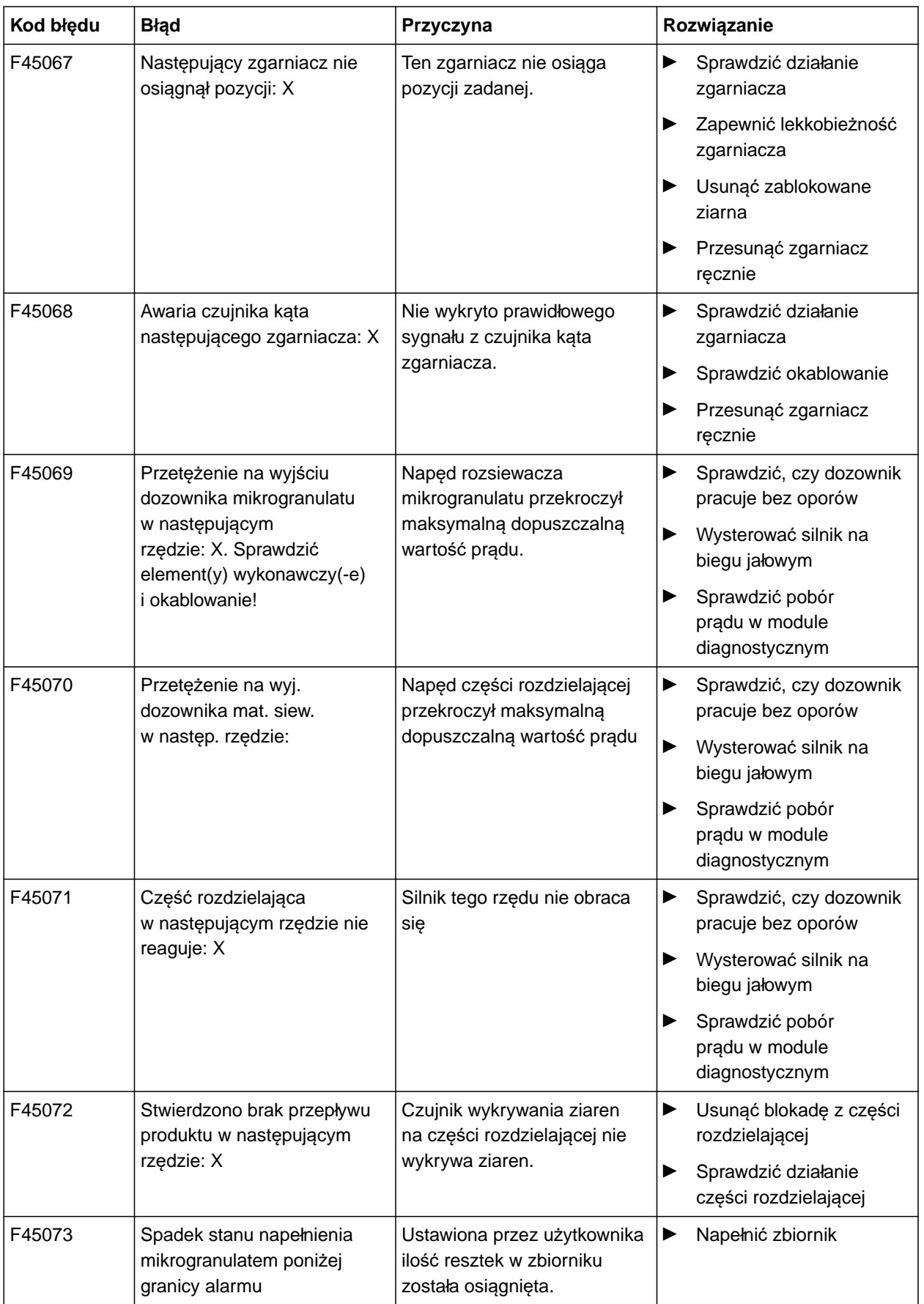

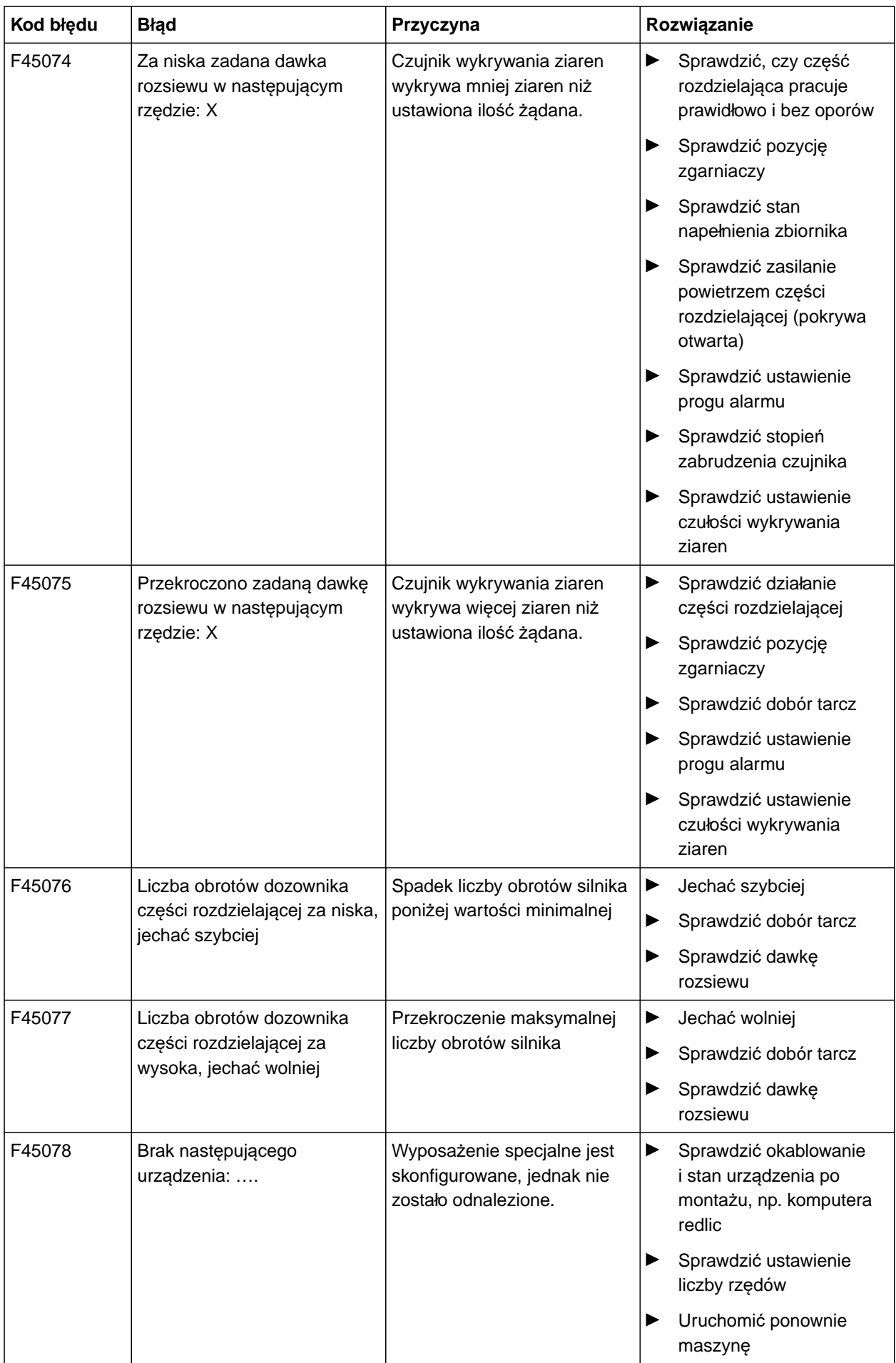

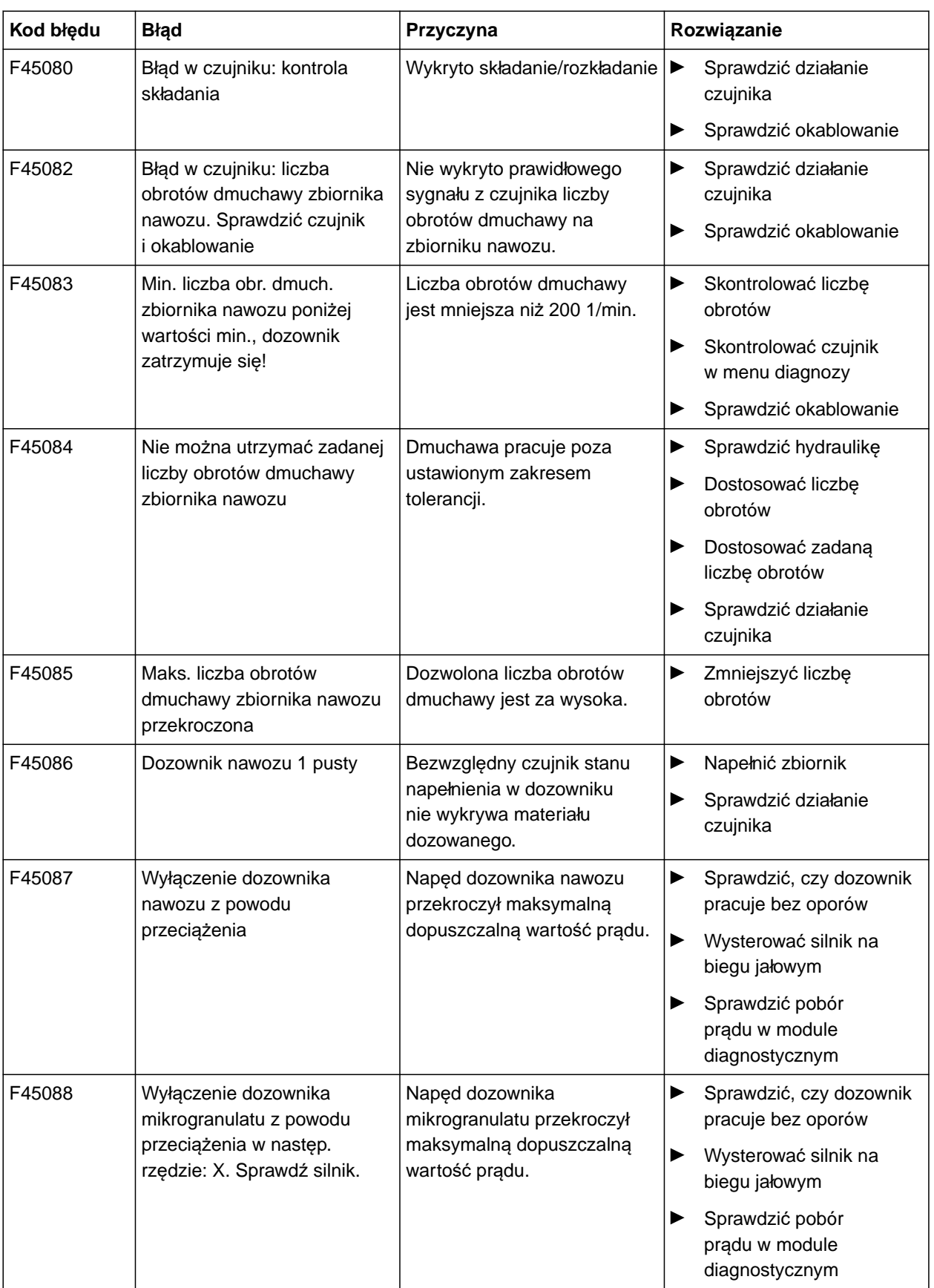

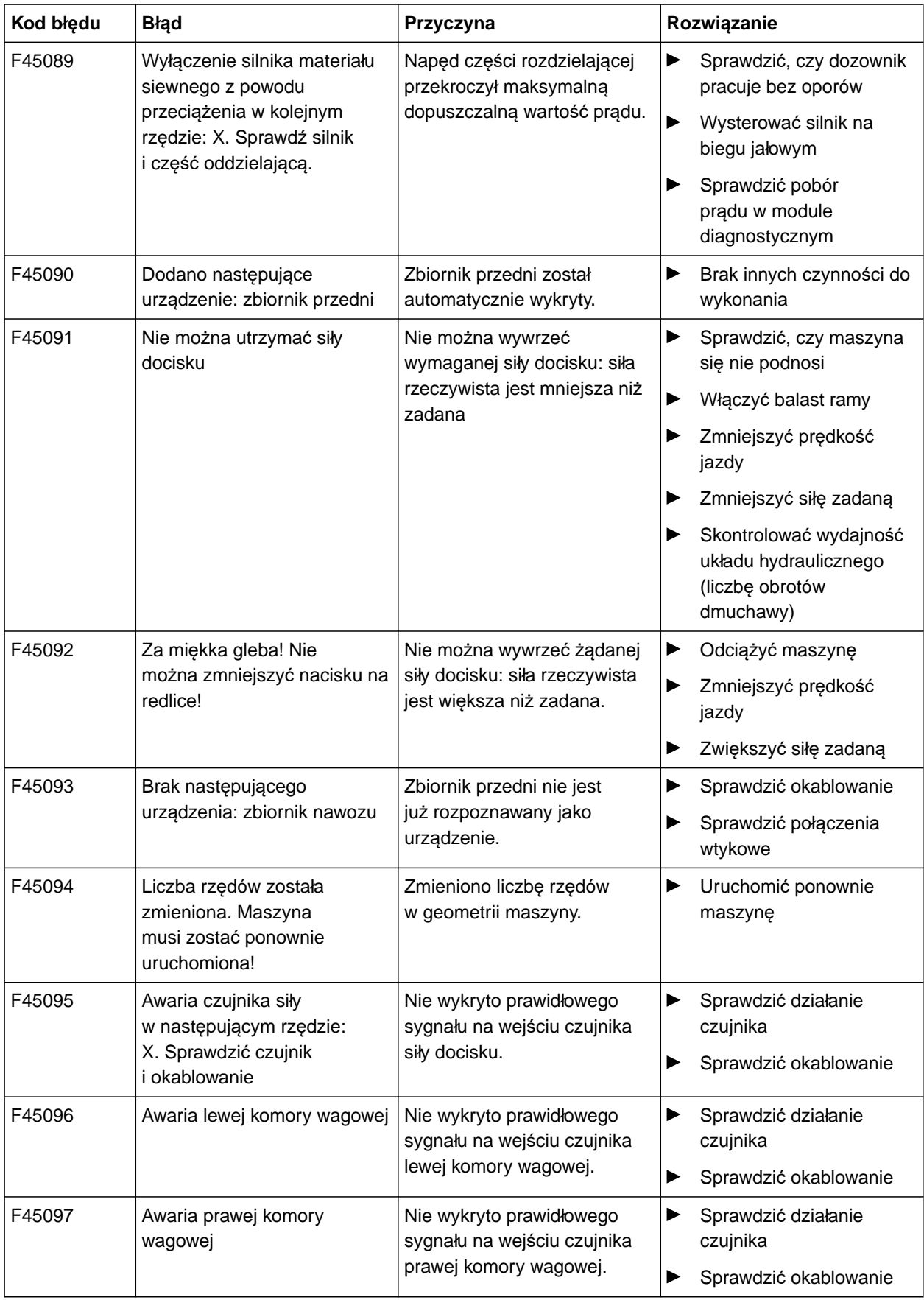

## **15 | Usuwanie usterek Usuwanie błędów**

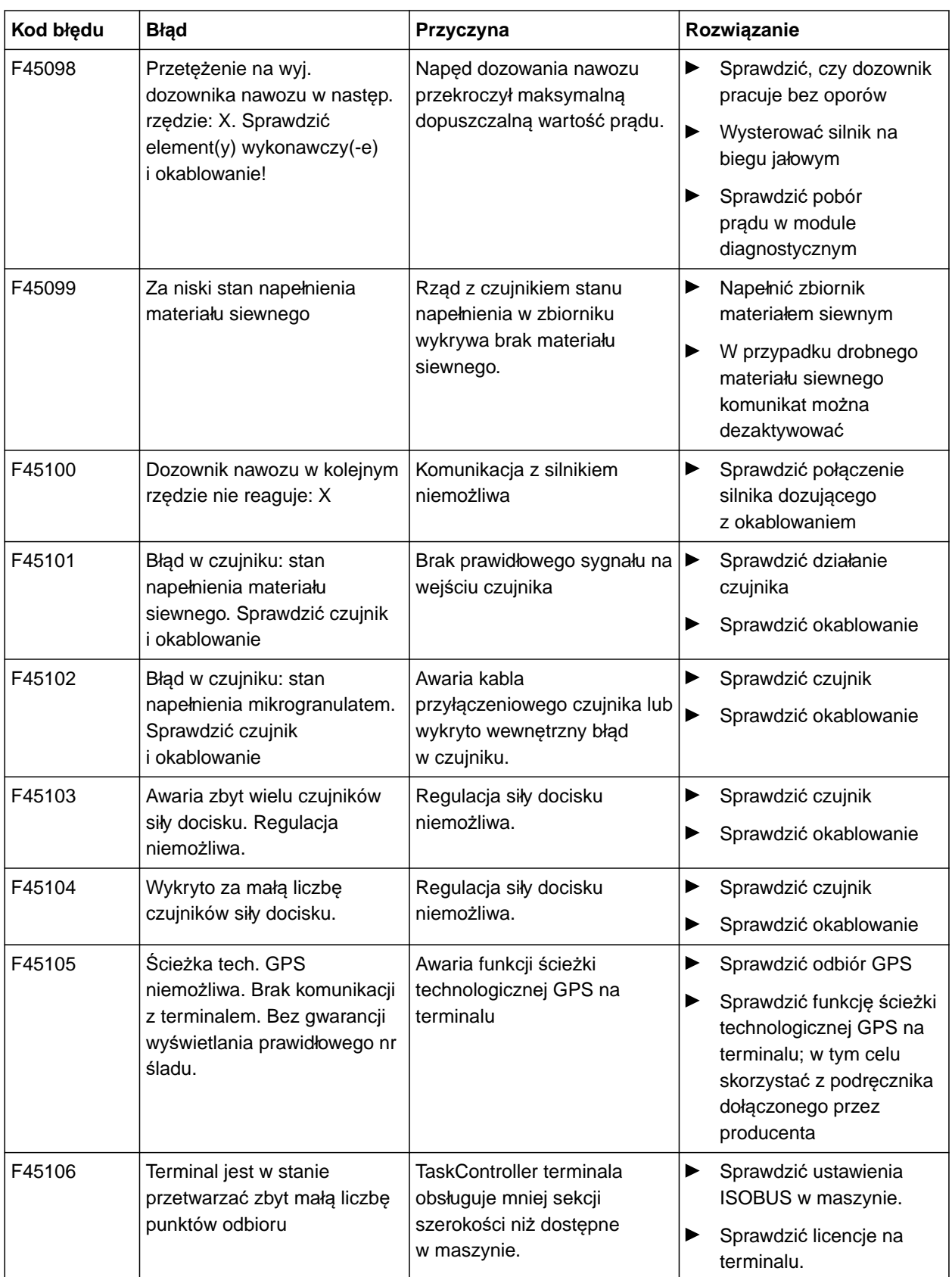

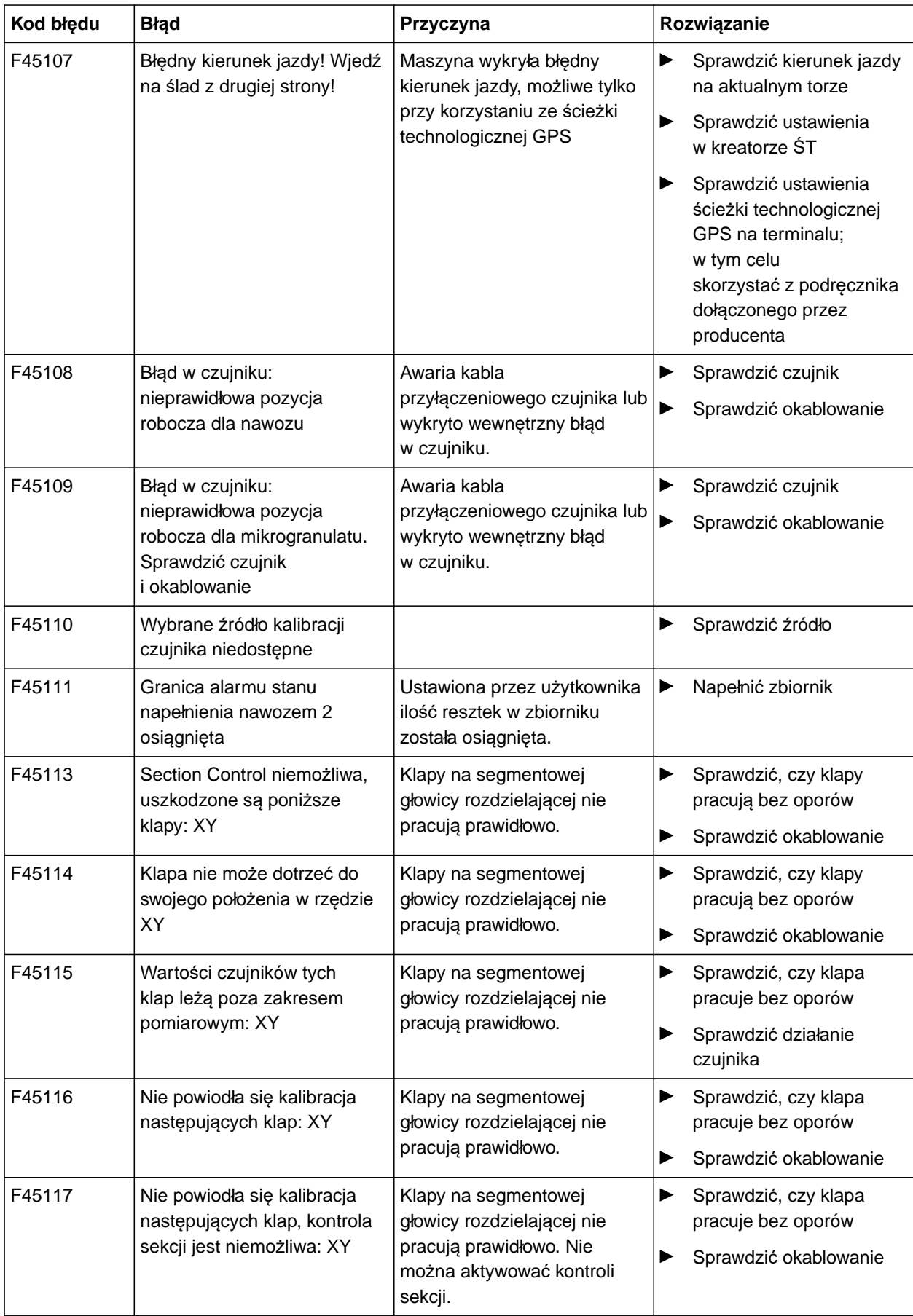

### **15 | Usuwanie usterek Usuwanie błędów**

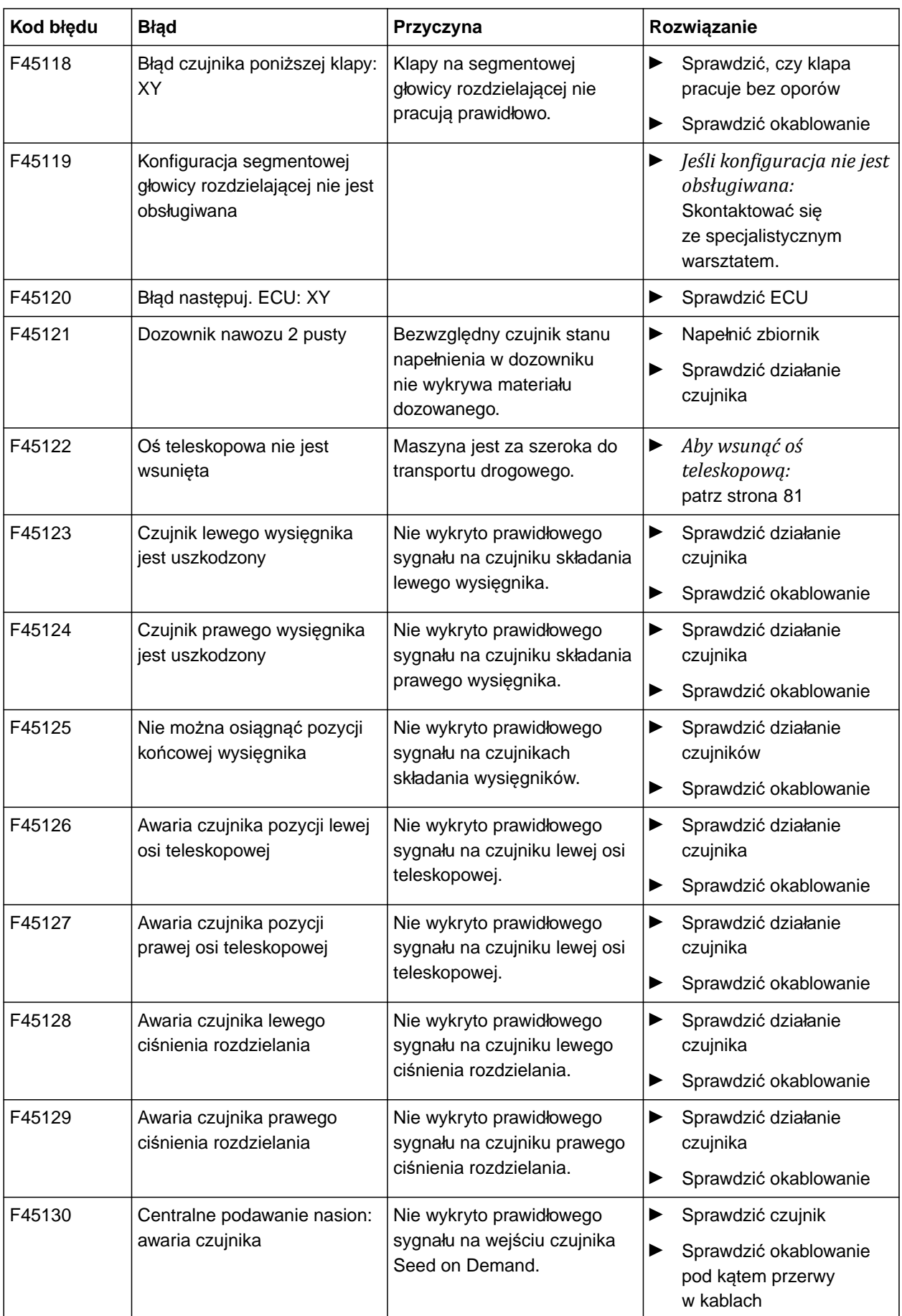

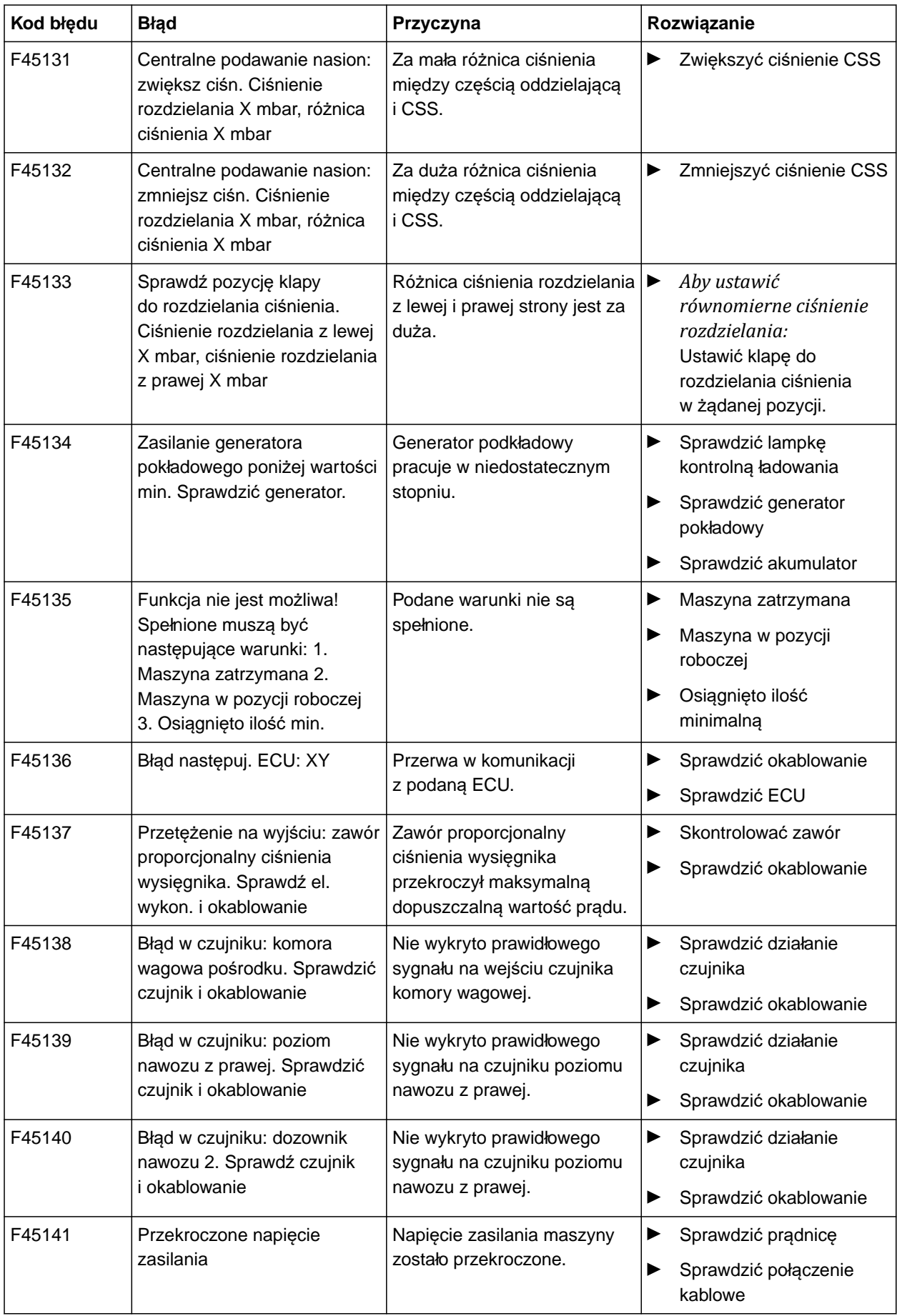

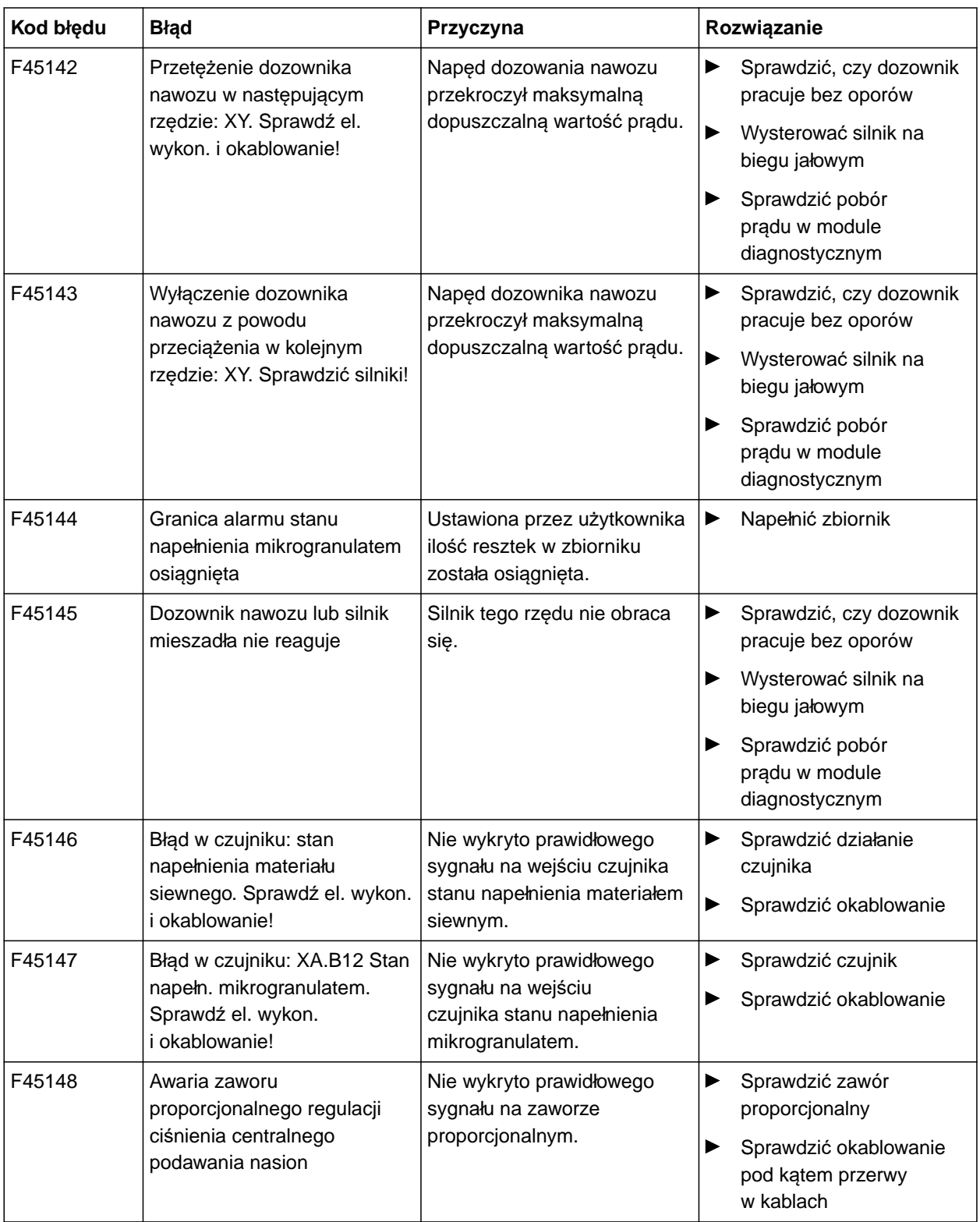

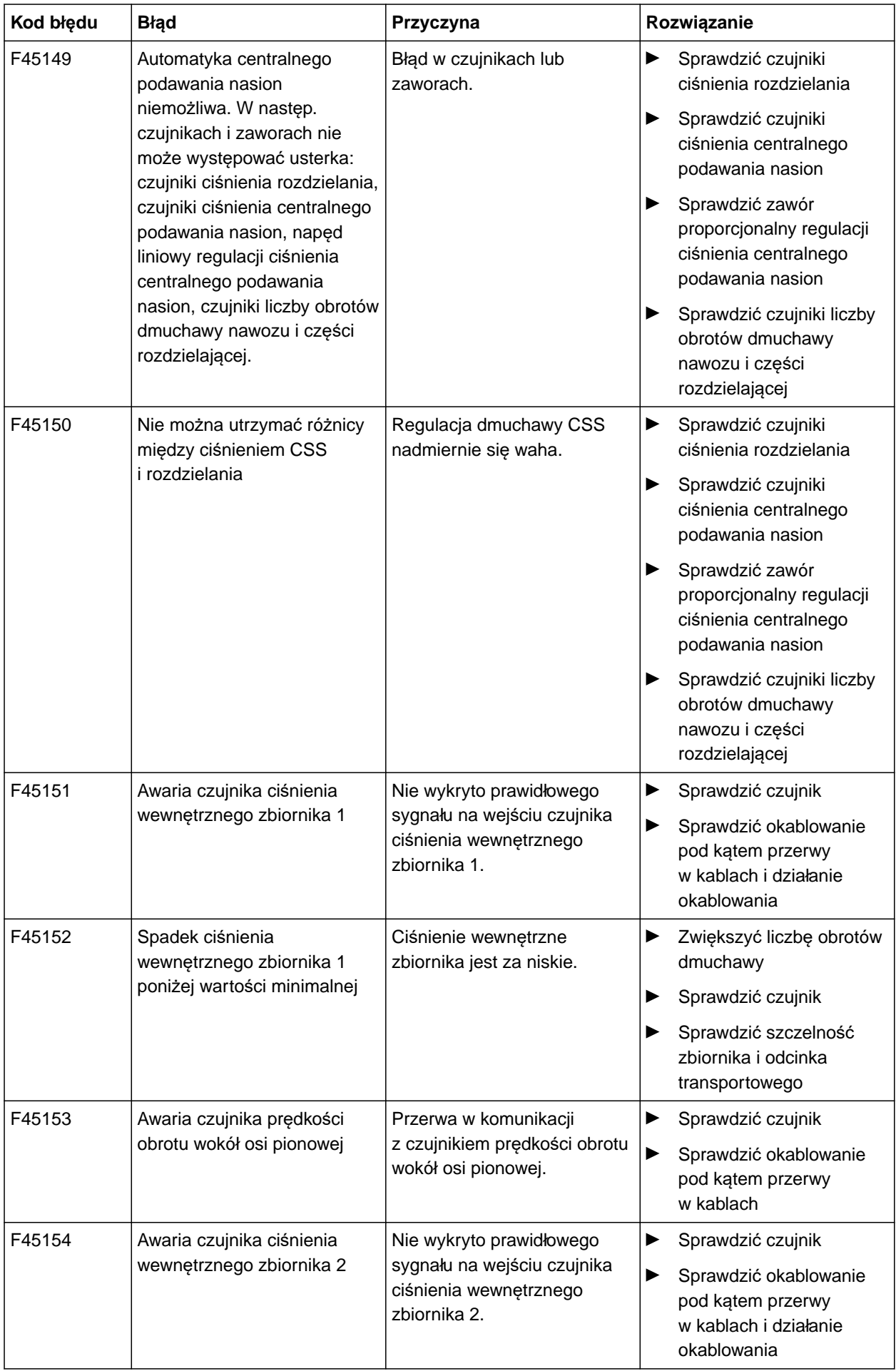

## **15 | Usuwanie usterek Usuwanie błędów**

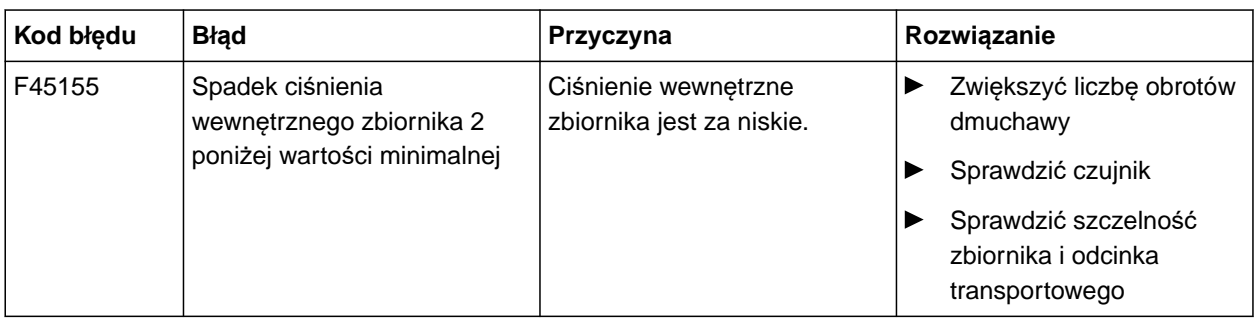

CMS-T-00010733-C.1

## <span id="page-126-0"></span>**F45013**

## **Obsługa zewnętrzna aktywna**

**Przejść na obsługę przez TwinTerminal lub** aplikację mySeeder

lub

Przerwać obsługę zewnętrzną.

# **Załącznik** 16

CMS-T-00000924-C.1

## **16.1 Dodatkowo obowiązujące dokumenty**

- Instrukcja obsługi Precea 3000-A  $\bullet$
- Instrukcja obsługi Precea 6000-A  $\bullet$
- Instrukcja obsługi Precea 3000/4500/6000  $\bullet$
- Instrukcja obsługi Precea 4500-2  $\bullet$
- Instrukcja obsługi Precea 6000-2  $\bullet$
- Instrukcja obsługi Precea 9000-TCC
- Instrukcja obsługi Precea 12000-TCC  $\bullet$

CMS-T-00000925-C.1

# **Spisy i wykazy 17 december 17 december 17 december 17 december 17 december 17 december 17 december 17 december**<br>17 december 17 december 17 december 17 december 17 december 17 december 17 december 17 december 17 december 1

## **17.1 Glosariusz**

#### **AUX**

*AUX pochodzi od słowa "auxiliary" i oznacza dodatkowe urządzenie wejścia, na przykład wielofunkcyjny uchwyt.*

**A**

**E**

#### **ECU**

*ECU oznacza sterowanie maszyną zamontowane w maszynie. Za pomocą terminala obsługowego można uzyskać dostęp do sterowania maszyną i obsługiwać maszynę.*

#### **EGNOS**

*European Geostationary Navigation Overlay Service. Europejski system korekty nawigacji satelitarnej.*

**F**

#### **Farm Management Information System**

*Farm Management Information System, w skrócie FMIS, jest programem do zarządzania gospodarstwami rolnymi. Taki program umożliwia zarządzanie zleceniami i danymi podstawowymi.*

**G**

#### **GLONASS**

*Rosyjski satelitarny system nawigacyjny*

CMS-T-00007107-A.1

#### **HDOP**

*(Horizontal Dilution of Precision), wymiar dokładności poziomych danych pozycji (stopień szerokości i długości geograficznej), które są przesyłane przez satelitę.*

**H**

**K**

#### **Karta aplikacyjna**

*Karty aplikacyjne zawierają dane, którymi można sterować elementem urządzenia roboczego. Do tych danych należą dawki rozsiewu/oprysku lub głębokości robocze.*

**M**

#### **MSAS**

*Multifunctional Satellite Augmenatation. Japoński system korekty nawigacji satelitarnej.*

**O**

#### **Oprogramowanie sprzętowe**

*Program komputerowy na stałe zapisany w urządzeniu.*

#### **Odbiornik wartości zadanych**

*Odbiornik wartości zadanych to sterowany element urządzenia roboczego. W przypadku opryskiwacza polowego sterowanym elementem może być regulator ciśnienia oprysku, którym można regulować dawkę oprysku.*

**P**

#### **Plik shape**

*W pliku shape w rekordzie danych zapisywane są informacje dotyczące geometrii i informacje o atrybutach. Informacje o geometrii tworzą kształty, które mogą być wykorzystywane jako linie graniczne. Informacje o atrybutach są potrzebne do aplikacji, aby na przykład sterować dawkami rozsiewu/oprysku. Plik* shape ma format ".shp".

**R**

### **RTK**

*Płatny system korekty danych satelitarnych.*

**S**

#### **Szybkość transmisji**

*Prędkość transmisji danych mierzona w bitach na sekundę.*

**T**

#### **TASK.XML**

*TASK.XML jest plikiem zawierającym dane zleceń.*

#### **Terminal uniwersalny**

*Za pomocą terminala uniwersalnego można odwzorowywać interfejs użytkownika sterowania ECU na terminalu obsługowym.*

**Z**

**Znoszenie GPS**

*Terminem "znoszenie GPS" określa się odchylenia sygnału GPS powodowane stosowaniem źródeł korekty o małej dokładności. Znoszenie GPS można rozpoznać po tym, że pozycja symbolu pojazdu na terminalu obsługowym nie pokrywa się już z rzeczywistą pozycją pojazdu.*

## **Źródło korekty**

*Źródłami korekty są różne systemy służące poprawie i korekcie sygnału GPS.*

**ź**

## **17.2 Indeks**

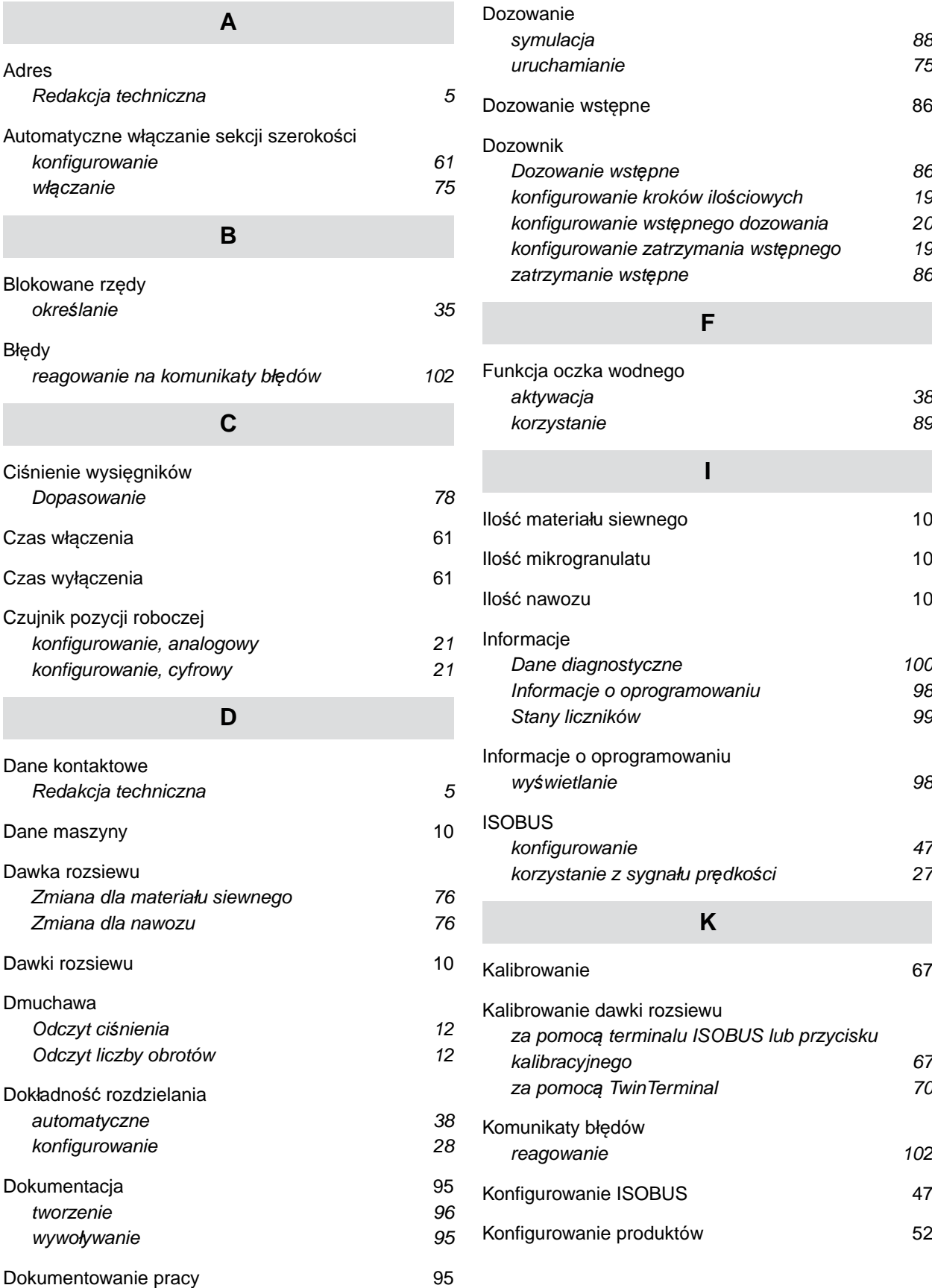

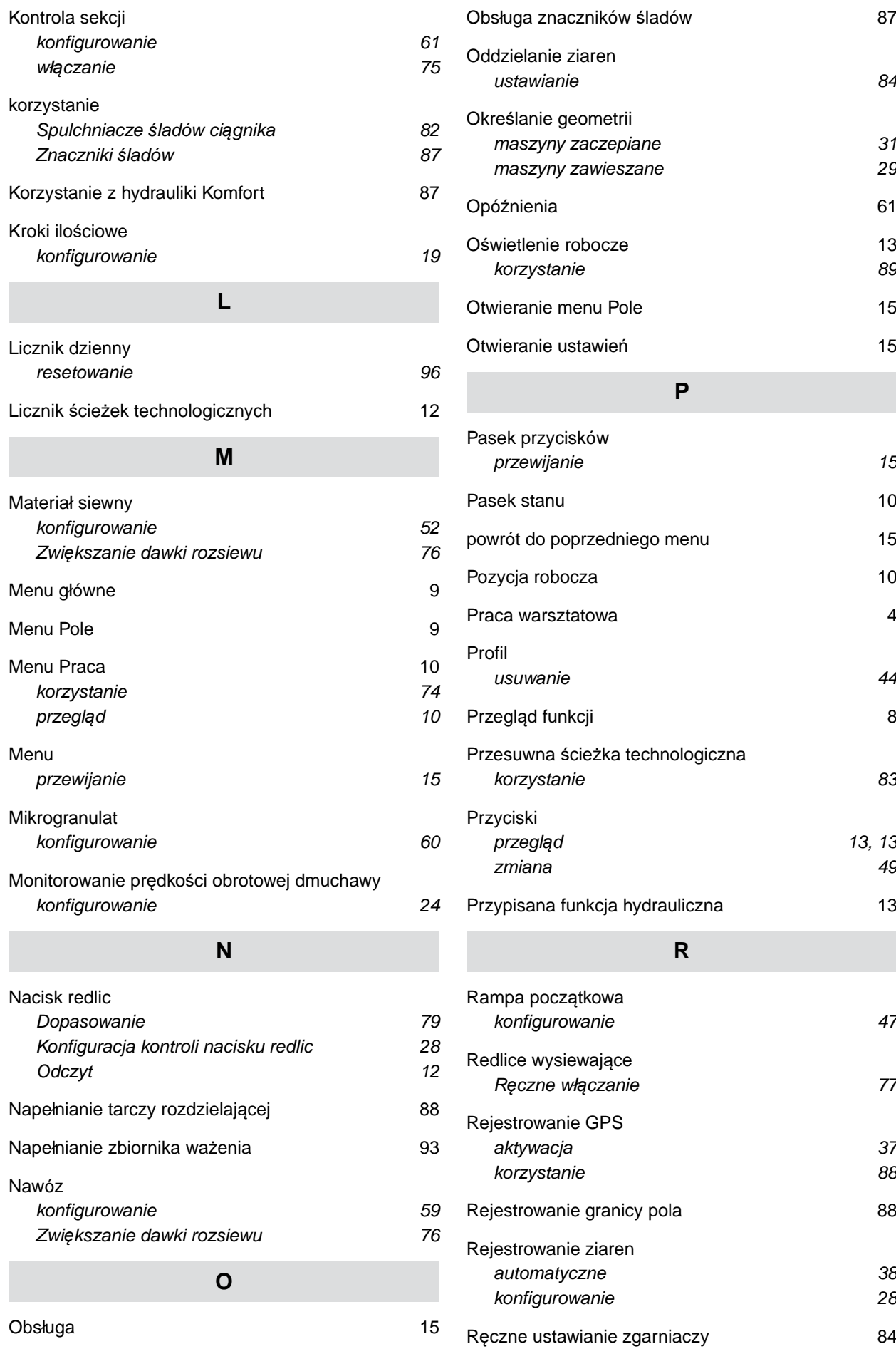

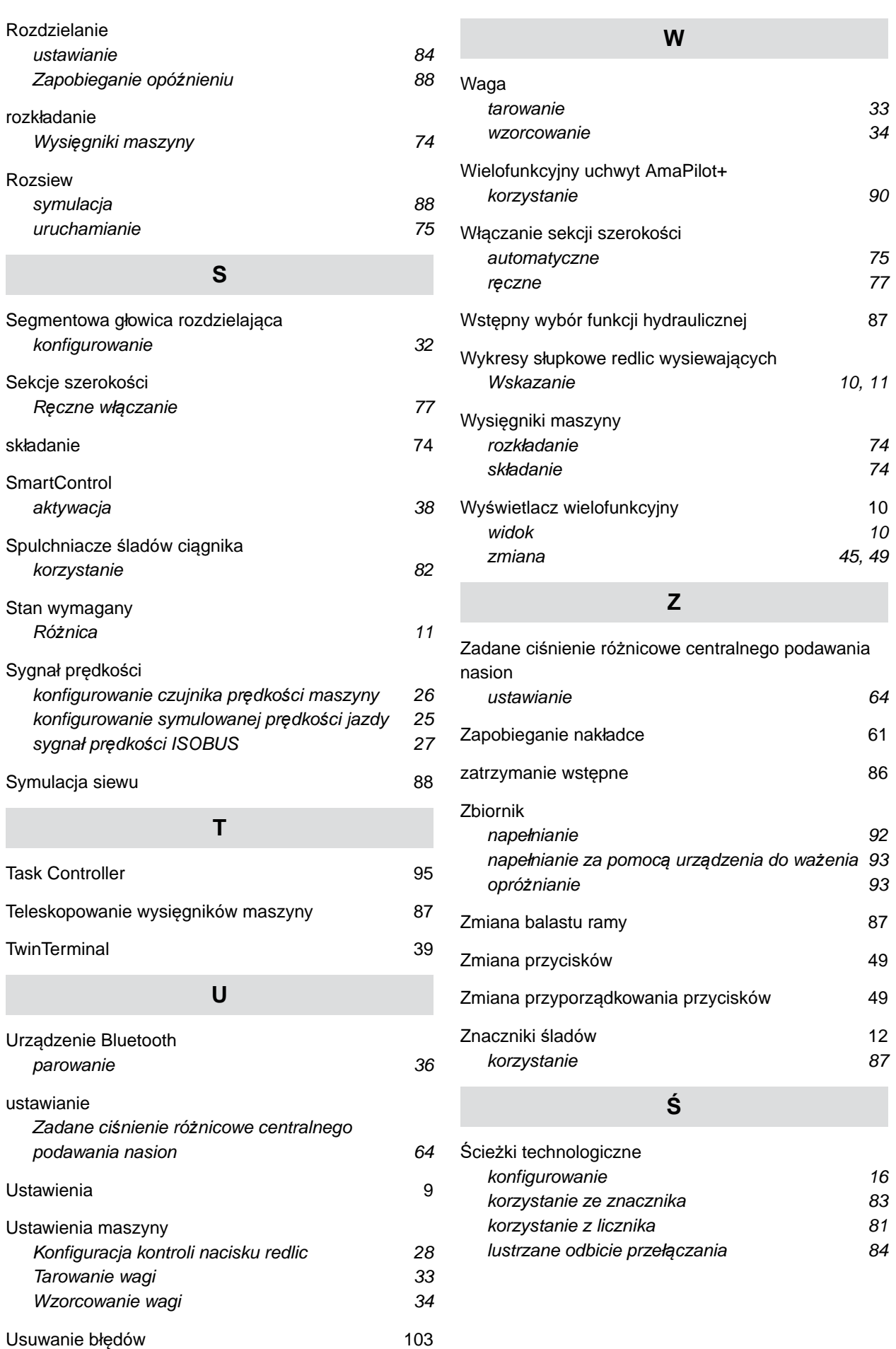

#### **AMAZONEN-WERKE**

H. DREYER SE & Co. KG Postfach 51 49202 Hasbergen-Gaste Germany

+49 (0) 5405 501-0 amazone@amazone.de www.amazone.de